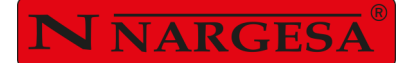

# PLEGADORA HIDRÁULICA MP3003CNC

**NS: 2023-246/255**

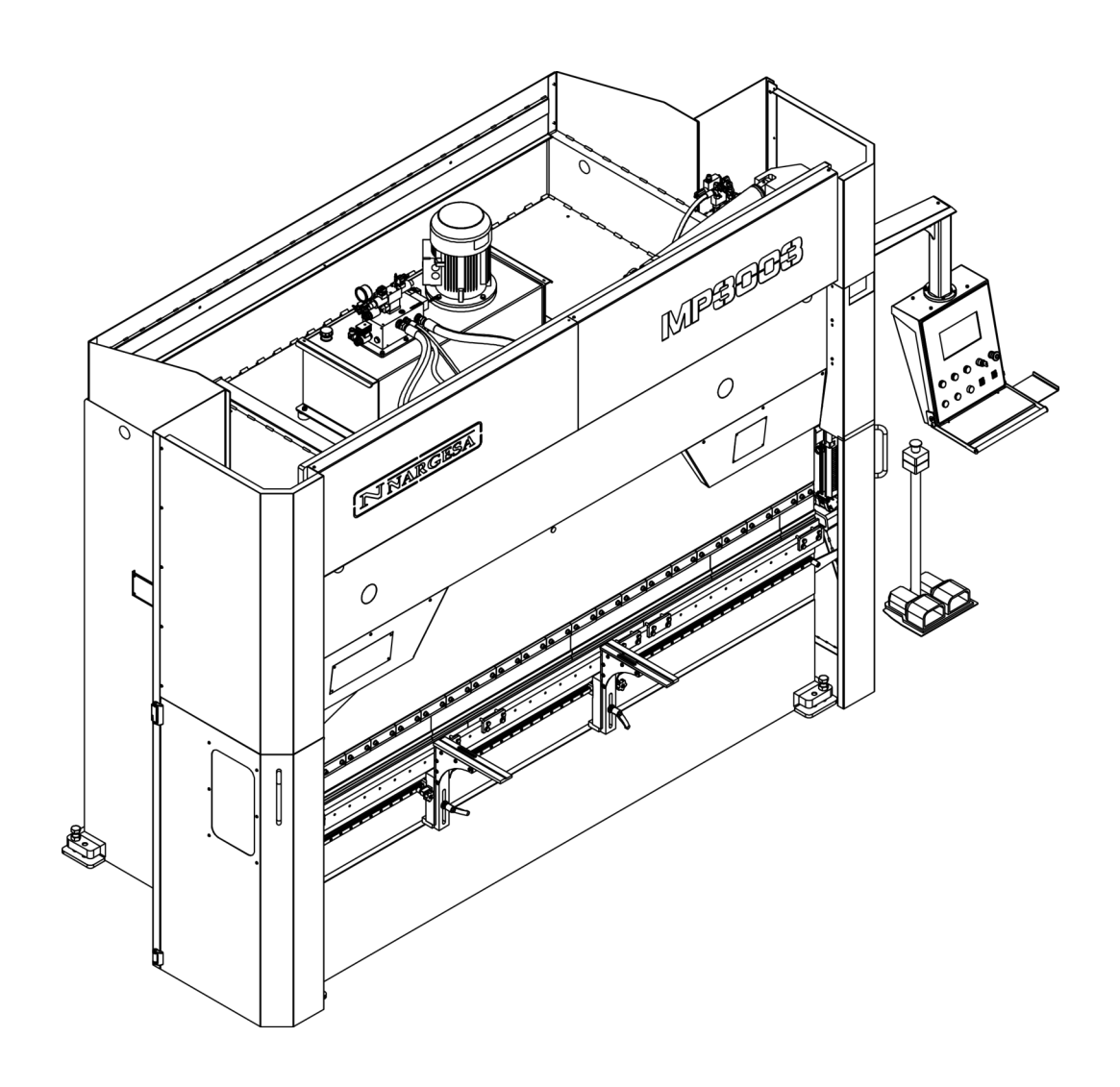

# MANUAL DE INSTRUCCIONES

#### **PRADA NARGESA, S.L**

Ctra. de Garrigàs a Sant Miquel s/n · 17476 Palau de Santa Eulàlia (Girona) SPAIN Tel. +34 972568085 · nargesa@nargesa.com · www.nargesa.com

# **CLIENTES NARGESA**

Prada Nargesa cuenta con más de 8.500 clientes en todo el mundo. Algunos de nuestros clientes, aquellos que ofrecen servicio a terceros con la maquinaria Nargesa de sus talleres, han querido formar parte de esta red que pretende conectarles con posibles futuros clientes. De esta forma, todas aquellas personas o empresas que necesiten piezas que puedan ser fabricadas con la gama de maquinaria Nargesa, podrán encontrarles en su zona para poder satisfacer sus necesidades de producción contratando sus servicios.

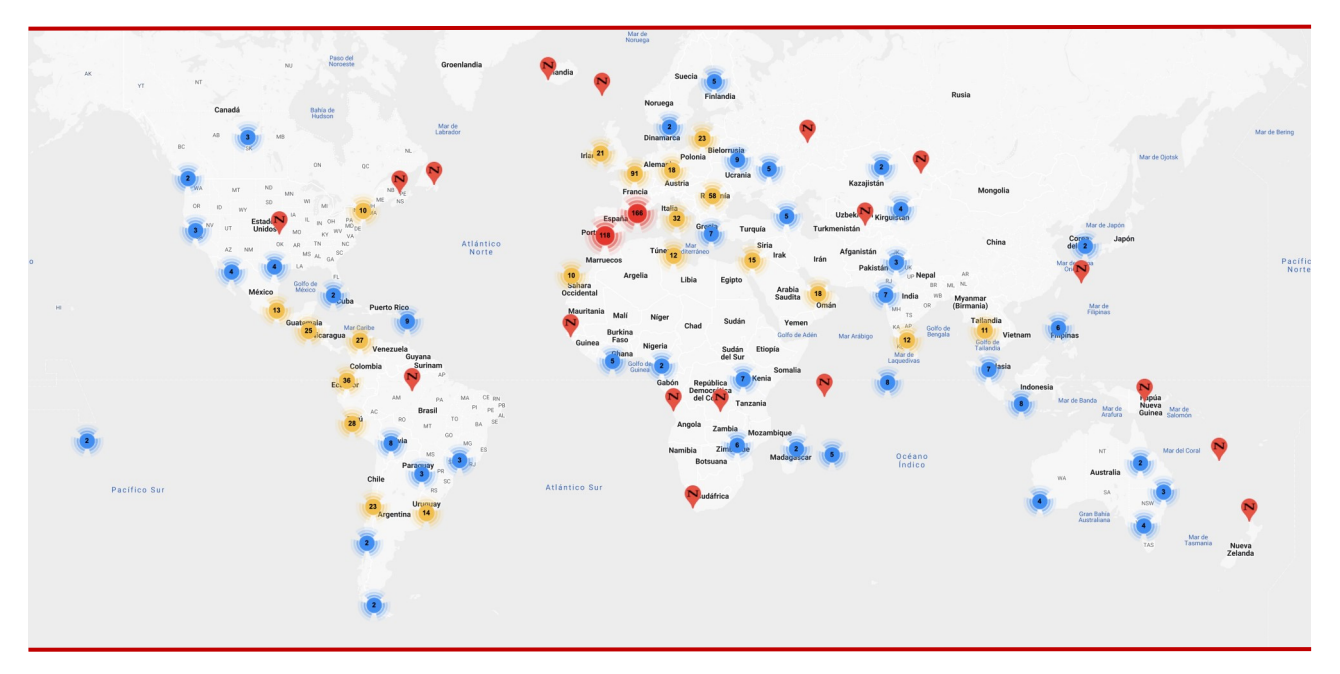

**Contamos con más de 8.500 clientes en 150 países distintos alrededor del mundo**

¡Descubre su localización en el mapa interactivo de nuestra página web!

# **¿QUIEREN PARTICIPAR COMO CLIENTE NARGESA?**

Envíen un email a nargesa@nargesa.com, incluye los siguientes datos y les incluiremos en este listado.

¡Queremos animar a todos aquellos que todavía no han participado en esta gran red comercial!

- 1. Nombre empresa
- 2. CIF
- 3. Ciudad
- 4. País
- 5. Máquina o máquinas

# **PRADA NARGESA**

Prada Nargesa S.L es una empresa familiar fundada el año 1970 ubicada cerca de Barcelona, España, con más de 50 años de experiencia en el sector de la fabricación de maquinaria industrial, y más de 10.000m² de instalaciones. Nargesa es símbolo de calidad, fiabilidad, garantía e innovación.

Toda nuestra gama de máquinas y accesorios se fabrica íntegramente en Nargesa. Tenemos un stock constante de 400 máquinas, y contamos con más de 16.800 máquinas vendidas por todo el mundo.

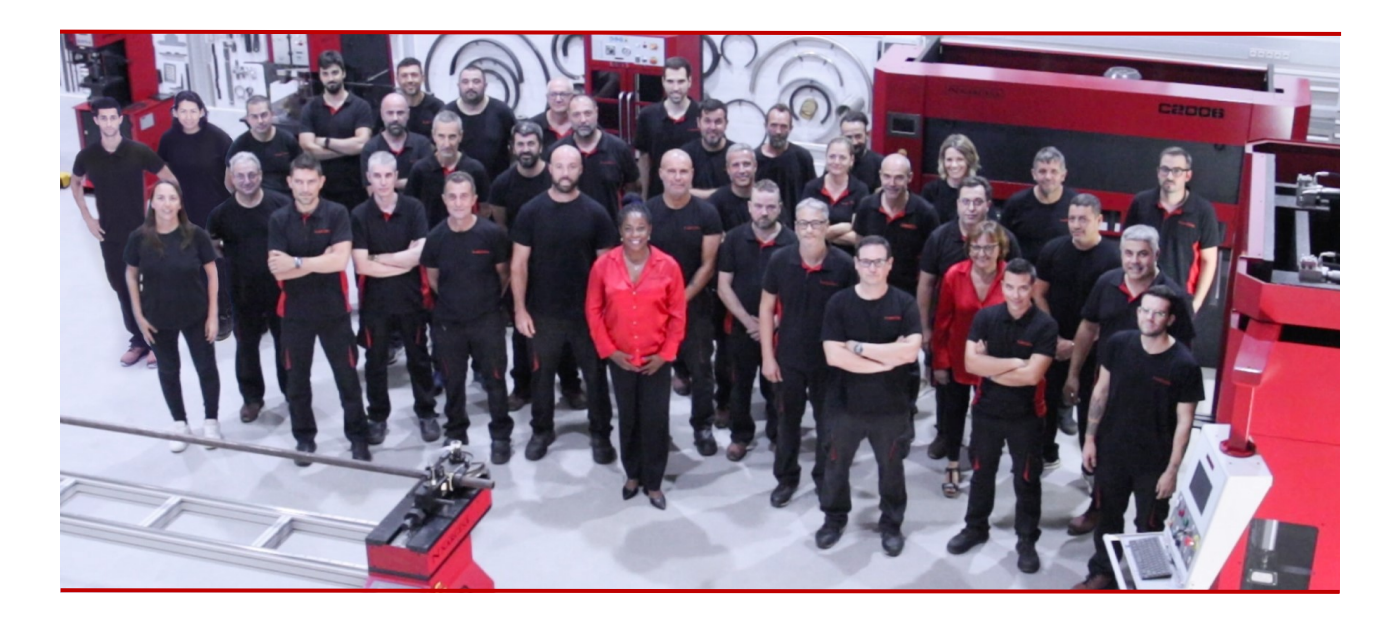

#### **NUESTRA GAMA DE MAQUINARIA**

Punzonadoras hidráulicas Curvadoras o dobladoras de tubos Curvadoras o tubos sin mandril Torsionadoras de forja en frío Prensas plegadoras horizontales Máquinas de forja Hornos de forja / Fraguas de propano Máquinas de grabar en frío Martillo pilón para forja Cizallas hidráulicas Máquinas plegadoras hidráulicas Troqueladoras hidráulicas para cerraduras Brochadoras o entalladoras verticales

# **CERTIFICADOS**

Prada Nargesa cuenta con varias certificaciones que respaldan tanto los procesos de diseño y fabricación, como el recorrido exportando nuestros productos alrededor del mundo, y la calidad de los componentes de fabricación de las máquinas. Estas propiedades se convierten en beneficios para nuestros clientes:

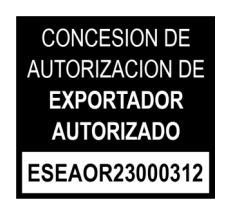

# **EXPORTADOR AUTORIZADO**

- Trámites aduaneros más rápidos
- Reducción de la documentación arancelaria
- Preferencias arancelarias según situación geográfica

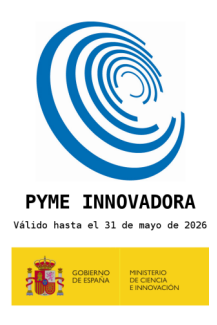

#### **PYME INNOVADORA**

- Desarrollo en innovación, diseño y tecnologías de fabricación
- Certificación y auditoría de eficiencia en producto y servicio
- Capacidad de anticipación frente a las necesidades del cliente

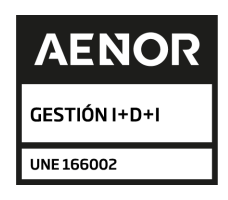

# **GESTIÓN I+D+I**

- Manufactura basada en el proceso de I+D+I
- Sistema de vigilancia tecnológica

# **CASOS DE ÉXITO**

En Prada Nargesa consideramos que el testimonio de nuestros clientes es nuestro mejor aval, y es por eso que nos gusta exponer algunos de los casos de éxito que tenemos alrededor del mundo:

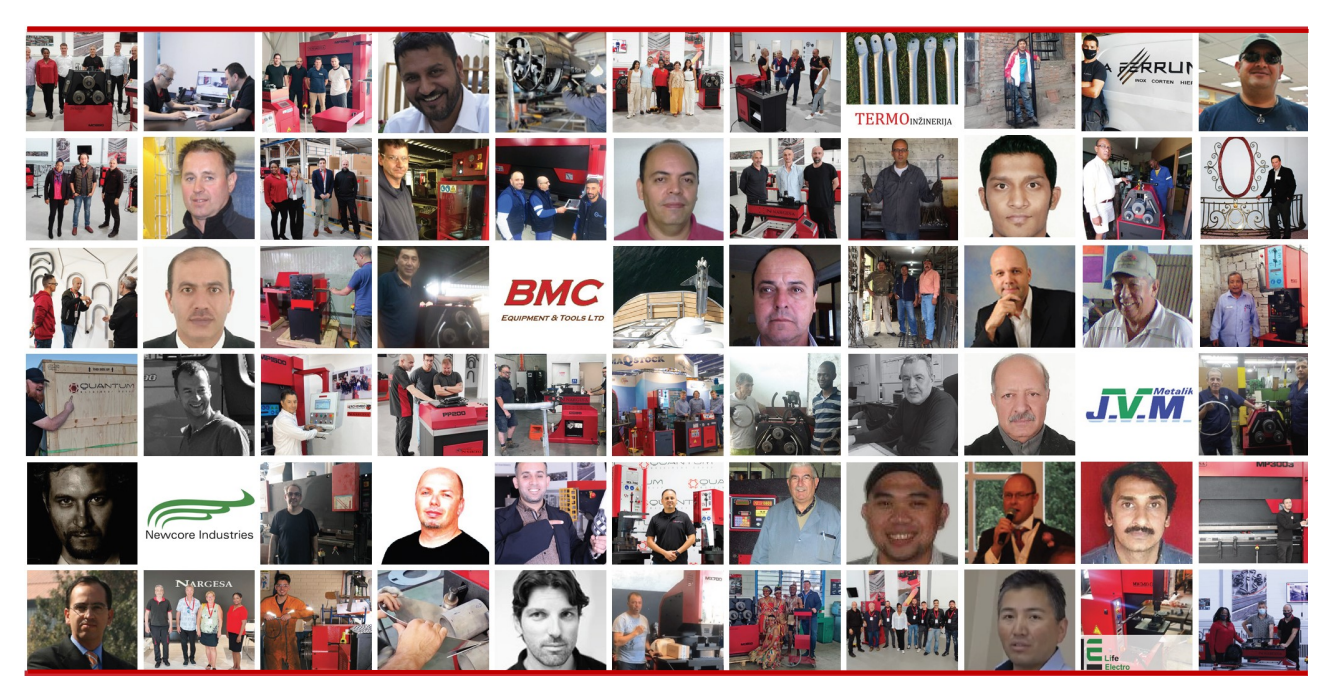

¡Descubre su localización en el mapa interactivo de nuestra página web!

# **¿QUIEREN PARTICIPAR Y SER UN CASO DE ÉXITO NARGESA?**

Envíen un email a nargesa@nargesa.com incluyendo los siguientes datos y les añadiremos en nuestra web

Nombre empresa

Nombre testimonio

Cargo

País

Texto descriptivo

Fotografía con la máquina

#### **INDICE**

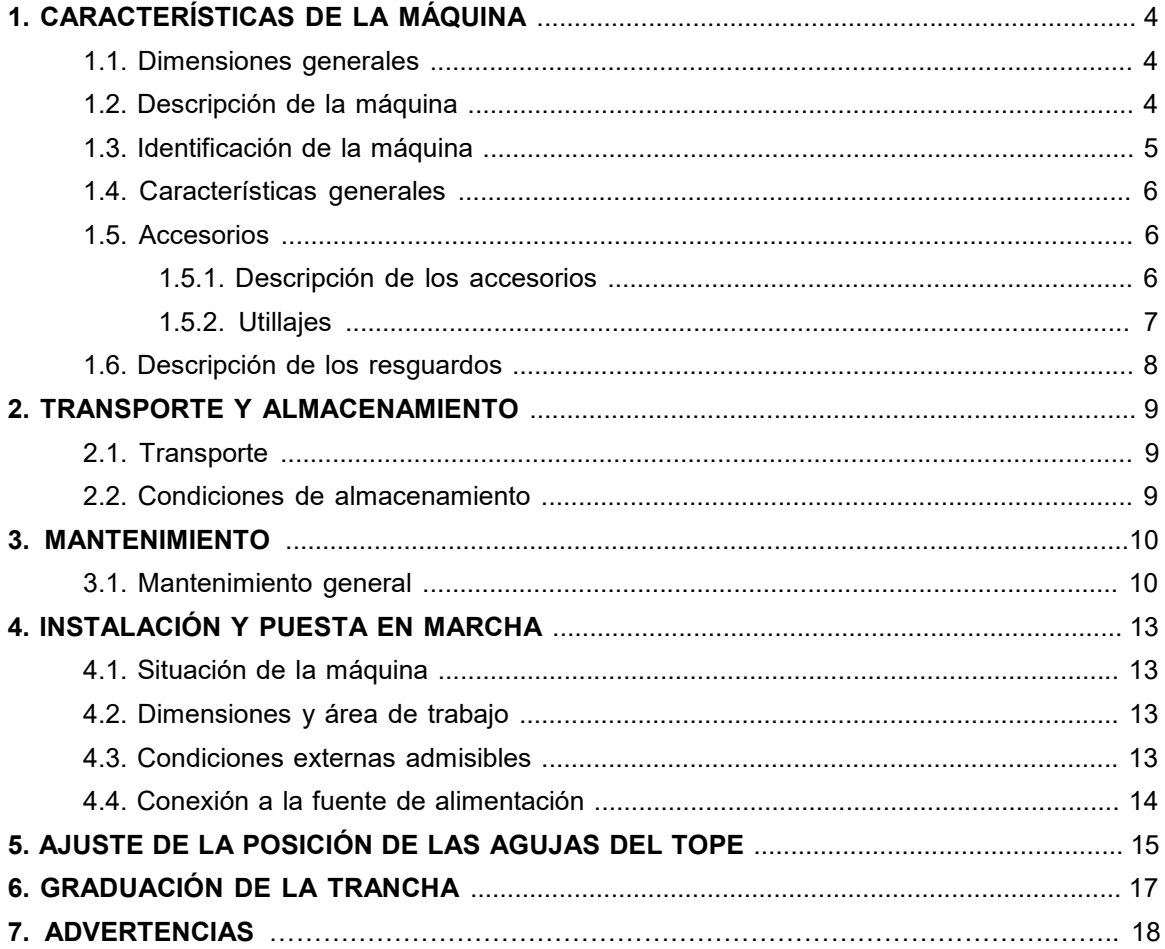

#### **ANEXO 1. SOFTWARE ESA S630**

**ANEXO 2. DATOS TÉCNICOS** 

# **1. CARACTERÍSTICAS DE LA MÁQUINA**

#### **1.1. Dimensiones generales**

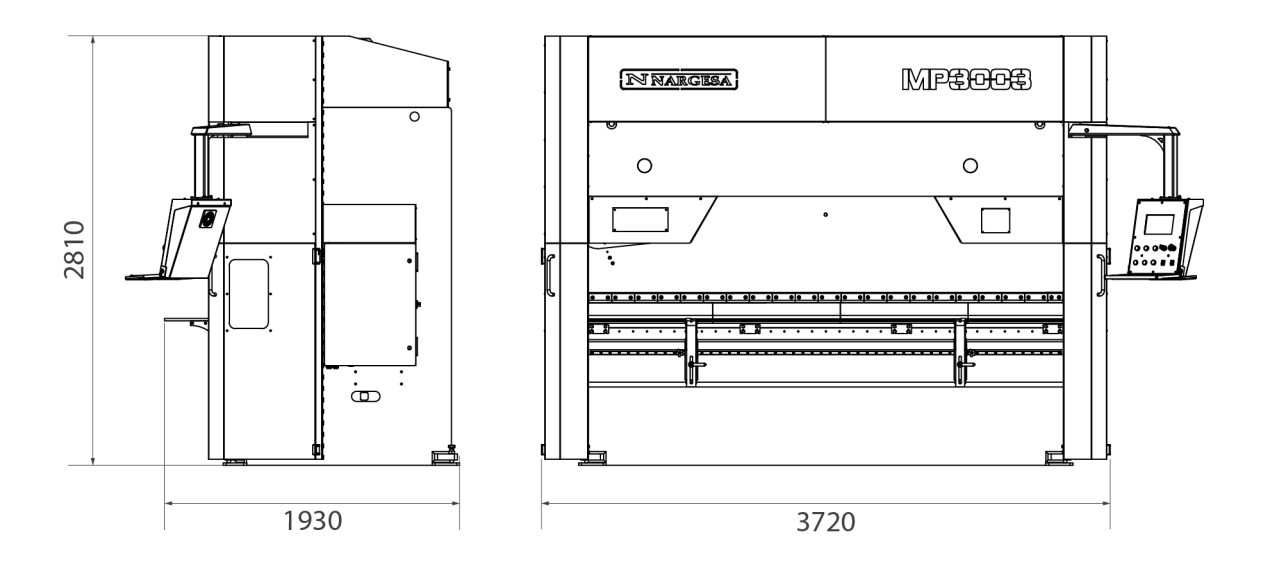

#### **1.2. Descripción de la máquina**

La plegadora MP3003CNC, está diseñada específicamente para plegar chapa en diferentes grados, cualquier otra aplicación que no sea la especificada anteriormente, el fabricante no se responsabiliza de los daños causados en la máquina o las personas que la utilicen.

**La MP3003CNC se adapta a las normas y directivas europeas de fabricación de maquinaria.**

# **1.3. Identificación de la máquina**

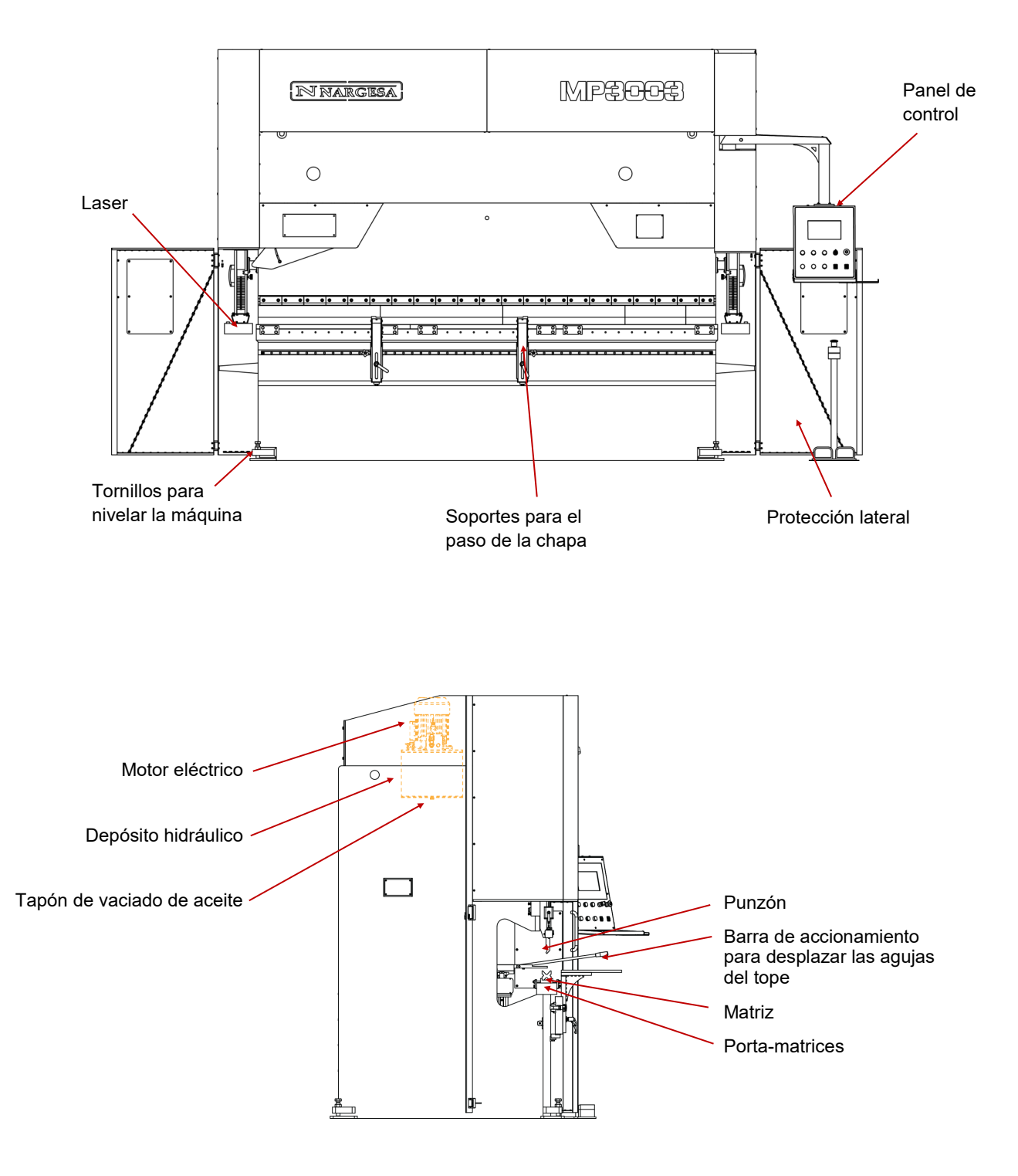

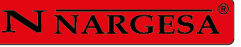

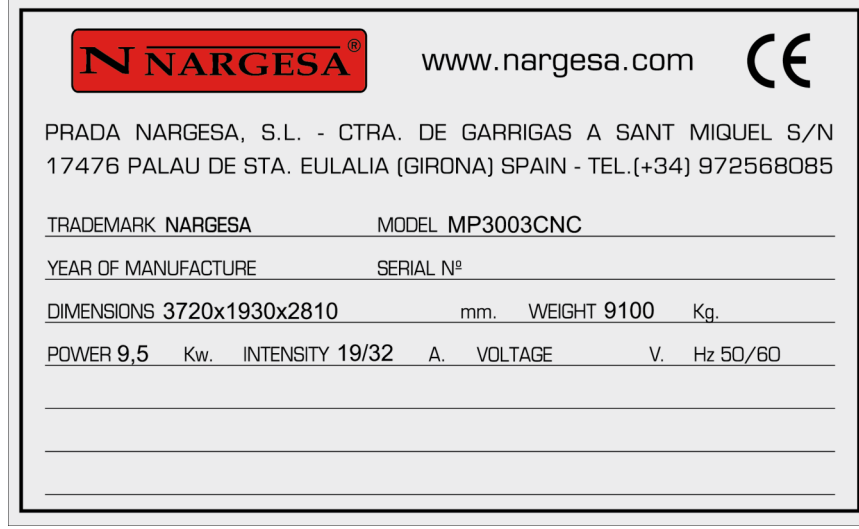

# **1.4. Caractéristiques générales**

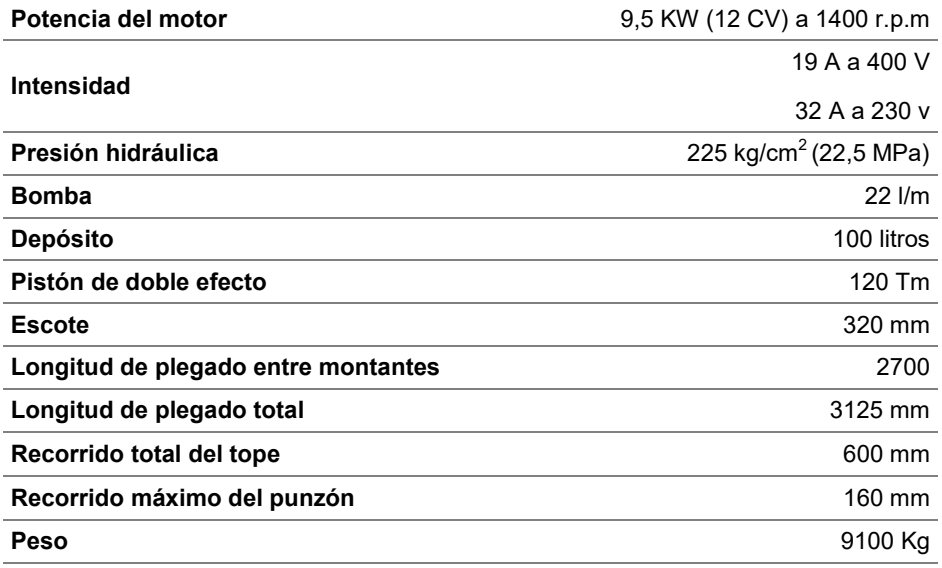

#### **1.5. Accesorios**

#### **1.5.1. Descripción de los accesorios**

El punzón, la matriz y la alza de la matriz están tratados, lo que asegura su fiabilidad y resistencia en uso normal. Las matrices tienen diferentes oberturas para diferentes gruesos de chapa y radios de plegado.

#### **1.5.2. Utillajes**

La plegadora MP3003CNC, ha sido concebida para su utilización con matrices en V, punzón y portamatriz.

Se pueden colocar otras matrices con V superiores, punzones seccionados y bigornias. Consulte con el fabricante.

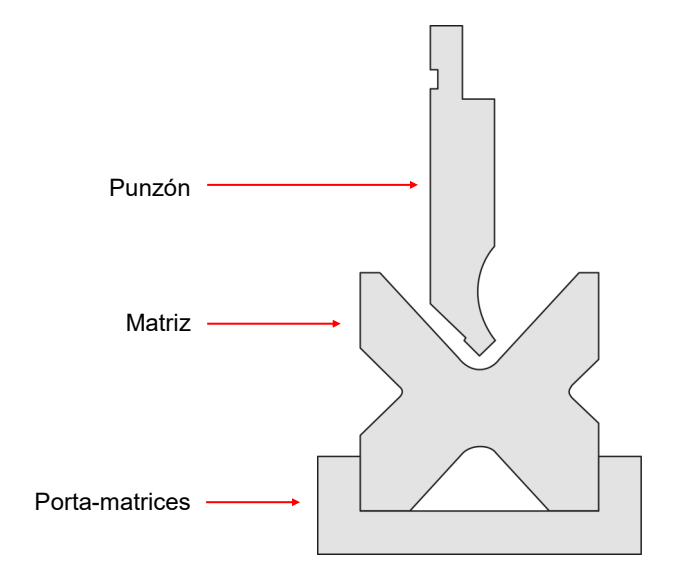

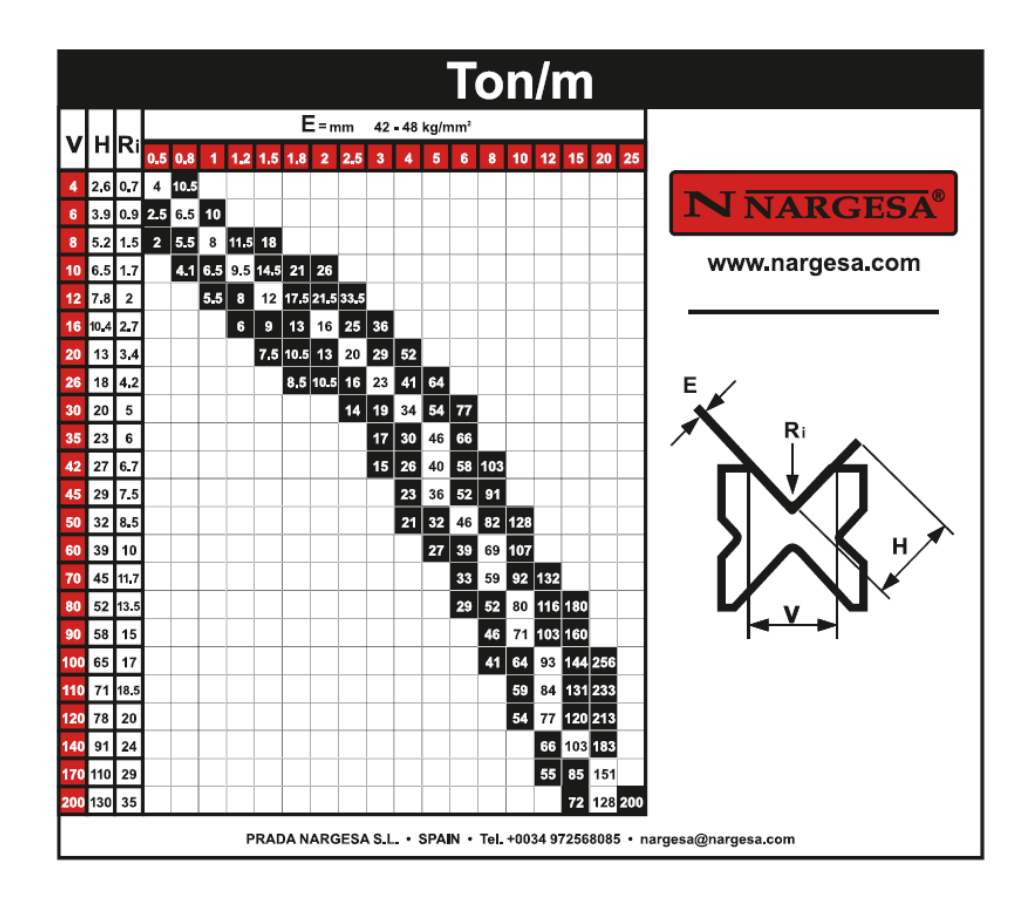

#### **1.5.2. Utillajes**

La plegadora MP3003CNC, ha sido concebida para su utilización con matrices en V, punzón y portamatriz.

Se pueden colocar otras matrices con V superiores, punzones seccionados y bigornias. Consulte con el fabricante.

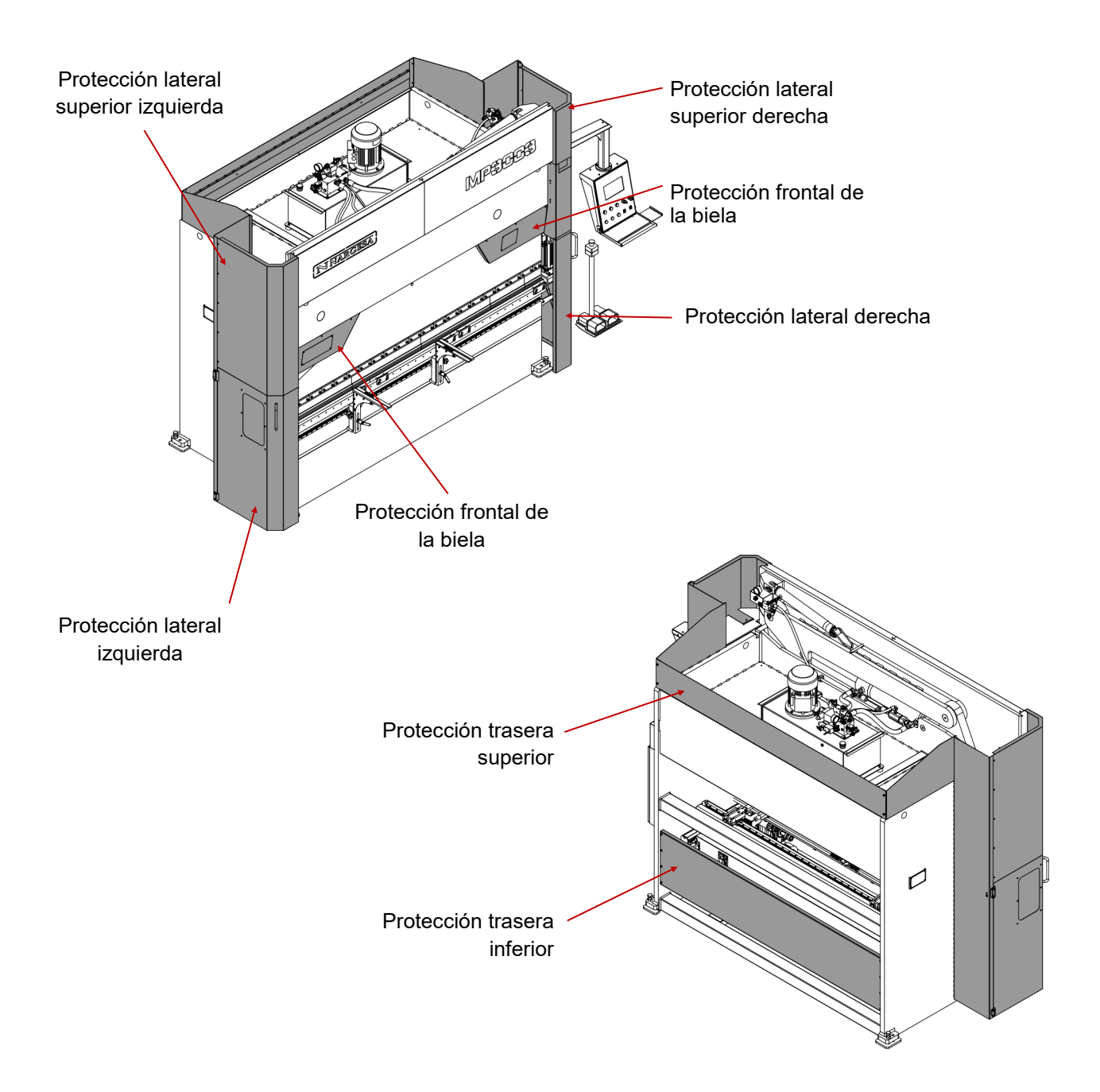

No se pueden sacar las tapas de protección si no es para realizar tareas de mantenimiento y deben ser realizadas por personal técnicamente formado. PRADA NARGESA no se responsabiliza de los daños causados por no atenerse a lo anteriormente mencionado.

#### **2. TRANSPORTE Y ALMACENAMIENTO**

#### **2.1. Transporte**

La elevación se realizará con una grúa, en el punto de anclaje marcado para tal efecto. Nunca se elevará la máquina por ningún otro sitio que no sea el indicado y siempre se utilizarán los dos puntos de la parte delantera de la máquina debido a que el peso se encuentra mayoritariamente en la parte frontal, de esta manera conseguiremos que la máquina se mantenga en una línea horizontal cuando se eleve.

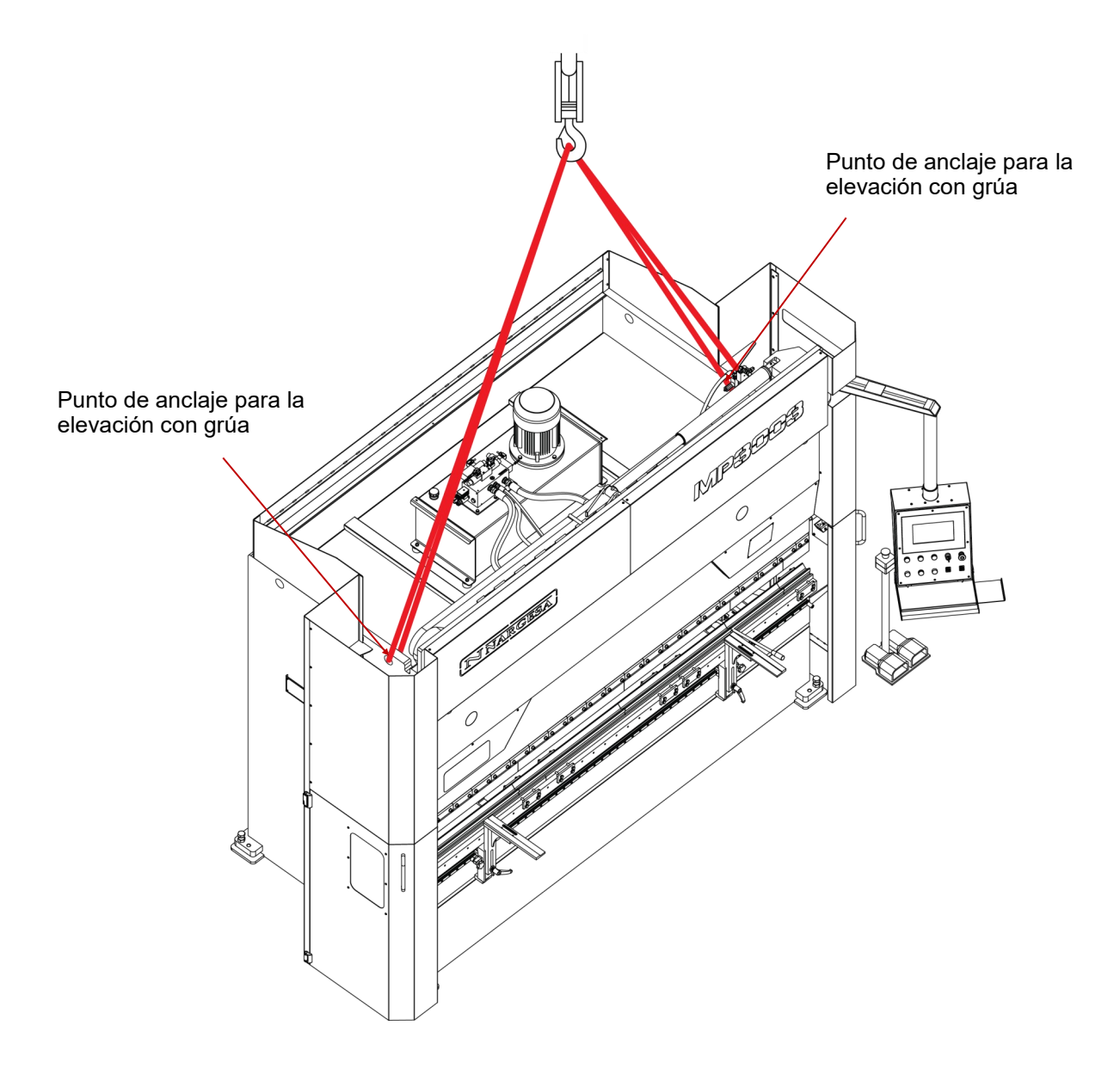

#### **2.2. Condiciones de almacenamiento**

La plegadora no se podrá almacenar nunca en un lugar donde no cumpla los siguientes requisitos:

\* Humedad entre 30% y 95% sin condensación.

\* Temperatura de -25 a 55ºC o 75ºC para periodos que no excedan de 24h (recuerden que estas temperaturas son en condiciones de almacenamiento)

\* No apilar máquinas ni objetos pesados encima.

\* No desmontar para almacenaje.

#### **3. MANTENIMIENTO**

#### **3.1. Mantenimiento general**

En la parte superior del depósito se encuentra la mirilla del nivel. En caso de falta de aceite, rellenar hasta la marca de la mirilla.

- Cada 1000 horas de uso, revisar el nivel del aceite del depósito.
- Sustituir el aceite hidráulico del depósito cada 4000 horas de trabajo.

Tipo: SIL POWER HV-46

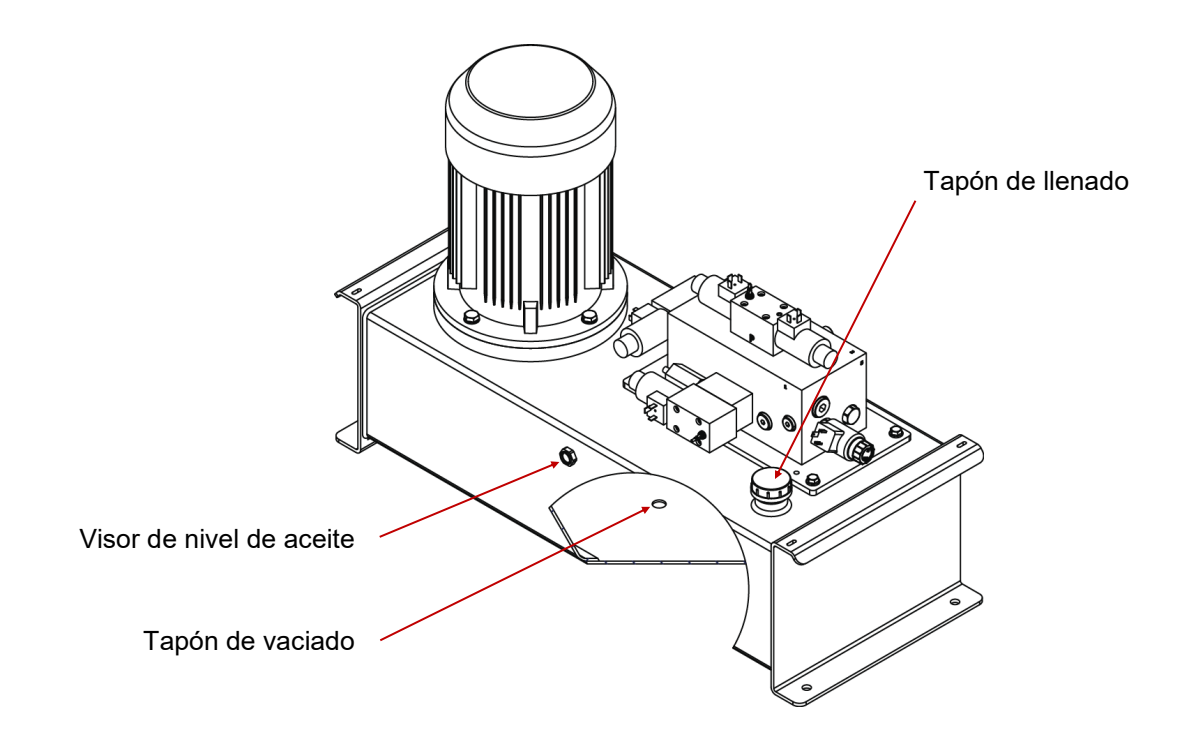

# **ATENCIÓN**

Parar la máquina para efectuar el mantenimiento de la maquina. En caso de substitución del aceite, poner en marcha la máquina y accionar el pedal en intermitencia aumentando el tiempo de presión progresivamente hasta que el circuito se llene.

Engrasar los bolones de fijación de las bielas y los pistones periódicamente según uso. **En total 11**

Si el uso es diario y continuo, engrasar cada mes.

Engrasar todos los engrasadores de las guías cada 6 meses. **En total 2**

*Vista de la máquina seccionada*

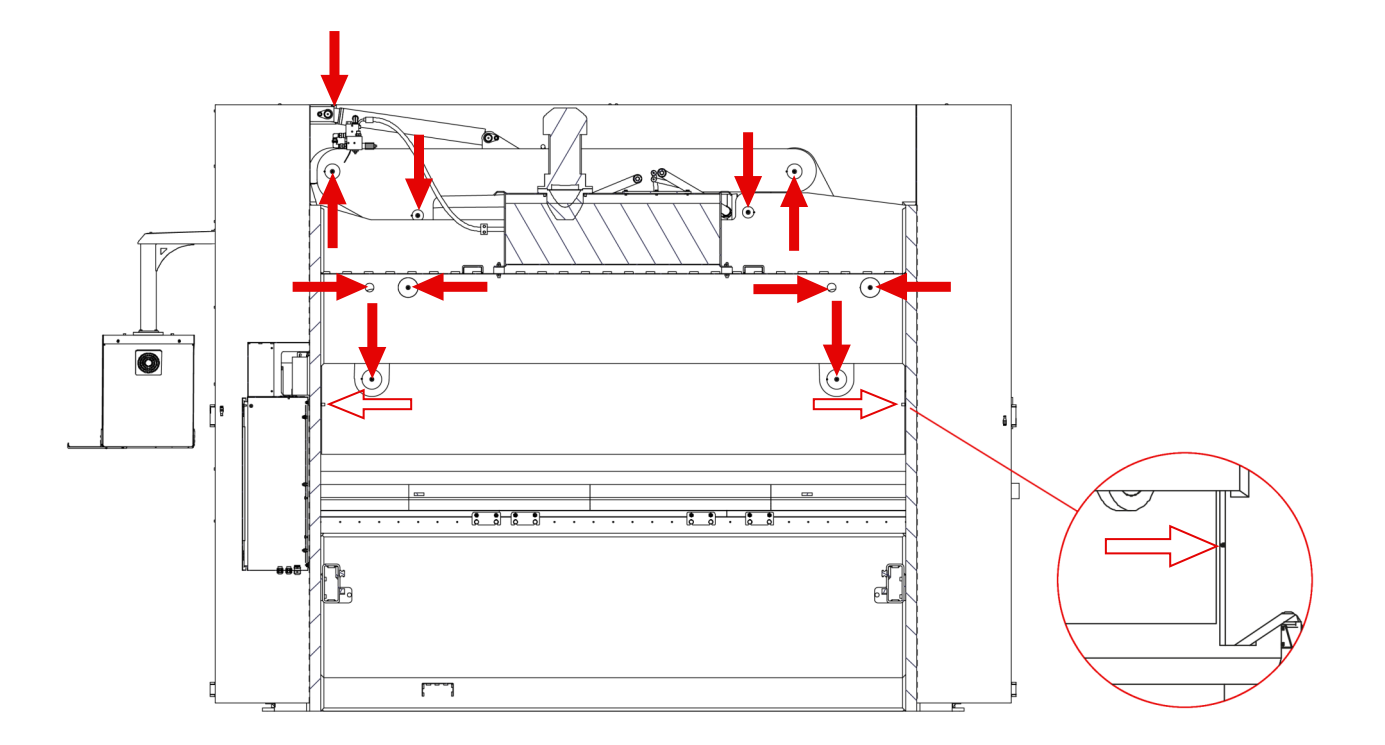

Engrasar todos los engrasadores de los soportes de las chapas. **En total 2**

*Vista frontal de la máquina* 

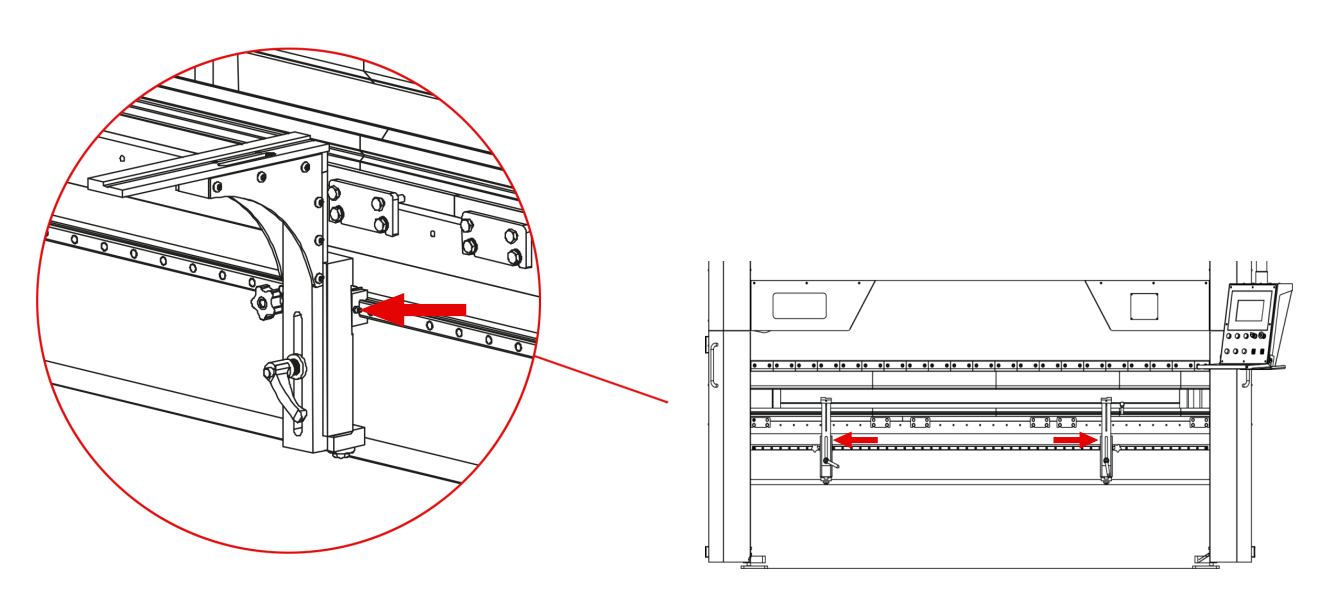

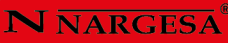

Engrasar todos los engrasadores del tope. **En total 10**

Engrasar las cremalleras del Eje X y del Eje R. **En total 4**

*Vista trasera del tope*

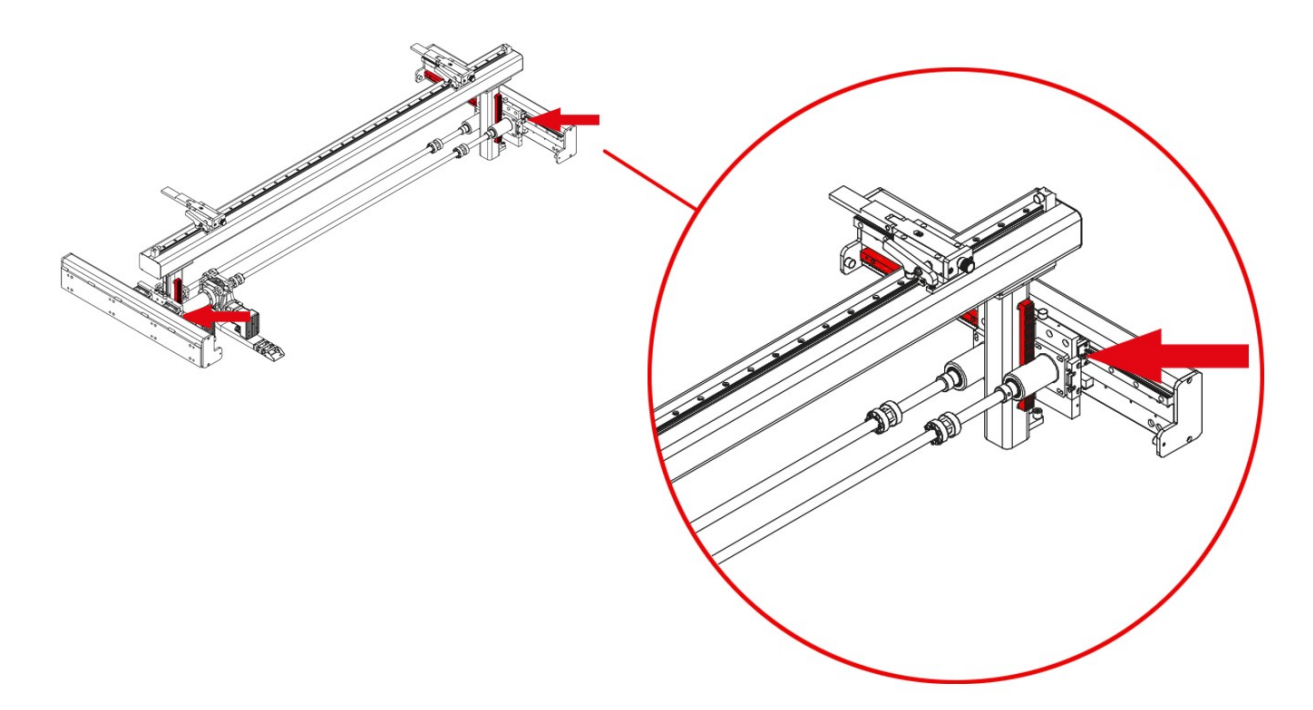

*Vista delantera del tope*

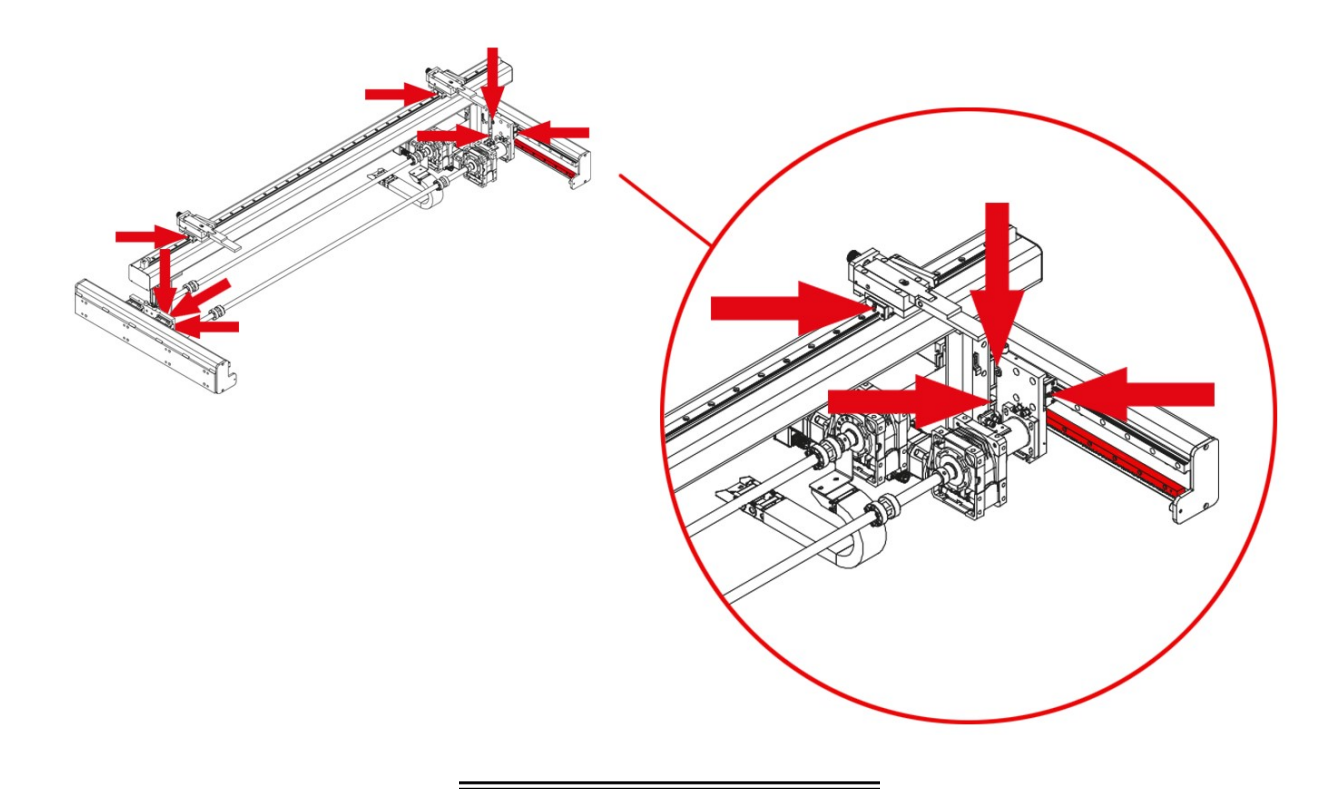

#### **4. INSTALACIÓN Y PUESTA EN MARCHA**

#### **4.1 Situación de la máquina**

Se procurará ubicar la máquina debidamente para no tener que moverla; en caso contrario se seguirán las pautas descritas en el apartado de trasporte (nº2). Se deberá situar en una superficie lisa y nivelada para evitar vibraciones y movimientos de ésta durante los plegados. Es posible nivelar la máquina mediante unos tornillos situados en la base de la máquina uno en cada esquina.

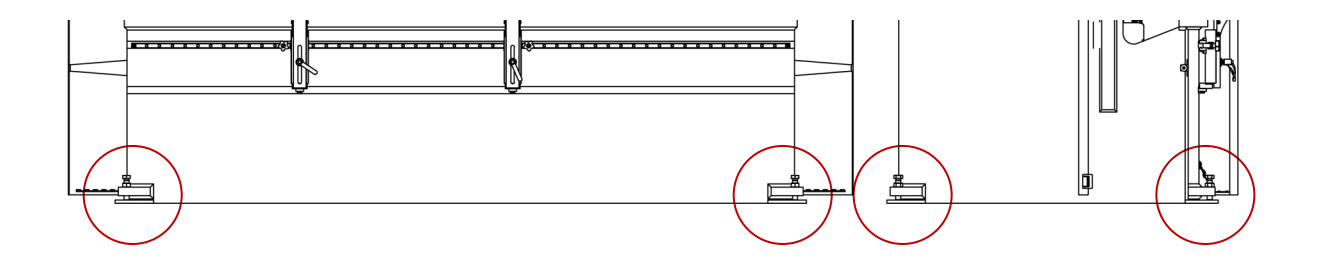

#### **4.2 Dimensiones y área de trabajo**

Cuando se coloque la máquina se ha de tener en cuenta sus dimensiones, el área de trabajo del operario y las posibles longitudes de la pieza a trabajar.

La plegadora podrá utilizarla un solo operario, el cual se tiene que colocar frontalmente a la máquina, nunca en una zona lateral ya que ha de controlar el conjunto de la máquina y además las protecciones principales están diseñadas para el uso frontal de la misma.

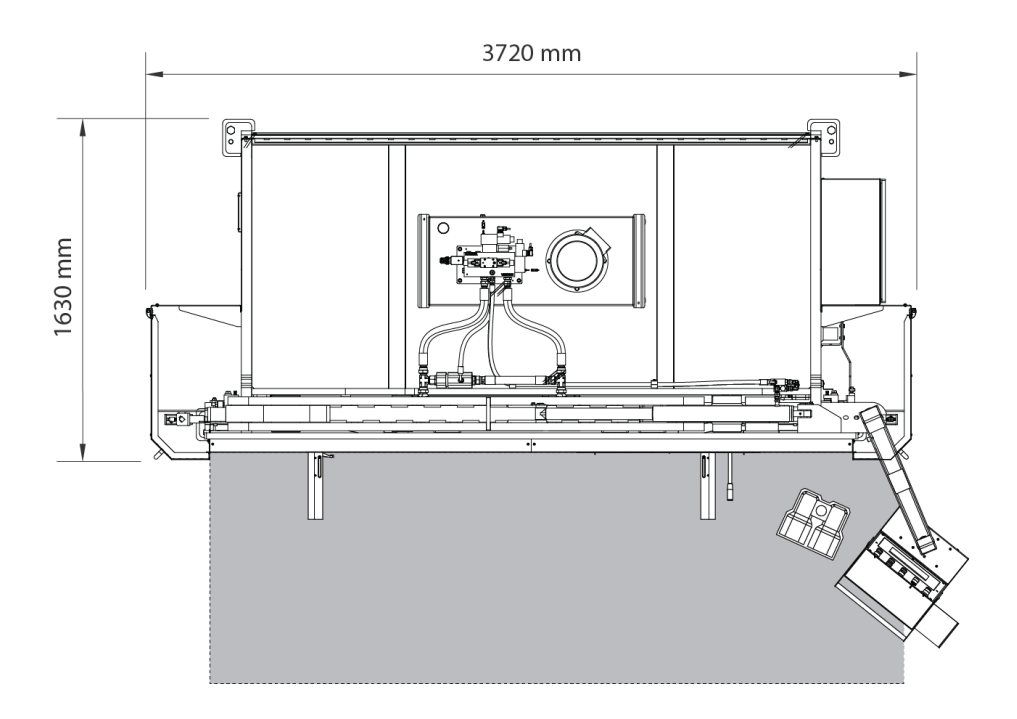

#### **4.3 Condiciones externas admisibles**

Temperatura ambiente entre +5ºC y +50ºC sin sobrepasar una temperatura media de +45ºC las 24h Humedad de entre el 30% y 90% sin condensación de agua.

#### **4.4. Conexión a la fuente de alimentación**

# **IMPORTANTE: Esta máquina debe ser conectada a una toma de corriente de 400V con contacto de puesta a tierra**

La MP3003CNC, viene equipada con un motor trifásico 230V / 400V de 9,5 Kw conectados en estrella para conectarse a una fuente de alimentación de 400V. Deberá conectarse a una sola fuente de alimentación y en la fuente de energía indicada. Si la tensión de la linea no es la indicada se procederá al cambio de la conexión de las bobinas del motor del grupo hidráulico como se indica a continuación:

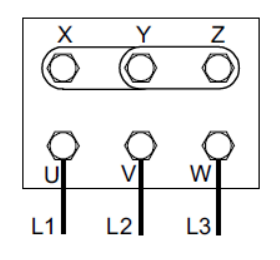

Figura estrella (predeterminada) Para tensión 400V

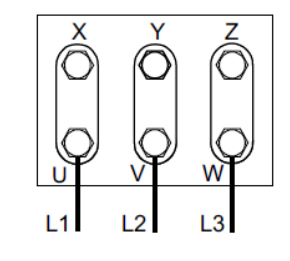

Figura triangulo Para tensión 230V

El accionamiento del tope se realiza mediante un servomotor que no requiere ninguna acción al realizar un cambio de tensión de 400v a 230v o viceversa.

También deberá ser modificada la configuración del transformador, como indican las siguientes figuras:

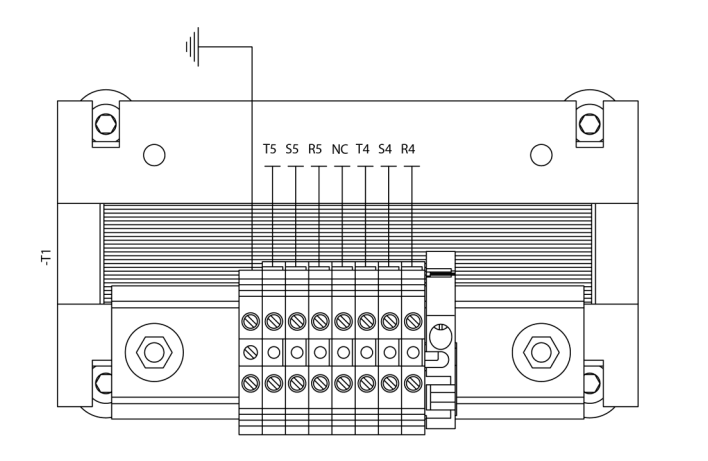

Configuración 400V

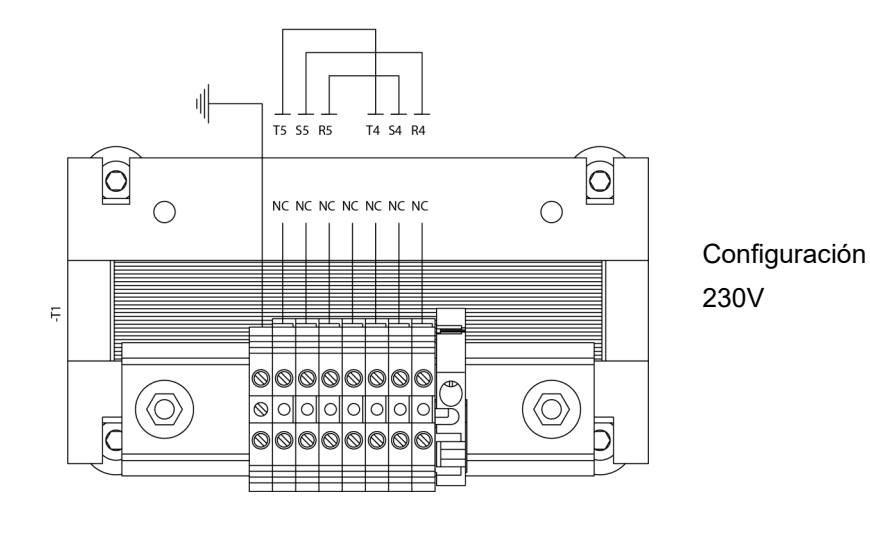

# **5. AJUSTE DE LA POSICIÓN DE LAS AGUJAS DEL TOPE**

Cuando sea necesario cambiar la posición de las agujas del tope de la plegadora se realizará mediante la barra de accionamiento suministrada para tal efecto y desde la parte frontal de la máquina.

Queda totalmente prohibido realizar esta operación sin la barra de accionamiento.

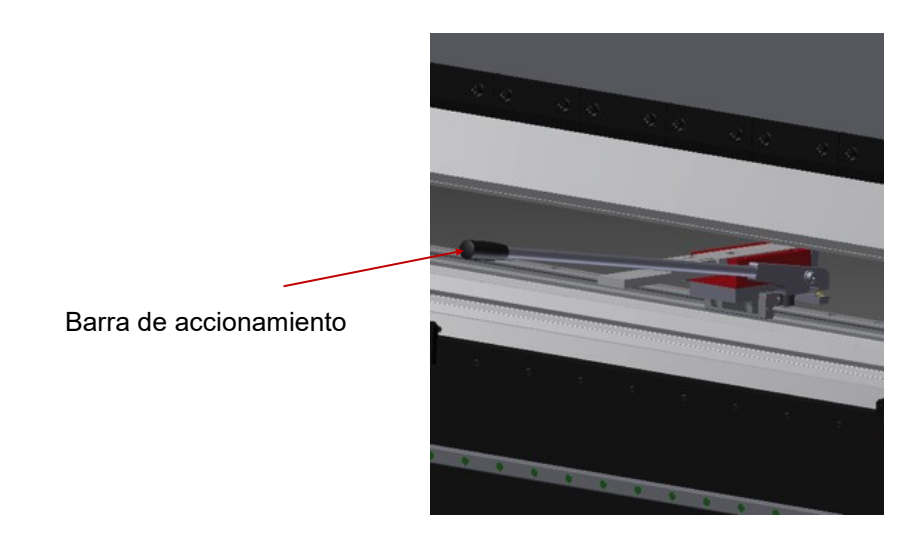

Para proceder al movimiento de las agujas introduciremos la barra de accionamiento en el alojamiento existente en el soporte de la aguja.

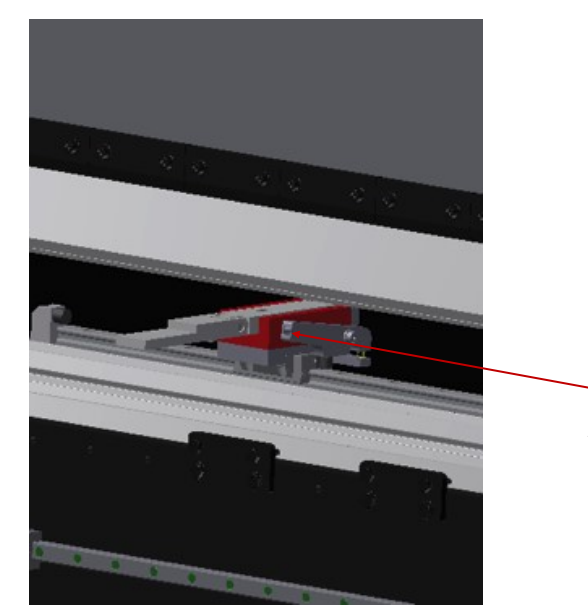

Alojamiento de la barra de accionamiento

Levantamos la palanca, liberando el soporte de la aguja, y podemos desplazar la aguja hacia la nueva posición que deseamos. Bajamos la palanca y la aguja se quedara fija en la nueva posición.

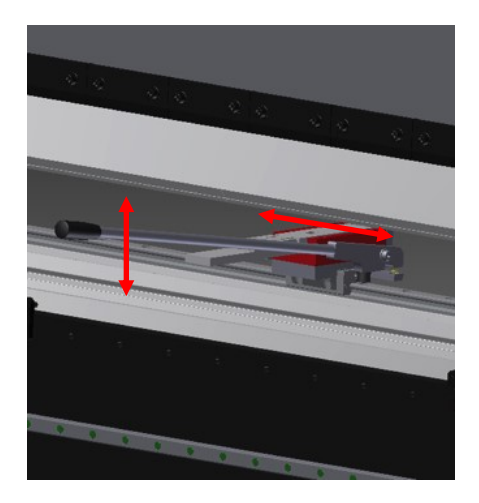

Extraemos la palanca y ya tenemos el tope listo para su nuevo uso.

#### **ADVERTENCIA**

Verificar que hemos extraído la palanca antes de volver a poner en funcionamiento la plegadora.

#### **6. GRADUACIÓN DE LA TRANCHA**

A causa del uso continuo de la plegadora puede darse el caso de que esta no realice un mismo ángulo de plegado en el lado derecho que en el lado izquierdo.

Cuando esto sucede es necesario volver a graduar la trancha mediante la palanca situada a la izquierda de la máquina y siguiendo los pasos descritos a continuación:

• Preparamos unas cuantas chapas con las dimensiones de 100x60x2 mm de grueso.

• Quitamos la protección frontal izquierda para dejar a la vista la palanca de graduación.

• Colocamos la Matriz con la "v" de 16, que es la que corresponde a una chapa de espesor 2 mm.

• Graduamos la máquina para que nos realice un plegado superior a 90º. Un ángulo adecuado para observar las diferencias es el de 120º.

• Colocamos una chapa a cada extremo de la matriz respetando que ambas estén a la misma distancia del extremo y la longitud de plegado sea la misma.

• Realizamos un plegado y comparamos las chapas entre si, teniendo en cuenta cual es cual. Si observamos que la chapa de la izquierda está más abierta que la de la derecha tendremos que bajar la palanca para forzar la trancha hacia abajo y cerrar el ángulo. En caso contrario será necesario levantar la palanca para forzar la trancha hacia arriba y abrir el ángulo.

• Aflojamos el tornillo de fijación, movemos la palanca, apretamos el tornillo de fijación de la palanca y volvemos a comprobar.

• Repetir las operaciones anteriores después de cada prueba ya que suelen ser necesarios varios intentos antes de conseguir la posición óptima.

• Un vez graduada la trancha se atornillara el tornillo para fijar la palanca y se procederá al montaje de las chapas de protección.

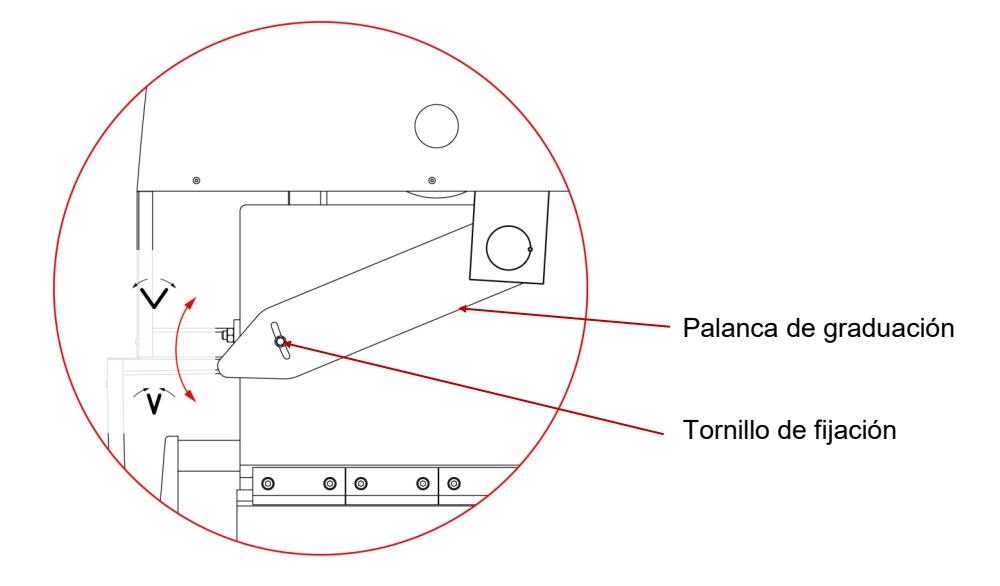

**ATENCION:** Nunca se debe mover la palanca de graduación mientras la trancha este ejerciendo fuerza contra la matriz.

#### **7. ADVERTENCIAS**

No manipular componentes de la máquina en marcha.

No utilizar la máquina para propósitos no descritos en el manual.

Utilizar guantes para la manipulación de componentes de la máquina y durante los procesos del plegado.

Utilizar gafas y botas de protección homologadas por la CE.

Sujetar el material por los extremos, nunca por la parte del plegado.

No trabajar sin las protecciones que equipan la máquina.

Mantener una distancia de seguridad entre la máquina y el operario durante el tiempo que la máquina este en marcha.

No utilizar útiles que no sean subministrados por NARGESA.

Las matrices que pueden acoplarse a la máquina deben estar siempre fijadas.

En caso de accidente por negligencia del operario, por no atenerse a las normas de uso y seguridad expuestas en el manual, NARGESA SL no se hará responsable.

Recordar la obligación de que los operarios que trabajen con la maquina deben llevar gafas, guantes y calzado de seguridad.

Descripción del marcado de la plegadora. Viene marcada en la parte frontal con los siguientes símbolos de peligro.

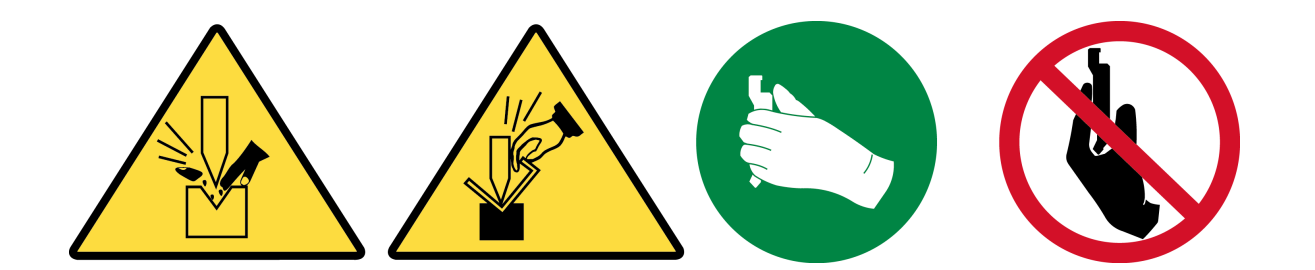

**Anexo 1** Software ESA S630

# **INDICE**

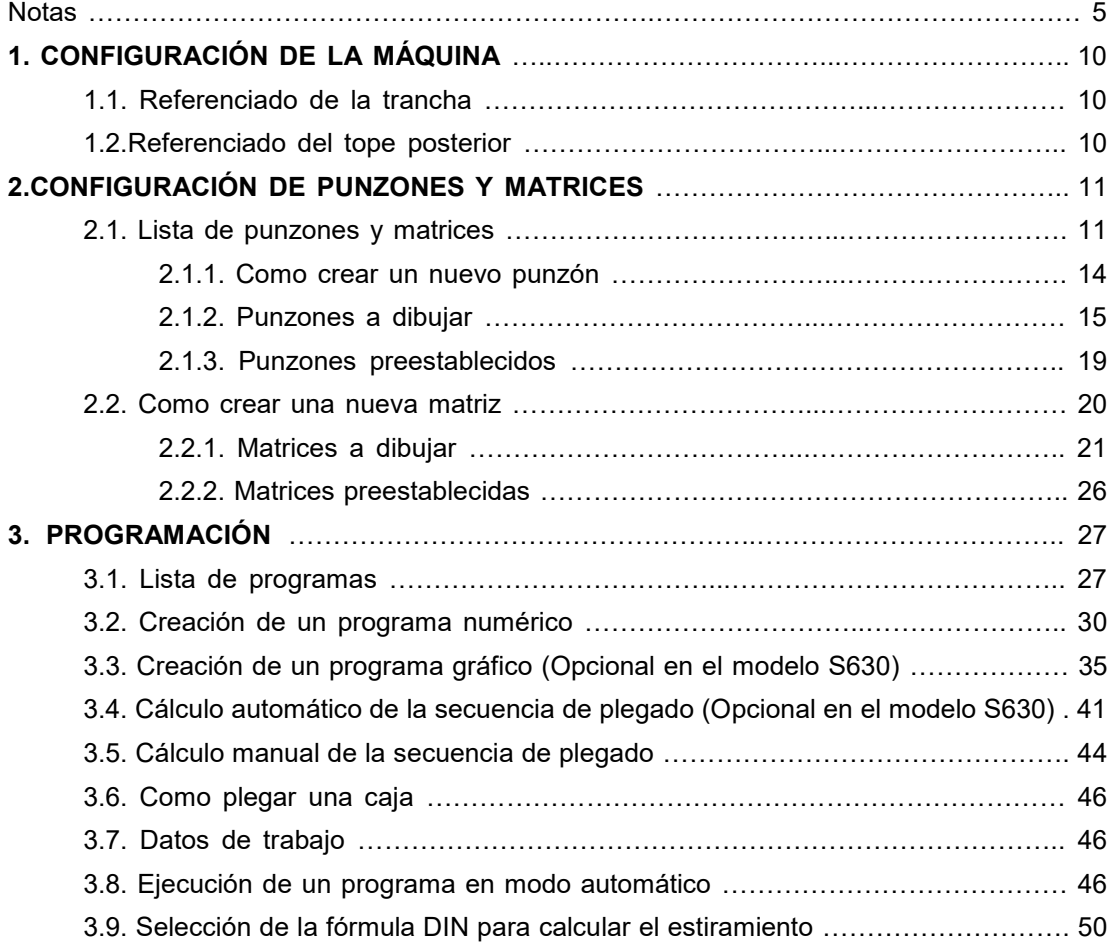

# **Explicación de los símbolos**

A la izquierda del texto aparecen los símbolos gráficos. Estos se usan para resaltar la información de particular interés.

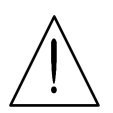

**Precaución:** Este símbolo se utiliza si la inobservancia de las precauciones puede resultar en daños menores a la propiedad y lesiones personales.

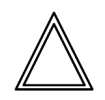

**Peligro:** Este símbolo aparece si la inobservancia de las medidas preventivas adecuadas o hacer maniobras incorrectas puede causar graves daños a personas y/o materiales.

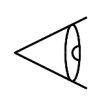

**Importante:** Este símbolo aparece en los documentos para indicar la presencia de una información muy importante. La lectura de estas secciones se considera esencial para la correcta comprensión del documento.

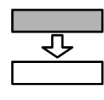

**Opcional:** Este símbolo aparece para indicar las secciones del documento que describen características o porciones de la opción. El uso de la opción de rendimiento debe ser acordada con el fabricante de la máquina y son por lo general por una tarifa.

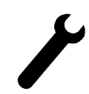

**Fabricante:** Este símbolo aparece para indicar las secciones del documento reservadas al fabricante de la máquina.

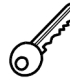

**Palabra clave:** Este símbolo aparece para indicar las secciones del documento que describen la funcionalidad para el acceso protegido de claves de software de acceso.

#### **Convenciones tipográficas**

Para facilitar la identificación de la información contenida en este documento se utilizan las convenciones especiales. Estas convenciones se explican a continuación.

#### **Vídeo**

Se adoptan las siguientes convenciones:

- Los nombres de las teclas de función se resaltan en **negrita** y entre corchetes.

**[OK].** Identifica el botón marcado con la palabra OK.

- Las referencias a campos y/o mensajes en el video se escriben con *negrita y cursiva*.
- El texto específico para ser tecleado por el usuario se escribe subrayado.

# **Texto**

Se adoptan las siguientes convenciones:

- Se utiliza *cursiva* para resaltar los términos específicos.
- Se utiliza **negrita** para resaltar las palabras de especial importancia.

#### **Glosario**

**CNC:** Es el acrónimo en inglés de Computerised Numerical Control traducido como Control Numérico Computerizado e indica el aparato que gobierna la máquina. Se trata de un dispositivo electrónico a través del cual se programan los ciclos de trabajo, se mueven los ejes, etc. Corresponde a uno de los dispositivos cuya operación se describe en este manual. **SSD:** Es el acrónimo en inglés de Solid State Disk traducido como Disco de Estado Sólido, también conocido como Flash Hard Disk (Disco Duro con tecnología Flash). Se trata de un dispositivo de almacenamiento de datos sin componentes móviles que lo hace particularmente adecuado para entornos industriales.

#### **Selección de menú**

Para seleccionar el menú contextual de la página se debe presionar de una vez. Presionando de dos veces aparecerá la siguiente lista de selección:

- 0>> Programaciones
- 1>> Parámetros de ejes
- 2>> Configuración
- 3>> Diagnóstico
- 4>> Parámetros de usuario
- 5>> Apagar
- 6>> Cancelar
- 7>> Versión
- 8>> Logo
- 9>> Monitorización memoria

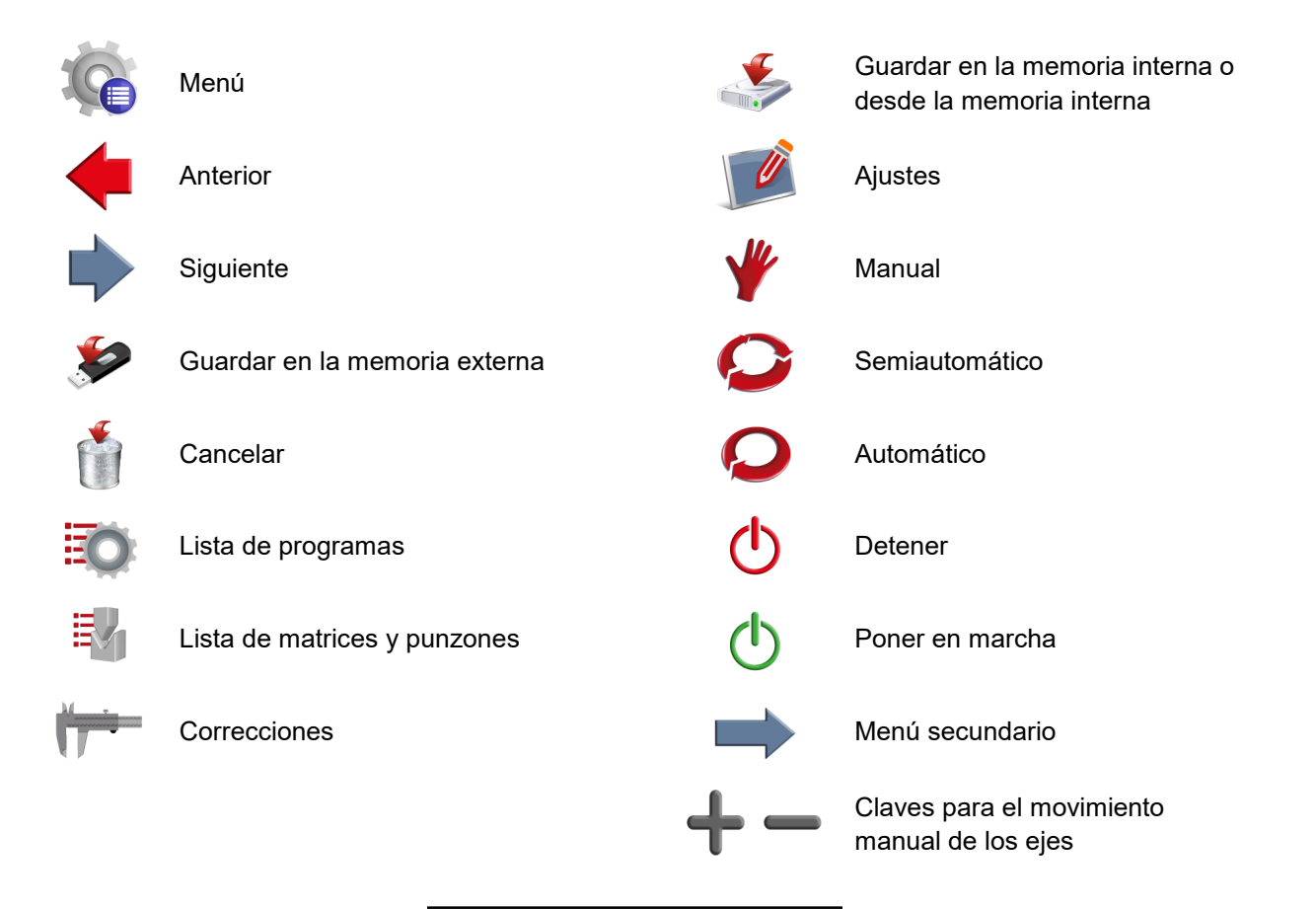

#### **Entorno táctil**

La nueva interfaz del CNC Kvara S630 Táctil nace con la premisa de ofrecer gráficos interactivos en los que cada función se realiza con el simple toque del dedo en pantalla. Esto no es sólo por el ánimo que Prada Nargesa imprime a sus productos persiguiendo adaptarse a las características más habituales presentes en los PCs actuales, sinó porque también pretende agilizar y facilitar el trabajo al usuario final.

#### **Teclado en pantalla**

Cuando se deben introducir datos en los campos habilitados para ello, simplemente se debe tocar con el dedo en la pantalla para editar los datos directamente y de forma inmediata se mostrará el teclado en pantalla que aparece en la Figura a).

El teclado en pantalla es un teclado virtual e interactivo que presenta todas las funcionalidades de un teclado de PC pero con la ventaja añadida de presentarse en un entorno táctil, lo que permite al usuario disponer de una cómoda forma de introducir los datos directamente en pantalla sin perderse los cambios visuales y/o las entradas hechas en su trabajo, agilizando todas las operaciones.

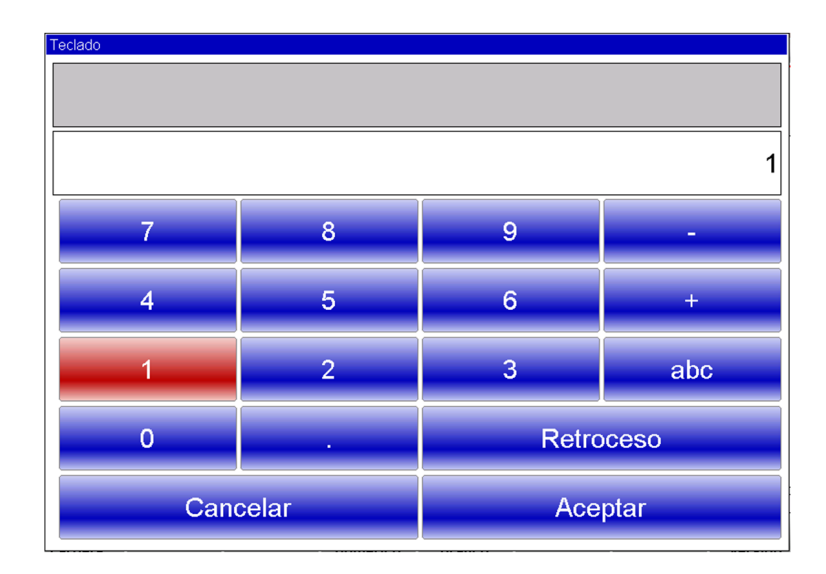

*Figura a*

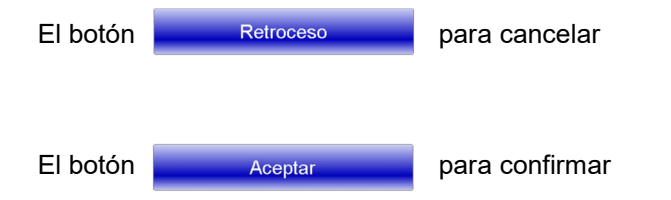

Al confirmar un conjunto de datos, el teclado en pantalla se cierra.

- Presionando "abc" aparecerán los caracteres alfabéticos para dar nombre a los programas, a las herramientas o para introducir datos:

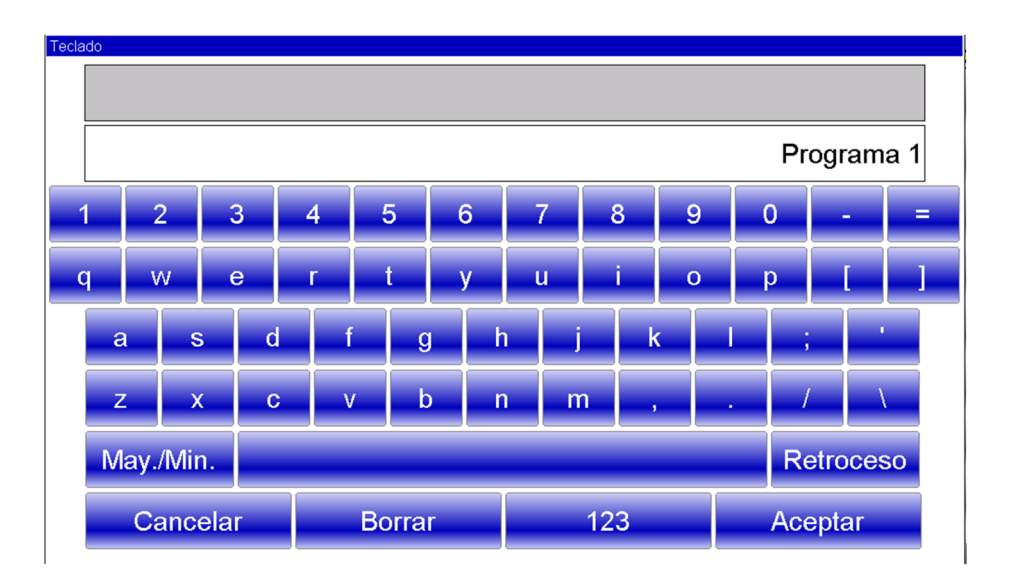

*Figura b*

#### **1. CONFIGURACIÓN DE LA MÁQUINA**

#### **Operaciones a ejecutar tras dar alimentación**

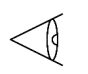

Es obligatorio referenciar la trancha para poder acceder al modo automático y ejecutar un programa de trabajo.

El referenciado del tope posterior también es imprescindible. Este se realiza de forma automática. Esto se hace para garantizar el correcto posicionamiento del tope posterior en cualquier cota deseada, porque de no hacerse podrían existir errores de posición debido a que el tope puede moverse manualmente cuando el control numérico está apagado.

#### **1.1. Referenciado de la trancha**

Para referenciar la trancha es imprescindible seguir el siguiente procedimiento:

- Presionar V
- Presionar (1)

- Si la trancha está arriba se debe presionar el pedal de bajada para moverla por debajo de la marca de cero. Por otra parte, si la trancha ya está abajo, iniciará el ascenso automáticamente (saltarse el siguiente paso).

- Mientras el pedal de bajada está presionado, cuando la trancha desciende por debajo de la marca de cero, se para. Entonces, es necesario soltar el pedal de bajada. Esta operación hará que la trancha inicie el ascenso automáticamente.

La trancha se moverá hacia arriba hasta alcanzar la marca de cero del encoder óptico lineal, punto en el que se establece la referencia del eje vertical. A partir de ahora ya es posible ejecutar un programa en modo automático.

Para repetir el procedimiento de referenciado sin apagar el control numérico:

- Se debe presionar [Repetir calibrado].
- Seguir los pasos descritos anteriormente.

#### **1.2. Referenciado del tope posterior**

Para referenciar el tope posterior es necesario seguir los pasos descritos a continuación:

- Presionar V
- Presionar (1)

El tope posterior se mueve hacia el detector de referencia colocado en el extremo del eje X. Una vez alcanza su posición, el tope invierte su movimiento hasta que sale del radio de detección y entonces se referencia con la primera marca de cero del encoder de dicho eje. A continuación se realiza el referenciado del eje R siguiendo el mismo procedimiento pero sobre el eje vertical del tope.

#### **2. CONFIGURACIÓN DE PUNZONES Y MATRICES**

#### **2.1. Lista de Punzones y Matrices**

Para acceder a la lista de herramientas se debe seguir el procedimiento descrito a continuación:

- Presionar  $\ddot{\ddot{\bm{z}}}$  para mostrar la lista de punzones o la lista de matrices.
- Si aparece la lista de matrices, presionar otra vez  $\overline{B}$  para mostrar los punzones, o viceversa.

La siguiente ventana aparecerá en el caso de los punzones:

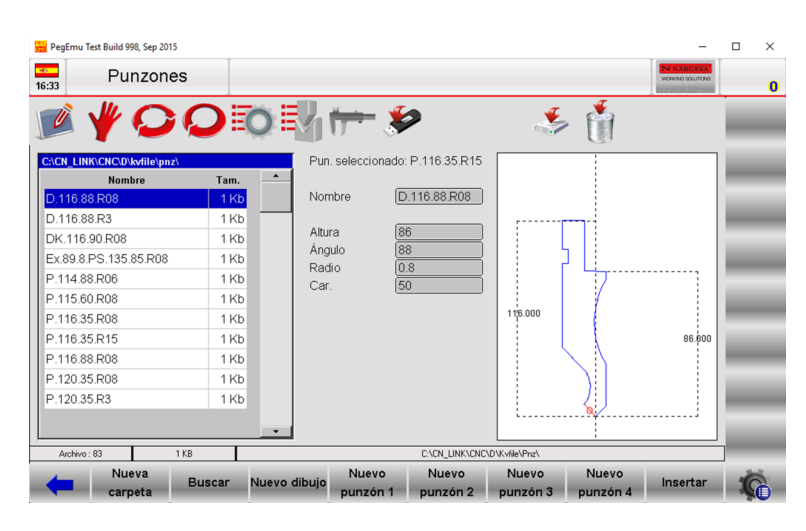

*Figura 1 Lista de punzones*

La parte izquierda de la ventana muestra la lista de punzones.

En la parte central de la ventana se muestran los datos del punzón seleccionado (resaltado por el cursor).

La parte derecha de la ventana ofrece una vista previa del punzón seleccionado (resaltado por el cursor). En el caso de las matrices aparecerá la siguiente ventana:

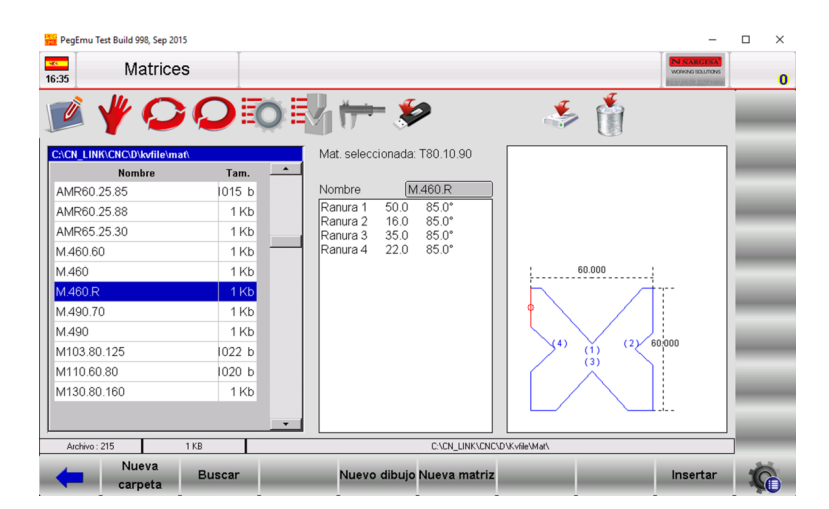

*Figura 2 Lista de matrices*

La parte izquierda de la ventana muestra la lista de matrices.

En la parte central de la ventana se muestran los datos de la matriz seleccionada (resaltada por el cursor).

La parte derecha de la ventana ofrece una vista previa de la matriz seleccionada (resaltada por el cursor).

Cuando el número de herramientas disponible es demasiado elevado, puede utilizarse la barra de desplazamiento vertical para encontrar rápidamente el punzón y la matriz requeridos.

Los botones de función tienen el siguiente significado:

- **[Nueva carpeta]** para crear una nueva carpeta donde almacenar las herramientas.
- **[Buscar]** para encontrar una herramienta dentro de la lista de punzones o de matrices.
- **[Nuevo dibujo]** para dibujar completamente un punzón o una matriz.

- **[Nuevo punzón 1]** para utilizar un punzón preestablecido de tipo 1 o **[Nueva matriz]** para dibujar una matriz preestablecida.

- **[Nuevo punzón 2]** para utilizar un punzón preestablecido de tipo 2.
- **[Nuevo punzón 3]** para utilizar un punzón preestablecido de tipo 3.
- **[Nuevo punzón 4]** para utilizar un punzón preestablecido de tipo 4.

- **[Insertar]** para insertar el punzón o la matriz seleccionada en el programa de trabajo o el pliegue seleccionado.

#### **Como mostrar la vista previa**

La vista previa permite mostrar gráficamente la herramienta (para facilitar su identificación). Normalmente esta función está habilitada, pero puede deshabilitarse si no se requiere. Para hacerlo hay que seguir el procedimiento descrito a continuación:

- Presionar el botón (e para acceder al menú.
- Seleccionar la opción *4>> Vista previa*.
- La vista previa se deshabilita.

Para habilitar nuevamente la vista previa hay que repetir los pasos descritos anteriormente.

#### **Como copiar un punzón o una matriz**

Esto permite crear una copia de una herramienta con otro nombre para que pueda ser modificada posteriormente. Para hacerlo es necesario seleccionar con el dedo la herramienta a copiar y seguir el procedimiento descrito a continuación:

- Presionar el botón **(e** para acceder al menú.
- Seleccionar la opción *0>> Copiar*.
- Estos pasos abren una ventana donde debe introducirse el nuevo nombre de la herramienta.

Una vez se ha introducido el nuevo nombre, se debe presionar el botón **[Aceptar]** para confirmar.

#### **Como renombrar un punzón o una matriz**

Esta opción permite cambiar el nombre de una herramienta. Para hacerlo, se debe seleccionar con el dedo la herramienta que se desea renombrar y seguir el procedimiento descrito a continuación:

- Presionar el botón de para acceder al menú.
- Seleccionar la opción *1>> Renombrar.*
- Estos pasos abren una ventana donde debe introducirse el nuevo nombre de la herramienta.

Una vez se ha introducido el nuevo nombre, se debe presionar el botón **[Aceptar]** para confirmar.

#### **Como eliminar un punzón o una matriz**

Esta opción permite eliminar una herramienta. Para hacerlo, se debe seleccionar con el dedo la herramienta a eliminar y seguir el procedimiento descrito a continuación:

- Presionar el botón
- Estos pasos abren una ventana para confirmar la eliminación de la herramienta seleccionada.
- Si se presiona el botón [Sí] la herramienta seleccionada será eliminada.

#### **Guardar todas las herramientas en un dispositivo USB externo**

Esta opción permite guardar todas las herramientas en un dispositivo USB externo para que puedan ser transferidas a otro control numérico.

Esto también resulta de utilidad para crear copias de seguridad. Para proceder adecuadamente es necesario seguir los pasos detallados a continuación:

- Insertar en uno de los puertos USB del control numérico un dispositivo USB formateado con un sistema de archivos FAT32 y espacio suficiente para guardar todas las herramientas.

- Presionar el botón **(e** para acceder al menú.
- Seleccionar la opción *2>> Grabar herramientas*.
- Todas las herramientas (punzones y matrices) se guardarán en el dispositivo USB externo.

#### **Eliminar todas las herramientas**

Esta opción permite eliminar todas las herramientas con una sola operación. Para hacerlo, se debe seguir el procedimiento descrito a continuación:

- Presionar el botón (e para acceder al menú.
- Seleccionar la opción *3>> Eliminar herramientas*.

Estos pasos abren una ventana para confirmar la eliminación de todas las herramientas. Si se presiona el botón [Sí] todas las herramientas serán eliminadas.

#### **Lista de herramientas en un dispositivo USB externo**

Esta opción se utiliza para mostrar la lista de las herramientas guardadas en un dispositivo USB externo. Las operaciones disponibles son exactamente las mismas que para la lista de herramientas guardadas en el control numérico, siendo posible copiar, renombrar y eliminar todas las herramientas presentes en el dispositivo USB externo. Para proceder de forma adecuada es necesario seguir los pasos descritos a continuación:

- Insertar en uno de los puertos USB del control numérico un dispositivo USB que contenga herramientas (creadas con un control numérico modelo Kvara S630 Táctil).

- Presionar el botón

- La lista de punzones o matrices del dispositivo USB externo se muestra en pantalla.
- Proceder con la operación requerida.

#### **Como guardar todas las herramientas del dispositivo USB externo en el CNC**

Esta opción permite guardar todas las herramientas existentes en un dispositivo USB externo dentro del disco interno del CNC, con lo que pueden transferirse de un control numérico a otro. Para hacerlo, es necesario seguir el procedimiento detallado a continuación:

- Insertar en uno de los puertos USB del CNC un dispositivo USB externo que contenga las herramientas.
- Presionar el botón
- La lista con los punzones y las matrices del dispositivo USB externo se muestra en pantalla.
- Presionar el botón 10 para acceder al menú.
- Seleccionar la opción *2>> Grabar herramientas*.

Todas las herramientas (matrices y punzones) del dispositivo USB externo se guardarán en el disco interno del CNC.

#### **2.1.1. Como crear un nuevo punzón**

Para crear un nuevo punzón se debe seguir el procedimiento descrito a continuación:

- Presionar el botón  $\frac{1}{2}$  ; aparece la lista de punzones o matrices.
- Si se muestra la lista de matrices es necesario presionar otra vez el botón  $\frac{1}{2}$

Debe seleccionarse el tipo de punzón deseado. Este puede ser dibujado completamente desde cero o partiendo de uno de los cuatro tipos de punzones preestablecidos con las medidas fijadas. Estas medidas deben variarse para reescalar el punzón y proceder a su rediseño.

Existen cuatro tipos de punzones preestablecidos. Son los siguientes:

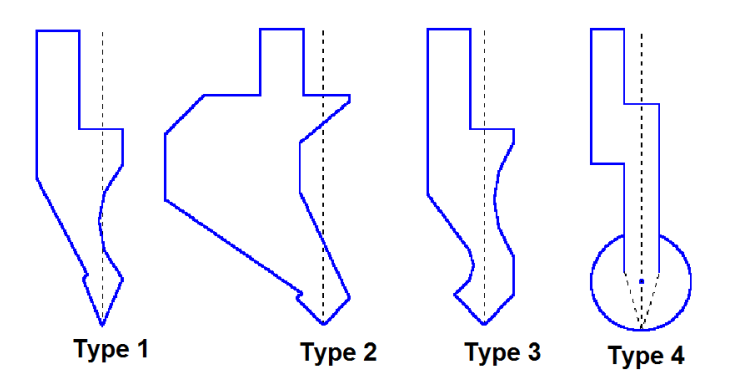

*Figura 3 Tipos de punzones preestablecidos*

Se aconseja utilizar un punzón preestablecido si el punzón a crear es similar a alguno de los cuatro tipos propuestos (obtenidos de los catálogos), porque el proceso de dibujado se agiliza. En caso que el punzón a crear no presente similitudes con ninguno de los preestablecidos en las cuatro categorías existentes, este deberá dibujarse completamente desde cero.

#### **Nota**

Debe recordarse que el dibujo del punzón solamente es requerido para realizar las comprobaciones de anticolisión para el diseño de piezas en modo gráfico, mientras que el cálculo de la profundidad de plegado se desarrolla únicamente de acuerdo a las dimensiones del punzón especificadas en los datos que lo definen. Si aparecen dificultades en el dibujo del punzón, el problema puede ser obviado usando un tipo preestablecido de punzón e intentando adaptarlo a la forma real tanto como sea posible partiendo de los datos proporcionados por el tipo predefinido.

- Presionar
- **[Nuevo dibujo]** para dibujar el punzón completamente desde cero.
- **[Nuevo punzón 1]** para utilizar un punzón preestablecido de tipo 1.
- **[Nuevo punzón 2]** para utilizar un punzón preestablecido de tipo 2.
- **[Nuevo punzón 3]** para utilizar un punzón preestablecido de tipo 3.
- **[Nuevo punzón 4]** para utilizar un punzón preestablecido de tipo 4.

A continuación aparece una ventana para introducir las dimensiones del punzón:

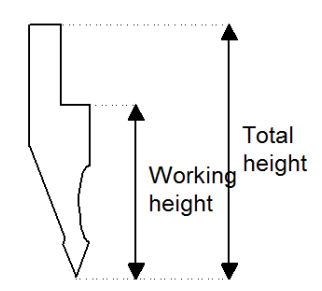

*Figura 4 Dimensiones del punzón*

Las dimensiones a introducir son las que se indican en la figura anterior, la altura total o total height, y la altura útil o working height.

#### **Acceso a la página de dibujo**

El acceso a la página de dibujo se produce una vez que se ha seleccionado el tipo de punzón y se han confirmado sus dimensiones. La página de dibujo presenta variaciones dependiendo del tipo de punzón seleccionado. Para proceder de forma adecuada, cuando los datos de la ventana de dimensiones del punzón son los requeridos, se debe:

- Presionar el botón **[Aceptar].**

#### **2.1.2. Punzones a dibujar**

La página para dibujar punzones presenta este aspecto (página para dibujar un punzón completamente desde cero).

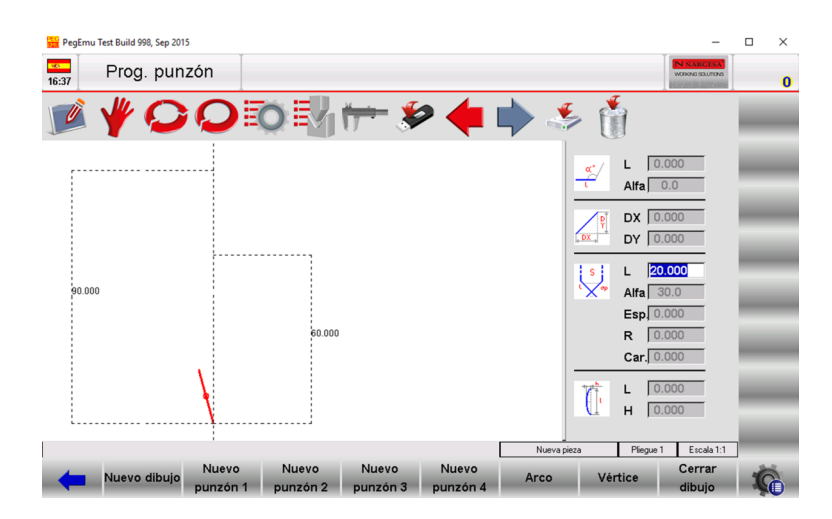

*Figura 5 Página para dibujar punzones*

La parte izquierda de la ventana es la zona de dibujado.

Las cuatro secciones de la parte derecha de la ventana contienen información relativa al dibujo del punzón y representan respectivamente:

- Los datos del dibujo en forma de coordenadas polares.
- Los datos del dibujo en forma de coordenadas cartesianas.
- Los datos del dibujo del vértice.
- Los datos del dibujo del arco.

#### **Convenciones del dibujado**

El dibujado de los segmentos que conforman la silueta del punzón se debe realizar como indica la Figura 6, en sentido antihorario (representado por la flecha Drawing direction), teniendo presente que el tope posterior de la máquina en esta vista quedaría ubicado en la parte derecha del punzón.

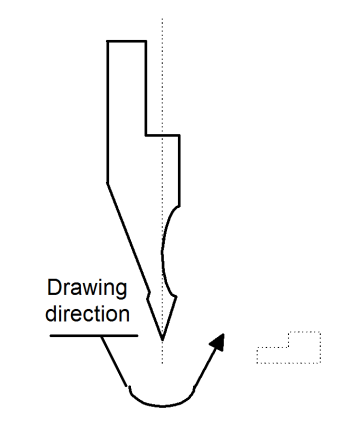

*Figura 6 Dirección de dibujado del punzón*

#### **Dibujado del vértice**

La punta o vértice es la primera parte que debe ser definida a la hora de dibujar el punzón. Cuando se inicia el dibujo, la línea marcada representa uno de los dos lados de la punta. Para definirla correctamente se debe proceder como se detalla a continuación:

- Introducir la longitud (L) , tocando el campo correspondiente con el dedo;
- Presionar el botón **[Aceptar];**
- Introducir el ángulo de la punta (Alfa), tocando el campo correspondiente con el dedo;
- Presionar el botón **[Aceptar];**

- Introducir el chaflán de la punta (Esp.) si el vértice es plano, tocando el campo correspondiente con el dedo (este campo se deja a cero normalmente).

- Presionar el botón **[Aceptar];**
- Introducir el radio del vértice (R), tocando el campo correspondiente con el dedo;
- Presionar el botón **[Aceptar];**

- Introducir la carga del punzón (Car.) en toneladas máximas por metro, tocando el campo correspondiente con el dedo;

- Presionar el botón **[Aceptar].**

El vértice aparece en pantalla y se muestra el siguiente segmento del punzón con una medida por defecto de 20 mm.

#### **Como realizar el dibujo**

En el supuesto que deba dibujarse el punzón mostrado en la Figura 7, partiendo del cursor colocado en el primer campo (L) de los datos relativos al vértice, los pasos a seguir son los siguientes:

- Introducir los datos relativos al vértice como se ha descrito con anterioridad.

- Introducir la longitud del segundo lado de la punta (sección l1).

- Presionar el botón **[Aceptar]:** el cursor pasará automáticamente al campo **Alfa** donde debe introducirse el ángulo en relación a la siguiente sección.

- Presionar la pantalla con el dedo para realizar el diseño, haciendo uso de la potencia del entorno táctil.

- Presionar el botón **[Aceptar]:** la siguiente sección se dibujará de forma automática. La sección a la que hacen referencia los datos se marca con el cursor, que se sitúa en el campo L donde se debe introducir la longitud del segmento.

- Presionar el botón **[Arco].**

- Introducir la longitud correspondiente a la sección l2 en el campo **L**.

- Introducir la profundidad correspondiente a la sección p1 en el campo **H**.

- Presionar el botón **[Aceptar].**
- Introducir la longitud correspondiente a la sección l3 en el campo **L**.

- Presionar el botón **[Aceptar]:** el cursor se desplazará automáticamente al campo Alfa donde debe introducirse el ángulo en relación a la siguiente sección.

- Introducir un valor de 90.0 en el campo **Alfa**.

- Presionar el botón **[Aceptar]:** la siguiente sección se dibujará de forma automática. La sección a la que hacen referencia los datos se marca con el cursor, que se sitúa en el campo **L** donde se debe introducir la longitud del segmento. El dibujo del punzón se realiza introduciendo alternativamente longitudes y ángulos. Cuanto más parecidos a la realidad sean los datos introducidos más exacto resultará el dibujo realizado del punzón.

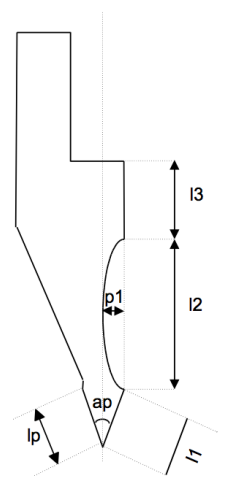

*Figura 7) Ejemplo de punzón a dibujar*
# **Ayudas gráficas**

En relación a aquellas secciones cuyas medidas pueden causar dificultades, el usuario puede utilizar las ayudas gráficas que permiten variar el valor del ángulo en ± 1° y el valor de la longitud en ± 1 mm cada vez. Esto permite conseguir una perfecta correspondencia visual entre el punzón dibujado y el real. Para habilitar esta opción, válida sólo para la configuración de los punzones, se deben seguir los pasos detallados a continuación:

- Presionar el botón (e para acceder al menú.

- Seleccionar la opción *3>> Dinámico.*

El valor del ángulo se incrementa en 1° cuando se presiona la flecha derecha y disminuye en la misma proporción cuando se presiona la flecha izquierda. El valor de la longitud se incrementa en 1 mm presionando la flecha hacia arriba y disminuye en la misma proporción presionando la flecha hacia abajo.

# **Dibujando secciones curvas**

Como se ha mostrado en el ejemplo anterior, la función de dibujado se puede utilizar para dibujar secciones curvas. Para hacerlo, es necesario presionar el botón **[Arco]** y el cursor se posicionará en la sección de entrada de datos del arco.

Una vez introducidos los valores de los parámetros **L** y **H**, la sección curva se dibujará de forma automática.

# **Corrección de los datos introducidos**

Siempre pueden producirse errores durante la introducción de los datos.

Para corregir estos errores es posible navegar hasta la sección del dibujo que los contiene haciendo uso de los botones  $\left\langle \right\rangle$  y  $\left\| \right\rangle$  con objeto de modificar el valor del campo pertinente.

- El botón  $\triangleq$  se utiliza para pasar al campo de introducción de datos previo e ir alternando entre la longitud L y el ángulo Alfa.

- El botón se utiliza para pasar al campo de introducción de datos siguiente e ir alternando entre la longitud L y el ángulo Alfa

# **Corrección de errores**

Un error muy frecuente (producido particularmente cuando se utilizan las flechas de dirección del teclado en pantalla para introducir los ángulos) es olvidar confirmar el ángulo introducido con la pulsación de la tecla **[Aceptar].** Si esto ocurre, el valor de la longitud de la sección se introducirá en el campo destinado para el ángulo, creando un error en el dibujo.

Para corregirlo, se debe usar la tecla  $\triangle$  para moverse al campo del ángulo e introducir el valor correcto.

# **Guardar el dibujo**

Una vez se haya completado el dibujo, se debe presionar el botón para guardarlo en la memoria interna del CNC. Para hacerlo, se debe introducir el nombre del punzón creado en la ventana emergente que ha aparecido, tocando con el dedo en el campo Nombre. Tras introducir el nombre, es necesario pulsar el botón **[Aceptar].**

# **Caracteres tolerados para el nombre**

El nombre introducido puede estar formado por una combinación de números y letras (se puede utilizar por ejemplo el código de referencia del punzón en el catálogo).

# **2.1.3. Punzones preestablecidos**

En la página de los punzones preestablecidos aparece el dibujo del punzón con una serie de datos que definen su forma.

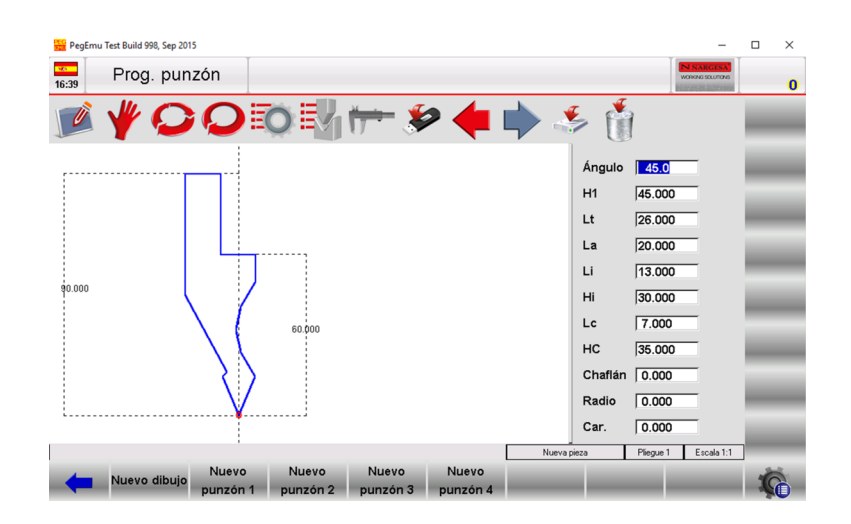

*Figura 8) Punzón preestablecido*

Cuando se recorren las distintas secciones con las flechas de navegación o haciendo uso de la tecla **[ENTER]** (si se ha conectado al CNC un teclado qwerty externo), una indicación de color rojo aparece sobre ella en el dibujo.

Modificando en este momento los valores de los parámetros que definen la sección y presionando la tecla **[ENTER],** el punzón se redibuja en base a los cambios realizados.

# **Guardar el dibujo**

Una vez se haya completado el dibujo, se debe presionar el botón para guardarlo en la memoria interna del CNC. Para hacerlo, se debe introducir el nombre del punzón creado en la ventana emergente que ha aparecido, tocando con el dedo en el campo **Nombre**. Tras introducir el nombre, es necesario pulsar el botón **[Aceptar].**

# **Caracteres tolerados para el nombre**

El nombre introducido puede estar formado por una combinación de números y letras (se puede utilizar por ejemplo el código de referencia del punzón en el catálogo).

#### **2.2. Como crear una nueva matriz**

Para crear una nueva matriz es necesario seguir el procedimiento descrito a continuación:

- Presionar el botón  $\frac{1}{2}$  ; aparece la lista de punzones o la lista de matrices.

- Si aparece la lista de punzones, presionar el botón  $\frac{1}{2}$  nuevamente.

- Seleccionar el tipo de matriz requerido. La matriz puede ser dibujada completamente desde cero o

partiendo de un tipo de matriz preestablecido con unas medidas determinadas. Más tarde, estas medidas se pueden modificar para reescalar y redibujar la matriz:

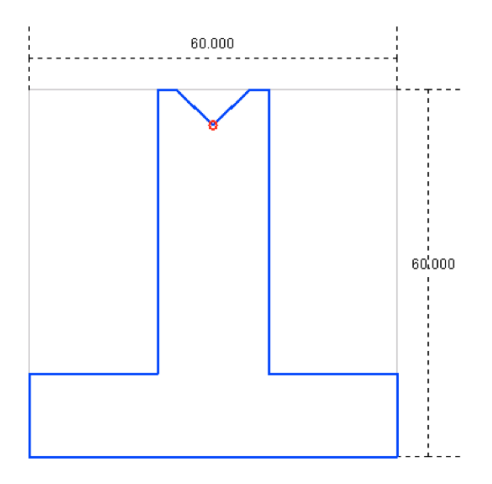

*Figura 9 Tipo de matriz preestablecida disponible*

Es aconsejable utilizar matrices preestablecidas si la matriz a crear es similar a una de los tipos propuestos (se pueden dibujar matrices cuadradas y en forma de T invertida), porque el proceso de dibujado se simplifica.

Si la matriz a dibujar es una multi V, una cuadrada con una sola V o una para realizar un plegado a fondo, deberá ser dibujada completamente desde cero.

# **Nota**

Es necesario recordar que el dibujo de la matriz se utiliza para chequear el sistema de anticolisión para las piezas diseñadas gráficamente, mientras que para el cálculo de la profundidad de plegado se utilizan las dimensiones de la misma. Si resulta complicado llevar a cabo el dibujo de la matriz es posible partir de un tipo preestablecido e intentar adaptarlo a la forma real tanto como sea posible mediante el ajuste de los datos que la definen. Para hacerlo, se debe presionar:

- **[Nuevo dibujo]** para realizar el dibujo de la matriz completamente desde cero.
- **[Nueva matriz]** para partir de un tipo de matriz preestablecido.

A continuación aparecerá una ventana emergente donde deben especificarse los datos siguientes:

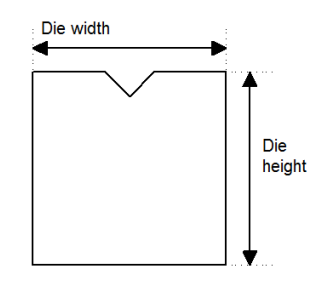

*Figura 10 Dimensiones de la matriz*

Para proceder con el dibujo es necesario especificar el valor de la anchura de la matriz (Die width) así como su altura (Die height), tal como se muestra en la Figura 10.

# **Acceso a la página de dibujo**

El tipo de matriz seleccionado condicionará la apariencia de la página de dibujo, aunque para poder acceder a ella, una vez introducidos los datos relativos a su anchura y altura en la ventana emergente, es necesario:

Presionar el botón **[Aceptar].**

# **2.2.1. Matrices a dibujar**

La página de dibujo de la matriz presenta un aspecto como este.

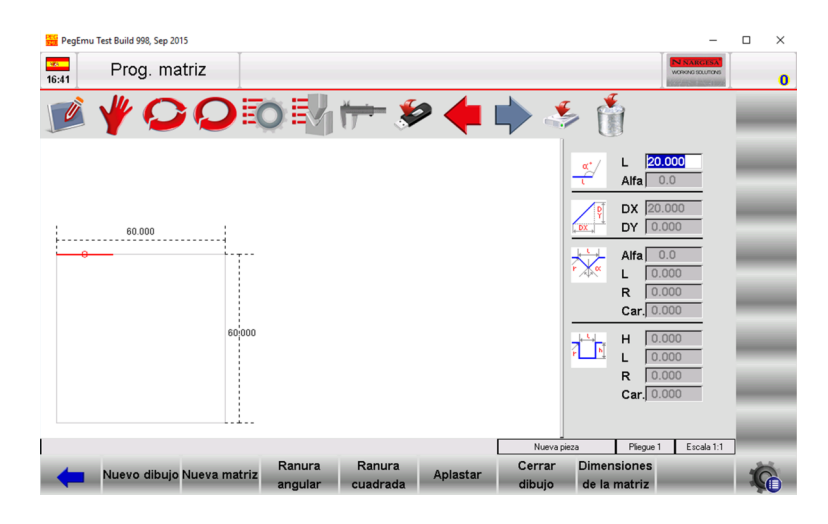

*Figura 11 Página de dibujo de la matriz*

La parte izquierda de la ventana muestra el área de dibujo.

En la parte derecha de la ventana, las cuatro secciones para introducción de datos representan respectivamente:

- 1) Los datos del dibujo en coordenadas polares;
- 2) Los datos del dibujo en coordenadas cartesianas;
- 3) Los datos relativos a la ranura angular (V) de la matriz;

4) Los datos relativos a la ranura cuadrada de la matriz.

# **Convenciones del dibujado**

La matriz se debe dibujar en sentido horario, tal como muestra la dirección de la flecha "Drawing direction" de la siguiente figura, teniendo presente que en esta vista lateral de la matriz, el tope posterior de la máquina estaría colocado en la parte derecha.

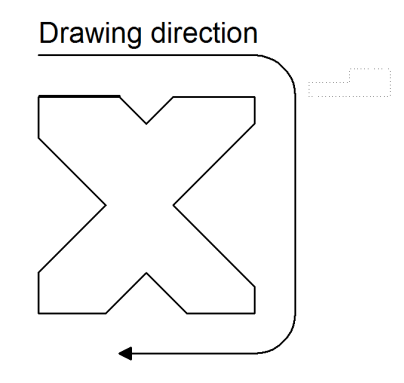

*Figura 12 Dirección de dibujado de la matriz*

En la página de dibujo, la línea marcada representa la línea inicial del perfil de la matriz a dibujar.

# **Como realizar el dibujo**

En el supuesto que la matriz a dibujar sea la siguiente:

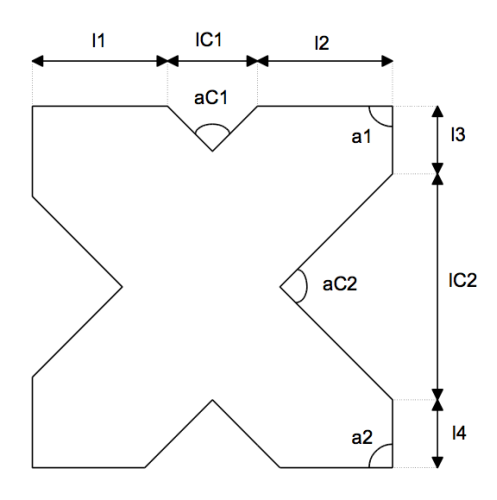

*Figura 13 Ejemplo de matriz a dibujar*

Partiendo del cursor posicionado en el campo L de la sección de coordenadas polares del dibujo:

- Introducir la longitud correspondiente a l1 tocando el campo L con el dedo.

- Presionar el botón [Aceptar]: el cursor se sitúa en el campo Alfa donde se debe introducir el ángulo en relación a la siguiente sección. A continuación se debe definir la primera V de la matriz.

#### **Definición de la ranura angular de la matriz**

Para continuar con el proceso de dibujado de la matriz es necesario seguir el procedimiento detallado a continuación:

- Presionar **[Ranura angular];** el cursor cambiará automáticamente a la sección de los datos relativos a la V de la matriz, donde es necesario:

- Tocar con el dedo el campo **Alfa** para introducir el ángulo de la V (ángulo aC1);

- Presionar el botón **[Aceptar];**
- Tocar con el dedo el campo L para introducir la abertura de la V (longitud lC1);
- Presionar el botón **[Aceptar];**
- Tocar con el dedo el campo R para introducir el radio de la V;
- Presionar el botón **[Aceptar];**
- Tocar con el dedo el campo **Car**. para introducir las máximas toneladas por metro que soporta la V;

- Presionar el botón **[Aceptar];** la V se dibuja en pantalla y la longitud de la siguiente sección se fija de

forma automática. El cursor se coloca de nuevo en el campo **L** de las coordenadas polares del dibujo;

- Tocar con el dedo el campo **L** para introducir la longitud de la sección l2 del dibujo;
- Presionar el botón **[Aceptar];**
- Tocar con el dedo el campo Alfa para introducir el valor del ángulo a1;

- Presionar el botón **[Aceptar];** la siguiente sección se dibuja de forma automática. La longitud de la misma está resaltada con el cursor, situado en el campo **L**;

- Tocar con el dedo el campo **L** para introducir la longitud de la sección l3;

- Presionar el botón **[Aceptar];** el cursor se sitúa en el campo **Alfa** donde se debe introducir el ángulo en relación a la siguiente sección.

Ahora se debe definir la segunda V de la matriz. Para hacerlo, es necesario seguir el procedimiento detallado a continuación:

 - Presionar el botón **[Ranura angular];** el cursor se sitúa automáticamente en el campo **Alfa** de la sección relativa a los datos de la V de la matriz, donde es necesario:

- Tocar con el dedo el campo **Alfa** para introducir el ángulo de la V (ángulo aC2);
- Presionar el botón **[Aceptar];**
- Tocar con el dedo el campo **L** para introducir la longitud de la sección lC2;
- Presionar el botón **[Aceptar];**
- Tocar con el dedo el campo **R** para introducir el radio de la V;
- Presionar el botón **[Aceptar];**
- Tocar con el dedo el campo **Car**. para introducir las máximas toneladas por metro que soporta la V;

Presionar el botón **[Aceptar];** la V se dibuja en pantalla y la longitud de la siguiente sección se fija de forma automática. El cursor se coloca de nuevo en el campo **L** de las coordenadas polares del dibujo;

- Tocar con el dedo el campo **L** para introducir la longitud de la sección l4;
- Presionar el botón **[Aceptar];**
- Tocar con el dedo el campo **Alfa** para introducir el ángulo a2;
- Presionar el botón **[Aceptar].**

El perfil de la matriz se completa alternando longitudes y ángulos. Cuanto más parecidos a la realidad sean los valores introducidos, más preciso será el dibujo resultante.

# **Corrección de los datos introducidos**

Siempre pueden producirse errores durante la introducción de los datos.

Para corregirlos, es posible navegar por las diferentes secciones del dibujo utilizando los botones

- $y \rightarrow$ , para modificar los valores de los campos pertinentes.
- El botón se utiliza para pasar al campo de datos previos, alternando entre **L** y **Alfa**.
- El botón  $\blacktriangleright$  se utiliza para pasar al campo de datos siguiente, alternando entre **L** y **Alfa.**

# **Definición de la ranura cuadrada de la matriz**

La página de dibujo se puede utilizar para definir una ranura cuadrada en la matriz. Para proceder de forma adecuada es necesario seguir los pasos detallados a continuación, partiendo del cursor situado el campo **Alfa**:

- Presionar el botón **[Ranura cuadrada].**

Esto permite acceder a la sección de los datos relativos a la ranura cuadrada.

- Tocar con el dedo el campo **H** para introducir la profundidad de la ranura cuadrada;
- Presionar el botón **[Aceptar];**
- Tocar con el dedo el campo L para introducir la abertura de la ranura cuadrada;
- Presionar el botón **[Aceptar];**
- Tocar con el dedo el campo R para introducir el radio de la ranura cuadrada;
- Presionar el botón **[Aceptar];**

- Tocar con el dedo el campo **Car**. para introducir las máximas toneladas por metro soportadas por la ranura cuadrada;

- Presionar el botón **[Aceptar];** la ranura cuadrada se dibuja a partir de los valores de los datos introducidos. El cursor se sitúa de nuevo en el campo L de la sección de coordenadas polares del dibujo.

# **Convenciones de la ranura cuadrada**

Si se debe dibujar una ranura cuadrada hay que tener presente que el mínimo ángulo de pliegue que podrá ser realizado con dicha ranura corresponderá al ángulo que presenta una ranura angular (en forma de V) con la abertura y profundidad especificadas.

#### **Definición de una matriz para plegado a fondo**

La página de dibujo puede utilizarse también para definir una matriz que permita realizar plegados a fondo. Para proceder de forma adecuada se debe indicar tanto la longitud que determina el cierre de la matriz, como la longitud una vez realizado el plegado a fondo en ambos lados.

- Dibujar el perfil de la matriz con el rebaje para el plegado a fondo completamente abierto;
- Seleccionar la sección correspondiente a la longitud vertical del plegado a fondo;
- Presionar el botón **[Aplastar].**
- La línea definida como longitud vertical del plegado a fondo cambia a discontinua en el dibujo.

La siguiente figura muestra un ejemplo de matriz para plegado a fondo.

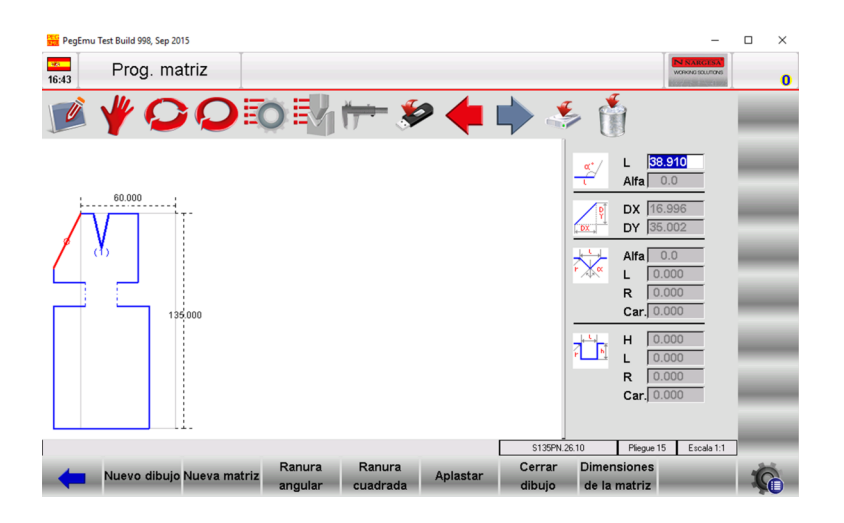

*Figura 14 Dibujo de una matriz para plegado a fondo*

# **Como definir una matriz neumática para plegado a fondo**

La página de dibujo también se puede utilizar para definir matrices neumáticas para plegado a fondo. En este caso es necesario dibujar dos líneas verticales de plegado a fondo (una en cada lado del perfil de la matriz) con una longitud de 0.001 mm.

- Dibujar el perfil de la matriz abierta con el rebaje para realizar el plegado a fondo, pero introduciendo una longitud de 0.001 mm para las líneas verticales de plegado a fondo como si la matriz estuviera cerrada;

- Seleccionar la línea vertical que se debe definir como sección de plegado a fondo;
- Presionar **[Aplastar];**
- La línea definida como longitud vertical del plegado a fondo cambia a discontinua en el dibujo;

- Una vez que el perfil de la matriz se ha completado, se debe presionar el botón **[Dimensiones de la** 

**matriz]** y escribir un 1 en el campo de datos **Neumática (1=si 0=no);**

# - Presionar el botón **[Aceptar];**

Cuando se realiza un plegado a fondo con una matriz neumática, la matriz se abrirá para cerrarse a continuación con ayuda de la trancha en modo de descenso rápido. En este caso las herramientas podrían golpearse violentamente, algo que se debería evitar a toda costa. Para hacerlo, es necesario cambiar la velocidad en primera instancia (en el punto más alto del movimiento), cosa que puede conseguirse modificando el PCV (Punto de Cambio de Velocidad) del plegado.

#### **Definición del soporte para matrices neumáticas**

Si la plegadora dispone de soporte para matrices neumáticas, los datos relativos a ello se pueden definir en la página de **Parámetros de Configuración Generales**. Una vez se han introducido todos los datos, los plegados a fondo también se pueden llevar a cabo en modo gráfico utilizando matrices estándar sin necesidad de dibujar matrices específicas con funciones de plegado a fondo.

#### **Guardar el dibujo**

Una vez se haya completado el dibujo, se debe presionar el botón para guardarlo en la memoria interna del CNC. Para hacerlo, se debe introducir el nombre del punzón creado en la ventana emergente que ha aparecido, tocando con el dedo en el campo Nombre. Tras introducir el nombre, es necesario pulsar el botón **[Aceptar].**

# **Caracteres tolerados para el nombre**

El nombre introducido puede estar formado por una combinación de números y letras (se puede utilizar por ejemplo el código de referencia de la matriz en el catálogo).

#### **2.2.2. Matrices preestablecidas**

La página de matrices preestablecidas muestra el perfil de una matriz combinado con todos los parámetros que definen su forma definitiva.

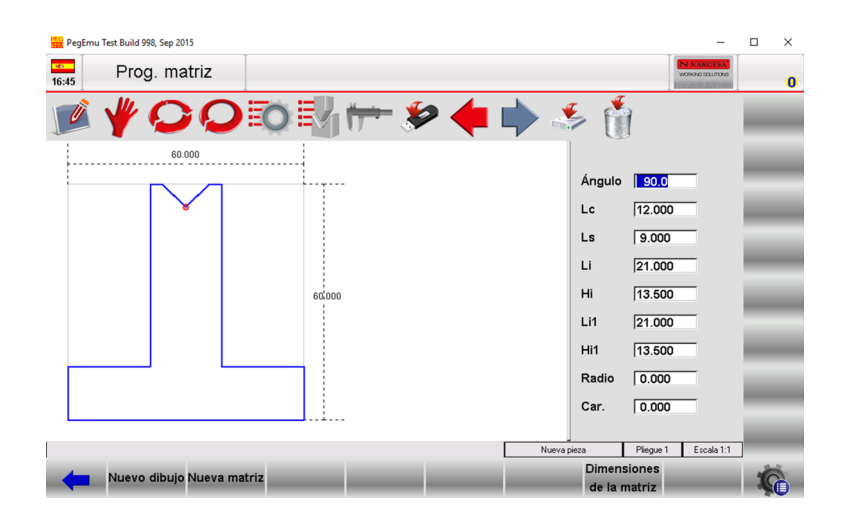

*Figura 15 Matriz preestablecida*

Modificando cualquiera de los valores de los parámetros presentados en pantalla y presionando el botón [Aceptar], el perfil de la matriz se redibuja teniendo en cuenta el nuevo valor.

# **Guardar el dibujo**

Una vez se haya completado el dibujo, se debe presionar el botón para guardarlo en la memoria interna del CNC. Para hacerlo, se debe introducir el nombre de la matriz creada en la ventana emergente que ha aparecido, tocando con el dedo en el campo Nombre. Tras introducir el nombre, es necesario pulsar el botón [Aceptar].

# **3. PROGRAMACIÓN**

# **3.1.Lista de programas**

Para abrir la lista de programas existentes es necesario seguir los pasos que se detallan a continuación:

- Presionar el botón EO
- En pantalla se muestra la siguiente ventana:

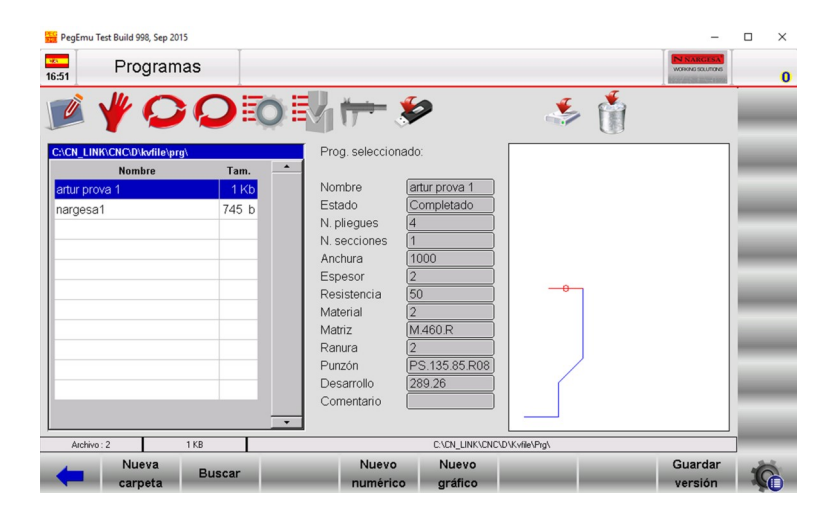

*Figura 16 Lista de programas* 

La porción izquierda de la ventana muestra la lista de programas existentes.

En la zona central aparece la información relativa al programa seleccionado de la lista.

La porción derecha de la ventana muestra una vista previa del programa seleccionado de la lista.

Si el número de programas disponibles es muy elevado, puede utilizarse la barra de desplazamiento vertical para seleccionar el programa requerido.

Las teclas de función que aparecen en pantalla son las siguientes:

- **[Nueva carpeta]** para crear una nueva carpeta donde guardar los programas.
- **[Buscar]** para buscar un programa concreto entre los que aparecen en la lista de programas.
- **[Nuevo numérico]** para crear un nuevo programa en modo numérico.
- **[Nuevo gráfico]** para crear un nuevo programa en modo gráfico.
- **[Guardar versión]** para guardar programas en una versión previa.

# **Como mostrar la vista previa**

Esta opción permite mostrar en pantalla una vista previa del programa (sólo si el programa se ha creado en modo gráfico). Por defecto, esta opción está siempre habilitada pero si se desea puede desactivarse. Para hacerlo, hay que seguir los pasos descritos a continuación:

- Presionar el botón de para abrir el menú.
- Seleccionar la opción *4>> Vista previa*.
- La ventana de vista previa se deshabilita.
- Para habilitar nuevamente la vista previa sólo hay que repetir los pasos descritos anteriormente.

#### **Como copiar un programa**

Esta opción permite crear una copia de un programa existente con otro nombre, para su posterior modificación. Para hacerlo, se debe seleccionar con el dedo un programa existente de la lista y seguir el procedimiento descrito a continuación:

- Presionar el botón de para abrir el menú.
- Seleccionar la opción *0>> Copiar*.
- Se abre una ventana en la que es necesario introducir el nuevo nombre del programa. Para hacerlo, se debe tocar con el dedo el campo **Nombre**.
- Tras introducir el nombre deseado, se debe pulsar el botón **[Aceptar]** para confirmarlo.

#### **Renombrar un programa**

Esta opción permite cambiar el nombre de un programa existente. Para hacerlo, es necesario seleccionar con el dedo el programa deseado de la lista y seguir estos pasos:

- Presionar el botón  $\mathbb{Q}_p$  para abrir el menú.
- Seleccionar la opción *1>> Renombrar.*

- Se abre una ventana en la que es necesario introducir el nuevo nombre del programa. Para hacerlo, se debe tocar con el dedo el campo Nombre.

- Tras introducir el nombre deseado, se debe pulsar el botón **[Aceptar]** para confirmarlo.

#### **Guardar un programa**

Esta opción permite guardar un programa en un dispositivo USB externo para transferirlo a otro control numérico (útil para crear copias de seguridad). Para hacerlo, se debe seleccionar con el dedo el programa de la lista a guardar y seguir estos pasos:

- Presionar el botón

- El programa seleccionado se guardará en el dispositivo USB externo.

# **Eliminar un programa**

Esta opción permite eliminar un programa. Para hacerlo se debe seleccionar con el dedo el programa de la lista a eliminar y seguir estos pasos:

- Presionar el botón
- En la ventana que aparece para confirmar la eliminación del programa, pulsar el botón **[Sí].**
- El programa seleccionado se eliminará.

#### **Guardar todos los programas en un dispositivo USB externo**

Esta opción permite guardar los programas existentes en un dispositivo USB externo para transferirlos a otro control numérico (útil para crear copias de seguridad). Para hacerlo es necesario seguir estos pasos: Insertar en uno de los puertos USB del control numérico un dispositivo USB externo con formato de archivos Fat32 y suficiente espacio para guardar todos los programas.

- Presionar el botón de para abrir el menú.
- Seleccionar la opción *2>> Grabar todos*.
- Todos los programas se guardarán en el dispositivo USB externo.

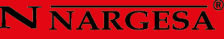

# **Eliminar todos los programas**

Esta opción permite eliminar todos los programas existentes. Para hacerlo, es necesario seguir los pasos descritos a continuación:

- Presionar el botón para abrir el menú.
- Seleccionar la opción *3>> Eliminar todos*.
- En la ventana para confirmar la eliminación de todos los programas, pulsar el botón [Sí].

# **Lista de programas en el dispositivo USB externo**

Esta opción permite visualizar la lista de todos los programas guardados en el dispositivo USB externo. Las operaciones disponibles para estos programas son exactamente las mismas que las descritas anteriormente para los programas guardados en la memoria interna del CNC. Por lo tanto, es posible copiar, renombrar y eliminar todos los programas presentes en el dispositivo USB externo. Para hacerlo, es necesario seguir los pasos detallados a continuación:

Insertar en uno de los puertos USB del CNC un dispositivo USB externo que contenga programas de plegado creados con un control numérico Kvara S630 Touch.

- Presionar el botón
- La lista de programas guardados en el dispositivo USB externo se muestra en pantalla.
- Ejecutar la operación deseada.

# **Guardar un programa del dispositivo USB externo en el CNC**

Esta opción permite guardar en la memoria interna del control numérico un programa existente en un dispositivo USB externo conectado a uno de los puertos USB disponibles. Esto permite transferir programas de un control numérico a otro. Para proceder de forma adecuada es necesario seguir los pasos detallados a continuación:

- Presionar el botón

- El programa seleccionado del dispositivo USB externo se guardará en la memoria interna del CNC.

# **Guardar todos los programas del dispositivo USB externo en el CNC**

Esta opción permite guardar en la memoria interna del control numérico todos los programas disponibles almacenados en un dispositivo USB externo. Esto permite transferir fácilmente programas de un control numérico a otro. Para proceder de forma adecuada es necesario seguir los pasos detallados a continuación:

- Insertar en uno de los puertos USB del CNC un dispositivo USB externo que contenga los programas a guardar.

- Presionar el botón . La lista de programas del dispositivo USB externo se muestra en pantalla.
- Presionar el botón (e para abrir el menú.
- Seleccionar la opción *2>> Grabar todos*.

- Todos los programas del dispositivo USB externo se guardarán en la memoria interna del control numérico.

# **Cambiar la unidad de trabajo**

Para realizar esta operación se debe seguir el procedimiento descrito a continuación:

- Presionar el botón  $\frac{1}{2}$  para abrir la lista de programas.
- Presionar el botón para abrir el menú.
- Seleccionar la opción *5 >> Cambiar de unidad*.
- En la ventana que aparece seleccionar la unidad de trabajo deseada de la lista y presionar el botón

**[Aceptar]** para confirmarla.

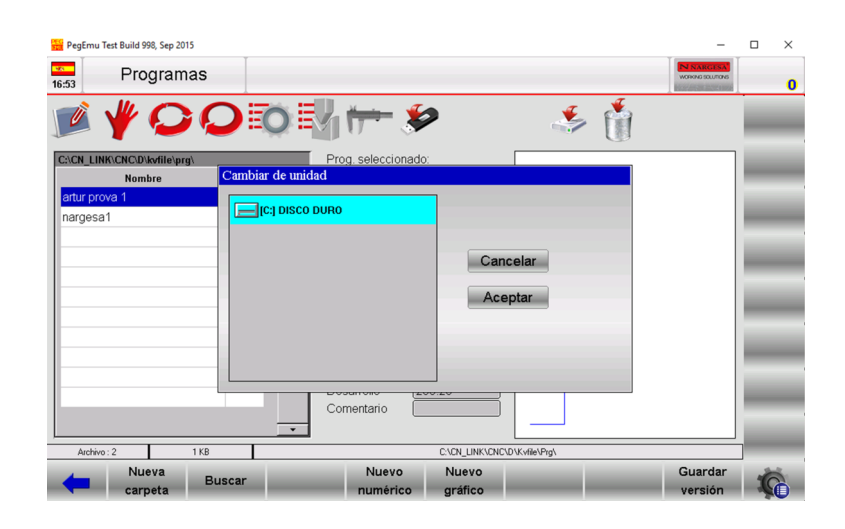

*Figura 17 Vista de la operación de cambio de la unidad de trabajo.*

# **3.2. Creación de un programa numérico**

Para crear un nuevo programa numérico se debe presionar el botón [Nuevo programa] desde la página de programaciones y confirmar con el botón [Aceptar] de la ventana emergente, la selección de la opción Nuevo numérico:

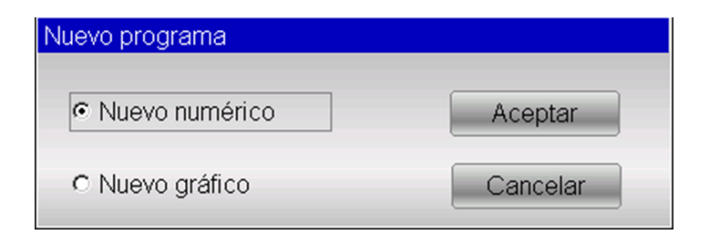

*Figura 18 Nuevo programa numérico*

O también se puede presionar el botón  $\frac{1}{2}$  y a continuación pulsar el botón [Nuevo numérico].

# **Definición de los datos de la pieza**

Para introducir los datos del programa aparece una ventana como esta:

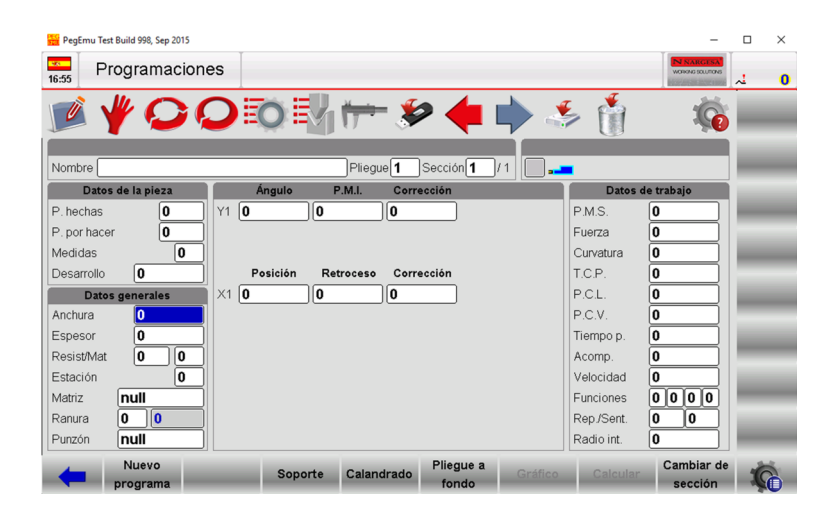

*Figura 19 Página para definir el programa numérico*

- Introducir la **Anchura** de la plancha de metal a ser plegada, tocando con el dedo en el campo correspondiente, para confirmar a continuación el valor introducido con la tecla **[Aceptar].**

- Introducir el **Espesor** de la plancha de metal a ser plegada, tocando con el dedo en el campo

correspondiente, para confirmar a continuación el valor introducido con la tecla **[Aceptar].**

- Introducir la **Resistencia** de la plancha de metal a ser plegada considerando que:

Para plegar ALUMINIO se deben especificar valores entre 0 y 30.

Para plegar HIERRO se deben especificar valores entre 31 y 50.

Para plegar ACERO INOXIDABLE se deben especificar valores superiores a 50.

| PegEmu Test Build 998, Sep 2015     |                                    |                                                                                                    |                  |               |  |  |
|-------------------------------------|------------------------------------|----------------------------------------------------------------------------------------------------|------------------|---------------|--|--|
| Pro <sub>Teclado</sub><br>17:31     |                                    |                                                                                                    |                  |               |  |  |
|                                     |                                    |                                                                                                    |                  | Resistencia=0 |  |  |
|                                     |                                    |                                                                                                    |                  |               |  |  |
| Nombre<br><b>Datos</b><br>P. hechas | Resistencia del material a doblar. | Seleccione valores entre 0 y 30 para doblar ALUMINIO.<br>Seleccione valores entre 31 y 50 para doblar HIERRO. |                  |               |  |  |
| P. por hacer<br>Medidas             |                                    | Seleccione valores por encima de 50 para doblar ACERO INOXIDABLE.                                             |                  |               |  |  |
| Desarrollo                          |                                    | 8                                                                                                    | 9                |               |  |  |
| Datos<br>Anchura                    | 4                                  | 5                                                                                                    | 6                |               |  |  |
| Espesor                             |                                    |                                                                                                    |                  |               |  |  |
| Resist/Mat<br>Estación              | и                                  | $\overline{2}$                                                                                                | 3                | abc           |  |  |
| Matriz                              |                                    |                                                                                                    |                  |               |  |  |
| Ranura                              | $\overline{0}$                     |                                                                                                    | <b>Retroceso</b> |               |  |  |
| Punzón                              | Cancelar                           |                                                                                                    | Aceptar          |               |  |  |
| στυν απο                            |                                    |                                                                                                    |                  | זטוטוס        |  |  |

*Figura 20 Página de ayuda para introducir la resistencia del material a través del teclado en pantalla*

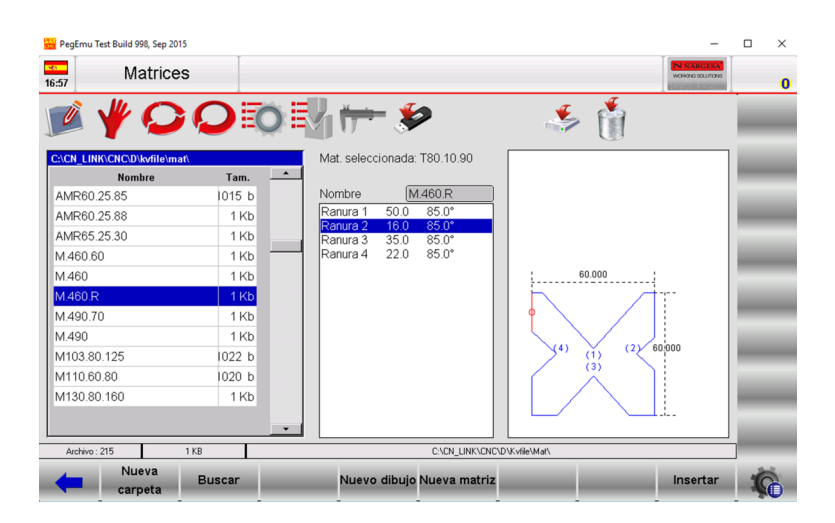

*Figura 21 Página de la lista de matrices para mostrar el procedimiento de inserción en un programa* 

- El **material** se calcula de forma automática en función de la resistencia especificada.

- Introducir la **Estación** si hay más de una estación de trabajo definida. En otro caso, dejar el valor a 0.

- Insertar la **Matriz** a utilizar tocando con el dedo en el campo correspondiente. Al hacerlo, se abre la lista de matrices existentes. Tras seleccionar la matriz deseada se debe presionar el botón **[Insertar],** tal como se muestra en la Figura 21.

- En caso de tratarse de una matriz con múltiples ranuras es necesario definir la **Ranura** de trabajo. Para hacerlo, mientras la lista de matrices se encuentra abierta mostrando la matriz seleccionada, se puede seleccionar la ranura de trabajo tocándola con el dedo en la zona central de la ventana. A continuación, al pulsar el botón **[Insertar],** en la pantalla de los datos del programa se mostrará tanto la matriz seleccionada como la ranura con la que se va a realizar el pliegue. Otra opción para seleccionar la ranura de trabajo es tocar con el dedo en el campo **Ranura** de la pantalla del programa de plegado e introducir el número que define la ranura a utilizar, para confirmarla posteriormente presionando el botón **[Aceptar].** De forma independiente al método escogido para seleccionar la ranura de trabajo de la matriz, hay que prestar atención al valor que aparece a la derecha del campo **Ranura**. Es la **Abertura** de la ranura seleccionada. - Introducir el **Punzón** que va a utilizarse para realizar el plegado seleccionándolo de entre los disponibles en la lista de punzones que se abre al tocar con el dedo el campo pertinente. A continuación, pulsar el botón **[Insertar]** para confirmarlo.

# **Definición de los plegados**

Ahora el cursor se posiciona en los campos que definen el plegado. Un programa puede tener multitud de plegados, y para cada uno de ellos se debe definir:

- El ángulo de plegado deseado en el campo **[Ángulo Y1].**

- La longitud de plegado deseada en el campo **[Posición X1].**

Todos los otros datos relacionados con el plegado se calculan automáticamente pero pueden ser modificados por el usuario.

# **Datos de trabajo**

Esta opción permite mostrar los datos relativos al **P.M.S.** (Punto Muerto Superior), al **P.C.V.** (Punto de Cambio de Velocidad) y al **P.C.L.** (Punto de Contacto de la Lámina o chapa) del plegado actual. Para proceder de forma adecuada es necesario seguir los pasos detallados a continuación:

- Presionar el botón de para abrir el menú.
- Seleccionar la opción *7>> Datos de trabajo*.
- Aparece una ventana emergente que contiene los datos de trabajo.
- Para cerrar la ventana es necesario presionar el botón **[Aceptar].**

# **Copiar un plegado**

Para copiar un plegado es necesario moverse al plegado deseado y seguir estos pasos:

- Presionar el botón de para abrir el menú.
- Seleccionar la opción *5>> Copiar pliegue*; el plegado se copiará al final de la sección.

# **Crear un plegado**

Para crear un plegado en una sección es necesario moverse al plegado que ocupa la posición donde se desea insertar el nuevo plegado y seguir los pasos descritos a continuación:

- Presionar el botón  $\mathbb{Q}_p$  para abrir el menú.

- Seleccionar la opción *4>> Insertar pliegue*; el plegado se insertará en la posición actual, y el que ocupaba esa posición y los que le seguían se moverán a la posición siguiente y consecutivas.

# **Crear una copia de un plegado**

Para crear un plegado idéntico a uno ya existente en la sección, es necesario moverse al plegado que

ocupa la posición donde se desea insertar el nuevo plegado y seguir los pasos descritos a continuación:

- Presionar el botón  $\mathbb{Q}_p$  para abrir el menú.

- Seleccionar la opción *4>> Insertar pliegue* para insertar un nuevo plegado en la posición actual.

- Desplazarse con ayuda de los botones de navegación  $\bullet$  y  $\bullet$  hasta el plegado que se desea copiar.
- Presionar el botón de para abrir el menú.

- Seleccionar la opción *5>> Copiar pliegue*; el plegado sobrescribirá el nuevo plegado que se había creado anteriormente.

# **Definición de un calandrado**

En la ventana para introducir los datos de un programa numérico es posible activar una ayuda para crear un calandrado. Para hacerlo, es necesario seguir los pasos descritos a continuación:

- Presionar el botón **[Calandrado];** aparece una ventana emergente donde introducir los datos del calandrado.

- Tocar con el dedo el campo **Ángulo** para introducir el ángulo de calandrado y confirmar su valor con el botón **[Aceptar].**

- Tocar con el dedo el campo **Radio** para introducir el radio de calandrado y confirmar su valor con el botón **[Aceptar].**

- Tocar con el dedo el campo **Longitud** para introducir la longitud de los pasos del calandrado y confirmar su valor con el botón **[Aceptar].**

- Tocar con el dedo el campo **Cota** de inicio para introducir la posición inicial del tope posterior y confirmar su valor con el botón **[Aceptar].**

- Presionar el botón **[Aceptar]** para confirmar los datos del calandrado. Los plegados que definen el calandrado se crean automáticamente en la página de **Programaciones**.

#### **Corregir el radio de calandrado**

Cuando se realiza un calandrado es muy improbable obtener un pieza perfecta a la primera. Las imprecisiones en el resultado final dependen del hecho que los ángulos de cada uno de los pliegues necesarios para crear el calandrado son muy abiertos (por ejemplo 170º) y resulta complicado obtener plegados correctos con esos ángulos.

Por tanto, para obtener un calandrado perfecto es necesario determinar la diferencia entre el ángulo de calandrado real obtenido y el deseado, y dividirla equitativamente entre todos los pliegues.

#### **Ejemplo**

En el supuesto que se deba crear un calandrado con un ángulo de 90º y 15 pliegues iguales de 170º, y el resultado real obtenido sea una pieza calandrada con un ángulo de 112.5º, se debe proceder como se describe a continuación:

112.5º - 90º = 22.5º (Diferencia entre el ángulo real obtenido y el ángulo deseado)

22.5º / 15 = 1.5º (Corrección a aplicar a cada uno de los pliegues)

Se debe aplicar una corrección de 1.5º en cada uno de los pliegues, que se repiten 15 veces.

# **Definición de un plegado a fondo**

En la pantalla para definir los plegados también es posible crear un plegado a fondo. Para hacerlo, es necesario seguir los pasos descritos a continuación:

Introducir el valor 0.0 en el campo **Ángulo Y1**, y el punto de descenso de la trancha se calculará automáticamente teniendo en cuenta la profundidad de la ranura angular de la matriz, la altura de la ranura de la matriz para el plegado a fondo y el grosor de la pieza a plegar. La posición del eje X del tope se fija en la cota mínima que pueda alcanzar el eje, y el eje R del tope se posiciona teniendo presente que la matriz está abierta.

Para agilizar la programación de un plegado a fondo se puede recurrir al botón **[Pliegue a fondo]** de la página de **Programaciones.**

# **Corrección de un plegado a fondo**

Para corregir un plegado a fondo no es posible cambiar el valor del ángulo, pero es necesario cambiar el valor presente en el campo **P.M.I. Y1** (Punto Muerto Inferior del eje Y1). Si el plegado es excesivo será necesario incrementar este valor.

De lo contrario será necesario:

- Acceder a la página de correcciones presionando el botón
- Presionar el botón **[Coef. correcciones].**

- Introducir en el campo **Pliegue a fondo** el valor que se añadirá o se restará al **P.M.I.** (Punto Muerto Inferior) del eje **Y1**. Este valor está asociado a la máquina y no al programa. Para cancelar la corrección se debe presionar la tecla **[Descartar cambios].**

 **3.3 Creación de un programa gráfico (Opcional en el modelo S630)**

Para crear un nuevo programa gráfico se debe presionar el botón **[Nuevo programa]** de la página de **Programaciones**, seleccionar la opción Nuevo gráfico de la ventana emergente que aparece, y confirmar la operación presionando el botón **[Aceptar].**

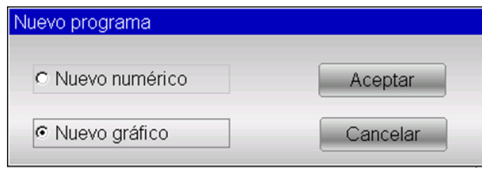

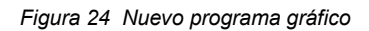

O también puede crearse presionando el botón para acceder a la página donde se muestra la lista de programas y entonces presionar el botón **[Nuevo gráfico].**

# **Definición de los datos generales**

Los datos generales del programa se deben introducir en la ventana emergente que aparece. Si no se introducen, el acceso a la función de dibujado no se permite. Para proceder de forma adecuada se debe: - Tocar con el dedo el campo **Anchura** de la plancha de metal a plegar, introducir el valor deseado y confirmarlo presionando el botón **[Aceptar].**

- Tocar con el dedo el campo **Espesor** de la plancha de metal a plegar, introducir el valor deseado y confirmarlo presionando el botón **[Aceptar].**

- Tocar con el dedo el campo **Resistencia** del material a plegar, introducir el valor adecuado siguiendo los pasos descritos en el apartado 3.2 y confirmarlo presionando el botón **[Aceptar].**

- El **Material** se calcula automáticamente dependiendo de su resistencia.

- Introducir la **Estación** de trabajo si hay más de una. En caso contrario dejar este campo a 0.

- Definir la **Matriz** a utilizar tocando con el dedo en el campo pertinente para abrir la lista de matrices. Seleccionar la matriz deseada de la lista y presionar el botón **[Insertar].**

- Tocar con el dedo el campo **Ranura** de la matriz, introducir el valor correspondiente a la ranura a utilizar para realizar el plegado y presionar el botón **[Aceptar]** (una matriz puede tener más de una ranura, pero en el caso que sólo tenga una, el valor a introducir debe ser 1).

- Tocar con el dedo el campo **Orient. matriz**, introducir la orientación de la misma (**0 = estándar, 1 = rotada 180°)** y confirmarla presionando el botón **[Aceptar].**

- Definir el Punzón a utilizar tocando con el dedo en el campo pertinente para abrir la lista de punzones. Seleccionar el punzón deseado de la lista y presionar el botón **[Insertar].**

- Tocar con el dedo el campo Orient. punzón, introducir la orientación del mismo **(0 = estándar, 1 = rotado 180°)** y confirmarla presionando el botón **[Aceptar].**

- Si es necesario se puede introducir un **Comentario.**

- Introducir el parámetro **Medidas** deseado.

- Presionar el botón **[Aceptar].**

# **Página de dibujo**

La página de dibujo tiene esta apariencia.

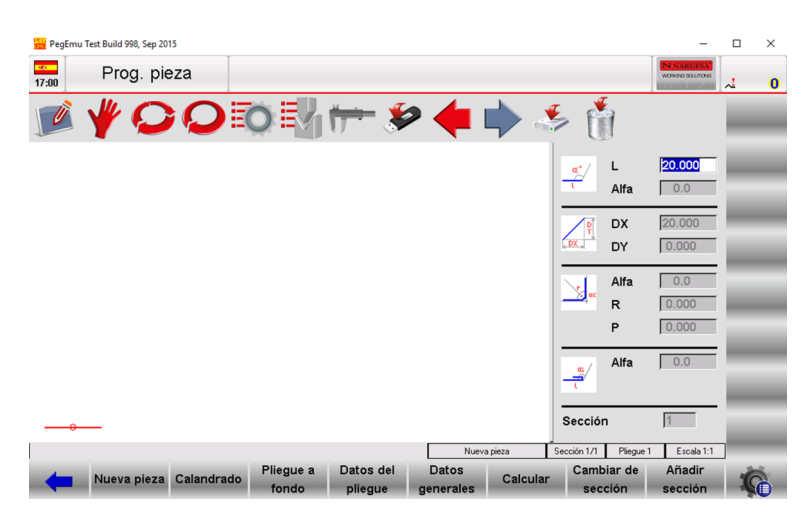

*Figura 25 Página para dibujar la pieza.*

La porción izquierda de la página es la ventana de dibujo. Las cuatro secciones de la derecha están destinadas a la introducción de los datos del dibujo y representan respectivamente:

1) Los datos del dibujo en coordenadas polares.

2) Los datos del dibujo en coordenadas cartesianas (normalmente no utilizado).

3) Los datos del dibujo para calandrados.

4) Los datos del dibujo para plegados a fondo.

Tras introducir los datos generales del programa gráfico y acceder a la página **Prog. pieza**, el primer segmento aparece en pantalla con una longitud de 20.0 mm y color rojo. Tocando con el dedo el campo L se abre el teclado en pantalla mostrado en la Figura 26.

| Teclado        |                          |           |        |  |  |
|----------------|--------------------------|-----------|--------|--|--|
|                |                          |           | 20.000 |  |  |
| 20.000         |                          |           |        |  |  |
|                | 8                        | 9         |        |  |  |
| 4              | 5                        | 6         |        |  |  |
|                | $\overline{\mathcal{L}}$ | 3         | abc    |  |  |
| $\overline{0}$ |                          | Retroceso |        |  |  |
| Cancelar       |                          | Aceptar   |        |  |  |

*Figura 26 Teclado en pantalla para introducir las longitudes de la pieza*

- Aquí se puede cambiar la longitud del primer segmento introduciendo un valor diferente de 20.

- Después de presionar la tecla **[Aceptar],** el cursor se coloca automáticamente en el campo Alfa de la sección de coordenadas polares del dibujo. Tocando con el dedo este campo, se abre el teclado en pantalla para la introducción de los ángulos que se muestra en la Figura 27.

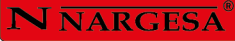

| Teclado  |     |
|----------|-----|
|          | 0.0 |
|          |     |
|          |     |
|          |     |
| Cancelar | 123 |

*Figura 27 Teclado en pantalla para introducir los ángulos de la pieza*

- Tocando una de las ocho flechas de dirección, empezando por **en sentido horacco**, el siguiente segmento se dibujará con diferentes ángulos predefinidos, siendo estos 45º, 90º, 135º, 180º, -135º,-90º, - 45<sup>o</sup> y 0<sup>o</sup>. Al presionar la tecla **en 123 de la posible introducir ángulos diferentes a los predefinidos, tal** como se muestra en la figura 28.

| Teclado        |   |                 |       |  |  |
|----------------|---|-----------------|-------|--|--|
|                |   |                 | 0.0   |  |  |
|                |   |                 | 110   |  |  |
|                | 8 | $\overline{9}$  |       |  |  |
| $\overline{4}$ | 5 | $6\overline{6}$ |       |  |  |
|                | っ | 3               | Arrow |  |  |
|                |   | Retroceso       |       |  |  |
| Cancelar       |   | Aceptar         |       |  |  |

*Figura 28 Teclado en pantalla para introducir los ángulos no predefinidos de la pieza*

- Después de introducir el ángulo, el cursor se sitúa de nuevo en el campo L de la sección de las coordenadas polares del dibujo donde, al tocar con el dedo el campo pertinente, aparece el teclado en pantalla para definir la longitud del siguiente segmento de la pieza, como aparece en la Figura 29.

|                     | PegEmu Test Build 998, Sep 2015 |            |                    |                      |                    |             |                       |                      |                                      | $\Box$ | $\times$ |
|---------------------|---------------------------------|------------|--------------------|----------------------|--------------------|-------------|-----------------------|----------------------|--------------------------------------|--------|----------|
| <b>RAM</b><br>17:06 | Prog. pieza                     |            |                    |                      |                    |             |                       |                      | <b>N NARGESA</b><br>WORKHO SOLUTIONS | ᅺ      | $\bf{0}$ |
|                     |                                 |            | <b>A HOOD BOOT</b> |                      |                    | <b>IDSA</b> |                       |                      |                                      |        |          |
|                     |                                 |            |                    |                      |                    |             | $\frac{S}{C}$         | L<br>Alfa            | 20.000<br>0.0                        |        |          |
|                     |                                 |            |                    |                      |                    |             | <b>DX</b>             | <b>DX</b><br>DY      | $-0.000$<br>$-20.000$                |        |          |
|                     |                                 |            |                    |                      |                    |             |                       | Alfa<br>$\mathsf{R}$ | 0.0<br>0.000                         |        |          |
|                     |                                 |            |                    |                      |                    |             |                       | P                    | 0.000                                |        |          |
|                     |                                 |            |                    |                      |                    |             | ÷                     | Alfa                 | 0.0                                  |        |          |
|                     |                                 |            |                    |                      |                    |             | Sección               |                      |                                      |        |          |
|                     |                                 |            |                    |                      | Nueva pieza        |             | Sección 1/1           | Pliegue 2            | Escala 1:1                           |        |          |
|                     | Nueva pieza                     | Calandrado | Pliegue a<br>fondo | Datos del<br>pliegue | Datos<br>generales | Calcular    | Cambiar de<br>sección |                      | Añadir<br>sección                    |        | YŒ       |

*Figura 29 Definición de la longitud del segundo pliegue*

#### **Secuencia de plegados**

Esta opción permite mostrar la secuencia de plegados a realizar para confeccionar la pieza. Para hacerlo es necesario seguir los pasos detallados a continuación:

- Desde la **página gráfica** del **modo Automático** presionar el botón **cominando para abrir el menú.**
- Seleccionar la opción *0>> Secuencia pliegues*.
- Utilizar los botones  $\blacklozenge$  y  $\blacktriangleright$  para navegar por los plegados existentes.

#### **Cambiar el color**

Esta opción permite cambiar el color de fondo de la pieza a plegar.

- Desde la **página gráfica** del **modo Automático** presionar el botón para abrir el menú.
- Seleccionar la opción *1>> Cambiar color*.

# **Visor 3D (Opcional en el modelo S630)**

Esta opción permite visualizar el dibujo en 3D. Para hacerlo hay que seguir estos pasos:

- Desde la **página gráfica** del **modo Automático** presionar el botón **de para abrir el menú.**
- Seleccionar la opción *2>> Visor 3D*.
- Para regresar a la vista 2D hay que presionar el botón  $\bigodot$

#### **Como realizar el dibujo de una pieza**

En el supuesto que se deba dibujar la pieza ilustrada en la siguiente figura:

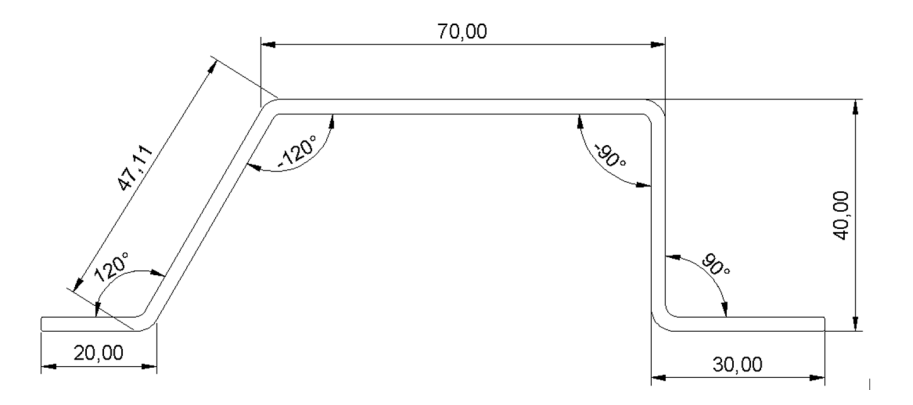

*Figura 30 Ejemplo de pieza a dibujar (medidas externas)*

El cursor se encuentra en el campo **L** de la sección de coordenadas polares del dibujo:

- Introducir en el campo **L** la longitud correspondiente a la primera sección de la pieza a dibujar (20.0).

- Presionar el botón **[Aceptar].**

- Introducir el valor del primer ángulo (120.0°) en el campo **Alfa** (valor del ángulo comparado con la siguiente sección).

- Presionar el botón **[Aceptar].** El siguiente segmento se dibuja con una longitud predefinida por defecto. El segmento al que hacen referencia los datos del dibujo está resaltado.

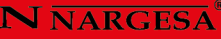

- Introducir en el campo **L** la longitud correspondiente al segundo segmento de la pieza a dibujar (47.11).

- Presionar el botón **[Aceptar].**

- Introducir el valor del segundo ángulo (-120.0°) en el campo **Alfa** (valor del ángulo comparado con la siguiente sección).

- Presionar el botón **[Aceptar].** El siguiente segmento se dibuja con una longitud predefinida por defecto. El segmento al que hacen referencia los datos del dibujo está resaltado.

- Introducir en el campo **L** la longitud correspondiente al tercer segmento de la pieza a dibujar (70.0).

- Presionar el botón **[Aceptar].**

- Introducir el valor del tercer ángulo (-90.0°) en el campo **Alfa** (valor del ángulo comparado con la siguiente sección).

- Presionar el botón **[Aceptar].** El siguiente segmento se dibuja con una longitud predefinida por defecto. El segmento al que hacen referencia los datos del dibujo está resaltado.

- Introducir en el campo **L** la longitud correspondiente al cuarto segmento de la pieza a dibujar (40.0).

- Presionar el botón **[Aceptar].**

- Introducir el valor del cuarto ángulo (90.0°) en el campo **Alfa** (valor del ángulo comparado con la siguiente sección).

- Presionar el botón **[Aceptar].** El siguiente segmento se dibuja con una longitud predefinida por defecto. El segmento al que hacen referencia los datos del dibujo está resaltado.

- Introducir en el campo **L** la longitud correspondiente al quinto segmento de la pieza a dibujar (30.0).

- Presionar el botón **[Aceptar].** El dibujo de la pieza ahora está completo.

# **Como realizar un calandrado**

Para poder realizar un calandrado es necesario tener en cuenta que por convención debe haber un segmento recto de la chapa de metal antes y después del radio.

En el supuesto que se deba dibujar la pieza ilustrada en la figura siguiente:

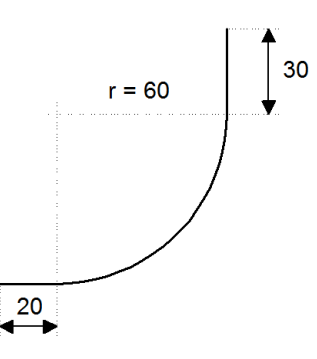

*Figura 31 Ejemplo de calandrado a dibujar*

El cursor se encuentra en el campo **L** de la sección de coordenadas polares del dibujo:

- Introducir en el campo **L** la longitud correspondiente al primer segmento de la pieza a dibujar (20.0).

- Presionar el botón **[Aceptar].**

- Presionar el botón **[Calandrado].** El cursor se sitúa en el campo **Alfa** de la sección que hace referencia a los datos de calandrado.

- Introducir el ángulo de calandrado deseado (90.0°) en el campo **Alfa**, tocándolo con el dedo.

- Presionar el botón **[Aceptar].**

- Introducir el radio de calandrado deseado (60.0) en el campo **R**, tocándolo con el dedo.
- Presionar el botón **[Aceptar].**
- Introducir la longitud deseada de los pasos de calandrado en el campo **P**, tocándolo con el dedo.

- Presionar el botón **[Aceptar].** El siguiente segmento se dibuja con una longitud predefinida por defecto. El segmento al que hacen referencia los datos del dibujo está resaltado.

- Introducir la longitud correspondiente al último segmento a dibujar (30.0) en el campo **L**, tocándolo con el dedo.

- Presionar el botón **[Aceptar].** El dibujo de la pieza ahora está completo.

# **Como realizar un plegado a fondo**

En el supuesto que se deba dibujar la pieza ilustrada en la figura siguiente:

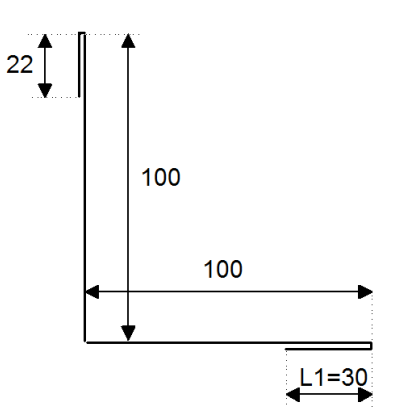

*Figura 32 Ejemplo de plegado a fondo a dibujar*

El cursor se encuentra en el campo **L** de la sección de coordenadas polares del dibujo.

- Tocar con el dedo el campo **L** para introducir la longitud del segmento L1 a ser plegado (30.0).

- Presionar el botón **[Aceptar].**

- Presionar el botón **[Pliegue a fondo].**

- Tocar con el dedo el campo **Alfa** de la sección de plegado a fondo para introducir el ángulo intermedio de plegado a fondo (por ejemplo 45.0°).

- Presionar el botón **[Aceptar].** El siguiente segmento se dibuja con una longitud predefinida por defecto. El segmento al que hacen referencia los datos del dibujo está resaltado.

- Tocar con el dedo el campo **L** para introducir la longitud del siguiente segmento de la pieza a dibujar (100.0).

- Presionar el botón **[Aceptar].** El cursor se sitúa en el campo **Alfa** para poder introducir el ángulo comparado con el siguiente segmento.

- Tocar con el dedo el campo **Alfa** para introducir el valor del ángulo (-90.0°).

- Presionar el botón **[Aceptar].** Tocar con el dedo el campo L para introducir la longitud del siguiente segmento de la pieza a dibujar (100.0).

- Presionar el botón **[Aceptar].**

- Presionar el botón **[Pliegue a fondo].**

- Tocar con el dedo el campo **Alfa** de la sección de plegado a fondo para introducir el ángulo intermedio de plegado a fondo (por ejemplo 45.0°).

- Presionar el botón **[Aceptar].** El siguiente segmento se dibuja con una longitud predefinida por defecto. El segmento al que hacen referencia los datos del dibujo está resaltado.

- Tocar con el dedo el campo **L** para introducir la longitud del último segmento de la pieza a dibujar (22.0). Presionar el botón **[Aceptar].** El dibujo de la pieza ahora está completo.

#### **Guardar el dibujo**

Cuando el dibujo de la pieza está finalizado es necesario presionar el botón para guardarlo. Al hacerlo, aparece una ventana emergente donde se debe introducir el nombre del programa gráfico creado. Tras introducir el nombre del programa se debe presionar el botón **[Aceptar]** para confirmar.

# **3.4. Cálculo automático de la secuencia de plegado (Opcional en el modelo S630)**

Para acceder al procedimiento de cálculo automático de la secuencia de plegado desde la página **Prog. pieza** en modo gráfico, es necesario seguir los pasos descritos a continuación:

- Desde la página **Prog. pieza** en modo gráfico, una vez que el programa está completado, se debe presionar el botón **[Calcular].**

# **Página de optimización**

Se abre una nueva página que muestra la simulación de la pieza a plegar, incluyendo la trancha y la bancada de la plegadora, el punzón, la matriz, el tope posterior y la pieza antes de ser plegada. En la parte derecha de la página aparecen tres secciones que representan respectivamente el número de inversiones y rotaciones de la pieza relativas a la secuencia de plegado encontrada, y el criterio escogido para la búsqueda de la secuencia de plegado.

El control numérico siempre busca la solución intentando dejar la mayor parte de la chapa de metal a plegar en manos del usuario (el icono que aparece es el siguiente: sigmente: ). Si se cambia el criterio de cálculo seleccionando **[Todas las soluciones]** es posible buscar una secuencia entre todas las soluciones posibles, incluso aquellas potencialmente peligrosas para el usuario (el icono que aparece es el siguiente: Criterion ).

| PegEmu Test Build 998, Sep 2015                                                                            |                                     | □<br>$\times$ |
|----------------------------------------------------------------------------------------------------|-------------------------------------|---------------|
| 88.<br>Optimización<br>17:08                                                                               | <b>N SARGESA</b><br>WORKNO SOLUTONS | $\bf{0}$      |
| <b>BY ODENT DOOR</b>                                                                                       |                                     |               |
| 289.26                                                                                                    | Desarrollo<br>Inversiones           |               |
| $\Omega$                                                                                                   | 0                                   |               |
|                                                                                                    | <b>Rotaciones</b>                   |               |
|                                                                                                    | 0                                   |               |
| Criterio                                                                                                   |                                     |               |
|                                                                                                    |                                     |               |
| Sec 1/1<br>artur prova 1<br>Pliegue 1                                                                      | Escala 0.5:1                        |               |
| <b>Todas las</b><br>Quitar<br>Simular<br>Optimizar<br>Gráfico<br>Girar<br>Pliegue<br>soluciones<br>pliegue | Cambiar de<br>sección               |               |

*Figura 33 Página de optimización para la secuencia de plegado* 

Es posible realizar el cálculo de la secuencia de plegado en dos modos: automático o manual.

# **Búsqueda automática de la secuencia de plegado**

En el modo de búsqueda automática, la secuencia de plegado óptima es establecida por el control numérico. Presionando el botón **[Optimizar]** el control numérico busca la solución automáticamente.

# **Búsqueda manual de la secuencia de plegado**

En el modo de búsqueda manual, la secuencia de plegado es establecida por el usuario, quien fuerza los plegados.

La secuencia de plegado puede ser forzada por el usuario completamente o sólo parcialmente. En el caso que la secuencia de plegado sólo sea forzada parcialmente, el resto de pliegues serán calculados por el control numérico.

El usuario tiene la posibilidad de navegar entre los pliegues presionando las teclas  $\left\langle \right\rangle$  y  $\left\| \right\rangle$ 

Para forzar los pliegues es necesario colocarse sobre el pliegue a forzar y presionar el botón **[Pliegue].** Si el botón [Pliegue] se presiona sobre un pliegue ya forzado, el pliegue se endereza.

El usuario tiene la posibilidad de rotar la pieza presionando el botón **[Girar].**

Una vez se han forzado los pliegues deseados se debe presionar el botón **[Optimizar].** El control numérico busca la solución teniendo en cuenta la secuencia forzada por el usuario.

# **Resultados de la optimización**

Si la pieza no es factible el control numérico advierte al usuario con el mensaje *"Ninguna solución !!".* En este caso, el usuario puede intentar la realización del cálculo utilizando el criterio de búsqueda de **Todas las soluciones**.

En el supuesto que no exista solución, el usuario puede intentar, mediante la búsqueda manual de la secuencia de plegado, identificar que pliegues imposibilitan la realización de la pieza. Cualquier colisión entre la pieza y las partes de la máquina se notifica con un cambio de color en la parte de la pieza que entra en colisión.

Si se pretende plegar la pieza incluso si entra en colisión con la máquina (por ejemplo en el caso que la colisión no dañe la plancha de metal), el usuario debe forzar la secuencia entera de plegado.

Cuando resulta factible plegar la pieza, el control numérico muestra al usuario el mensaje *"Solución encontrada"* en una ventana emergente. En esta ventana, el usuario puede llevar a cabo las siguientes funciones:

- **[Salir]:** El proceso de optimización se detiene para poder realizar cambios.

- **[Siguiente]:** Se busca una solución diferente a la solución encontrada. Si se van descartando las soluciones propuestas, el control numérico continuará buscando soluciones hasta que no quede ninguna. En ese momento, mostrará al usuario el mensaje *"Ninguna solución !!".*

- **[Simular]:** Muestra la simulación del plegado de la pieza. En este caso, el usuario puede continuar con la secuencia de plegado presionando el botón **[Siguiente]** o detener la simulación presionando el botón **[Salir].**

- **[Aceptar]:** Los valores calculados en la simulación se aplicarán al programa.

#### **Simulación**

plegado, se muestra en pantalla.

Una vez se ha aceptado la solución, es posible simular la secuencia de plegado obtenida en la ventana de optimización del programa gráfico. Para hacerlo, es necesario seguir los pasos detallados a continuación: - Presionar la tecla de función **[Simular].** La chapa de metal sin ningún pliegue, lista para realizar el primer

- Presionar la tecla de función **[Soporte],** tantas veces como sea necesario, para seleccionar el primer soporte del tope posterior, el segundo (si está disponible), o el resto. Obviamente, el tope posterior sólo se moverá a la posición de soporte si no se producen colisiones y si los límites de los ejes lo permiten.

- Presionar la tecla de función **[Siguiente].** La pieza se muestra con el primer pliegue ya realizado.

- Presionar la tecla de función **[Siguiente].** La pieza con el primer pliegue ya realizado se muestra lista y en posición para la realización del segundo pliegue.

- Para detener la simulación es necesario presionar la tecla de función **[Salir].** Para retroceder al paso anterior de la simulación es necesario presionar la tecla de función **[Anterior].**

- Presionar la tecla de función **[Siguiente]** hasta que termine la simulación (la tecla de función [Simular] aparece de nuevo en pantalla).

#### **Modo de soporte**

Una vez que la solución ha sido aceptada, es posible realizar un pliegue con soporte en la ventana de optimización del programa gráfico:

- Presionar la tecla de función **[Simular].** La chapa de metal sin ningún pliegue, lista para realizar el primer plegado, se muestra en pantalla.

- Presionar la tecla de función **[Soporte],** tantas veces como sea necesario, para seleccionar el primer soporte del tope posterior, el segundo (si está disponible), o el resto. Obviamente, el tope posterior sólo se moverá a la posición de soporte si no se producen colisiones y los límites de los ejes lo permiten.

- Presionar la tecla de función **[Siguiente].** La pieza se muestra con el primer pliegue ya realizado.

- Presionar la tecla de función **[Siguiente].** La pieza con el primer pliegue ya realizado se muestra lista y en posición para la realización del segundo pliegue.

- Presionar la tecla de función **[Soporte],** tantas veces como sea necesario, para seleccionar el primer soporte del tope posterior, el segundo (si está disponible), o el resto. Obviamente, el tope posterior sólo se moverá a la posición de soporte si no se producen colisiones y los límites de los ejes lo permiten.

- Para detener la simulación es necesario presionar la tecla de función **[Salir].** Para retroceder al paso anterior de la simulación es necesario presionar la tecla de función **[Anterior].**

- Presionar la tecla de función **[Siguiente]** hasta que termine la simulación (la tecla de función [Simular] aparece de nuevo en pantalla).

- La función de soporte del tope posterior se muestra en el programa numérico, en la parte superior, a la derecha del tipo de plegado. El control numérico calcula automáticamente las correcciones necesarias en los ejes X y R. La tecla de función **[Soporte]** no funciona en modo numérico si el programa es gráfico. Para cambiar el soporte es necesario regresar a la página de simulación.

# **3.5 Cálculo manual de la secuencia de plegado (Opcional en el modelo S630)**

Para acceder al procedimiento de cálculo manual desde la página de dibujo de la pieza es necesario seguir los pasos detallados a continuación:

- Presionar el botón **[Calcular].**

#### **Página de optimización**

En la página de optimización se muestra la simulación de la pieza a plegar, incluyendo la trancha y la bancada de la plegadora, el punzón, la matriz, el tope posterior y la propia pieza antes de ser realizada. En la parte derecha de la página se muestran tres secciones que indican respectivamente el número de inversiones y rotaciones de la pieza en relación a la secuencia de plegado encontrada, y el criterio utilizado (referirse a la figura del párrafo para el cálculo automático de la secuencia de plegado).

#### **Búsqueda manual de la secuencia de plegado**

En la búsqueda manual, la secuencia de plegado la establece el usuario forzando los pliegues. El usuario tiene la posibilidad de navegar entre los pliegues existentes presionando los botones  $\blacksquare$  y  $\blacksquare$ 

Para forzar los pliegues es necesario colocarse sobre el pliegue a forzar y presionar el botón **[Pliegue].** Si el botón [Pliegue] se presiona sobre un pliegue ya forzado, el pliegue se endereza.

El usuario tiene la posibilidad de rotar la pieza presionando el botón **[Girar].**

Una vez se han forzado los pliegues deseados se debe presionar el botón **[Optimizar].** El control numérico busca la solución teniendo en cuenta la secuencia forzada por el usuario.

# **Resultados de la optimización**

Si no es factible realizar la pieza, el control numérico muestra el mensaje de advertencia *"Ninguna solución !!".*

En el caso que no exista ninguna solución forzada posible, el usuario puede intentar identificar que pliegue imposibilita la realización de la pieza desde la búsqueda manual de la secuencia de plegado. Cualquier colisión de la pieza con las partes de la máquina se notifica con un cambio de color en la parte de la pieza que entra en colisión.

Para plegar la pieza, incluso si entra en colisión (por ejemplo en caso que la colisión no dañe la plancha de metal), el usuario debe forzar la secuencia entera de plegado.

Si la pieza resulta factible, el control numérico muestra el mensaje *"Solución encontrada".* Ahora el usuario puede seleccionar cualquiera de las funciones que se muestran en la ventana emergente:

- **[Salir]:** La optimización se detiene para poder hacer cambios.
- **[Aceptar]:** Los valores calculados en la solución encontrada se fijan en el programa.

#### **Simulación**

En la página de optimización del programa gráfico, una vez se ha aceptado la solución encontrada, es posible simular la secuencia de plegado obtenida. Para hacerlo, es necesario seguir los pasos descritos a continuación:

- Presionar la tecla de función **[Simular].** La chapa de metal sin ningún pliegue, lista para realizar el primer plegado, se muestra en pantalla.

- Presionar la tecla de función **[Soporte],** tantas veces como sea necesario, para seleccionar el primer soporte del tope posterior, el segundo (si está disponible), o el resto. Obviamente, el tope posterior sólo se mueve a la posición de soporte si no hay colisiones y si los límites de los ejes lo permiten.

- Presionar la tecla de función **[Siguiente].** La pieza se muestra con el primer pliegue ya realizado.

- Presionar la tecla de función **[Siguiente].** La pieza se muestra con el primer pliegue ya realizado y en posición correcta para la realización del segundo pliegue.

- **Para detener** la simulación presionar la tecla de función **[Salir].** Para volver al paso anterior de la simulación es necesario presionar la tecla de función **[Anterior].**

- Presionar la tecla de función **[Siguiente]** hasta alcanzar el final de la simulación (la tecla de función **[Simular]** reaparece).

#### **Modo de soporte**

En la página de optimización del programa gráfico, una vez se ha aceptado la solución encontrada, es posible realizar un pliegue con soporte. Para proceder de forma adecuada es necesario seguir los pasos descritos a continuación:

- Presionar la tecla de función **[Simular].** La chapa de metal sin ningún pliegue, lista para realizar el primer plegado, se muestra en pantalla.

- Presionar la tecla de función **[Soporte],** tantas veces como sea necesario, para seleccionar el primer soporte del tope posterior, el segundo (si está disponible), o el resto. Obviamente, el tope posterior sólo se mueve a la posición de soporte si no hay colisiones y los límites de los ejes lo permiten.

- Presionar la tecla de función **[Siguiente].** La pieza se muestra con el primer pliegue ya realizado.

- Presionar la tecla de función **[Siguiente].** La pieza se muestra con el primer pliegue ya realizado y en posición correcta para la realización del segundo pliegue.

- Presionar la tecla de función **[Soporte],** tantas veces como sea necesario, para seleccionar el primer soporte del tope posterior, el segundo (si está disponible), o el resto. Obviamente, el tope posterior sólo se mueve a la posición de soporte si no hay colisiones y los límites de los ejes lo permiten.

- **Para detener** la simulación presionar la tecla de función **[Salir].** Para volver al paso anterior de la simulación es necesario presionar la tecla de función **[Anterior].**

- Presionar la tecla de función **[Siguiente],** hasta alcanzar el final de la simulación (la tecla de función **[Simular]** reaparece).

- La función de soporte del tope posterior se muestra en el programa numérico, en la parte superior, a la derecha del tipo de plegado. El control numérico calcula automáticamente las correcciones necesarias en los ejes X y R. La tecla de función **[Soporte]** no funciona en modo numérico si el programa es gráfico. Para cambiar el soporte es necesario regresar a la página de simulación.

# **Cambiar la secuencia de plegado**

Una vez se ha optimizado un programa es posible cambiar la secuencia de plegado obtenida:

El usuario tiene la posibilidad de navegar entre los diferentes pliegues presionando los botones  $\blacktriangle$  y  $\blacktriangleright$ Para quitar un pliegue existente es necesario presionar el botón **[Pliegue]** sobre el pliegue deseado. Para quitar otro pliegue es necesario seleccionarlo y realizar la misma operación. Ahora, sobre los pliegues a realizar se presiona el botón **[Pliegue]** para definir la secuencia deseada y se confirma presionando el botón **[Optimizar].**

# **3.6. Como plegar una caja**

El control numérico no permite programar directamente el desarrollo plano de una caja a plegar. Para poder plegar una caja es necesario realizar un programa con dos secciones de plegado (no importa si el programa es gráfico o numérico), una en la que definir los pliegues horizontales, y otra en la que definir los pliegues verticales.

Las dos secciones del programa se ejecutan una después de la otra para hacer posible la creación de la caja.

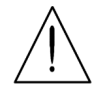

La ejecución de un programa con varias secciones siempre se inicia en la sección con menor anchura de la plancha de metal.

# **Como añadir o eliminar una sección**

Para añadir una sección a un programa es necesario presionar el botón **[Cambiar de sección],** mientras que para eliminar la sección es necesario moverse a la sección deseada y seguir los pasos descritos a continuación:

- Presionar el botón  $\mathbb{Q}_p$  para abrir el menú.

- Seleccionar la opción *6>> Eliminar sección*. La sección se elimina y el programa regresa al primer pliegue de la primera sección.

# **3.7. Datos de trabajo**

Para comprobar los valores absolutos del **P.M.S.** (Punto Muerto Superior), del **P.C.V.** (Punto de Cambio de Velocidad) y del **P.C.L.** (Punto de Contacto de la Lámina o Chapa) es necesario seguir los pasos descritos a continuación:

- Presionar el botón de para abrir el menú.

- Seleccionar la opción *7>> Datos de trabajo*. Aparece una ventana emergente donde se muestran los valores absolutos del **P.M.S**., del **P.C.V.** y del **P.C.L.**

- Para cerrar la ventana es necesario presionar el botón **[Aceptar].**

# **3.8. Ejecución de un programa en modo automático**

Después de definir un programa numérico o calcular un programa gráfico es posible ejecutarlo en modo automático. Para hacerlo es necesario seguir estos pasos:

El modo automático se habilita presionando el botón  $\Omega$ 

#### **Página gráfica del modo automático**

Si el programa actualmente seleccionado es un programa gráfico calculado, para mostrar la página gráfica se debe presionar el botón **[Gráfico].** Esta página consiste en tres ventanas:

La ventana principal contiene el dibujo de la trancha y la bancada de la máquina, el dibujo del punzón y de la matriz utilizados en el programa, el dibujo de la pieza antes y después del plegado, y el dibujo del tope posterior.

La segunda ventana muestra como orientar la pieza para cada plegado (invirtiendo o rotando la plancha de metal en comparación con el pliegue previo.

La tercera ventana contiene los datos del pliegue en proceso, el contador de piezas hechas y por hacer, y el desarrollo total de la plancha de metal.

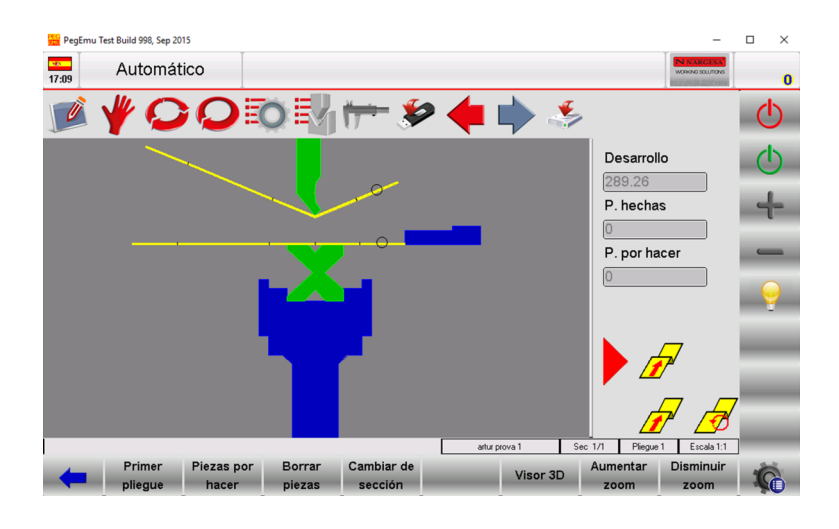

*Figura 34 Página gráfica del modo automático*

# **Página numérica del modo automático**

Si el programa actualmente seleccionado es numérico, además de los datos que definen el programa, en pantalla se muestran también las cotas actuales de los ejes. En modo automático no es posible cambiar los datos del programa.

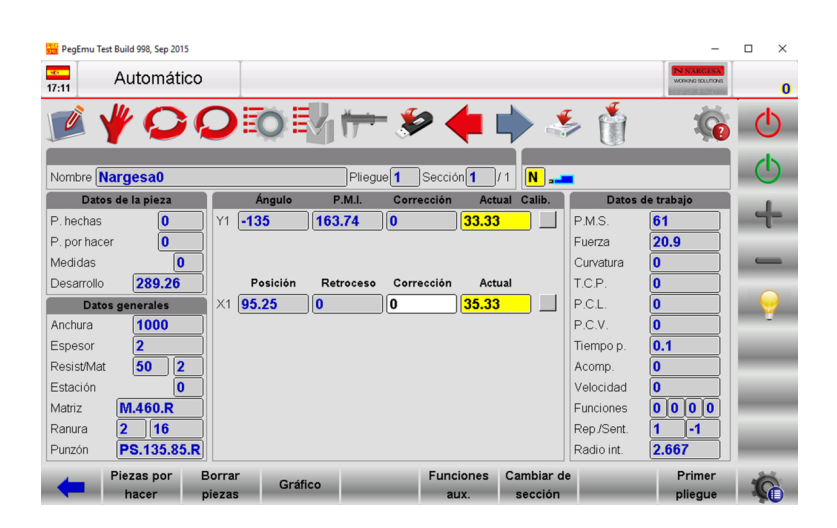

*Figura 35 Página numérica del modo automático* 

- Para tener una mejor vista de las cotas de los ejes es posible doblar el tamaño de los caracteres de la página.

Esto se consigue presionando el botón

- Para regresar al tamaño estándar de los caracteres de la página, volver a presionar el botón  $\bullet$ 

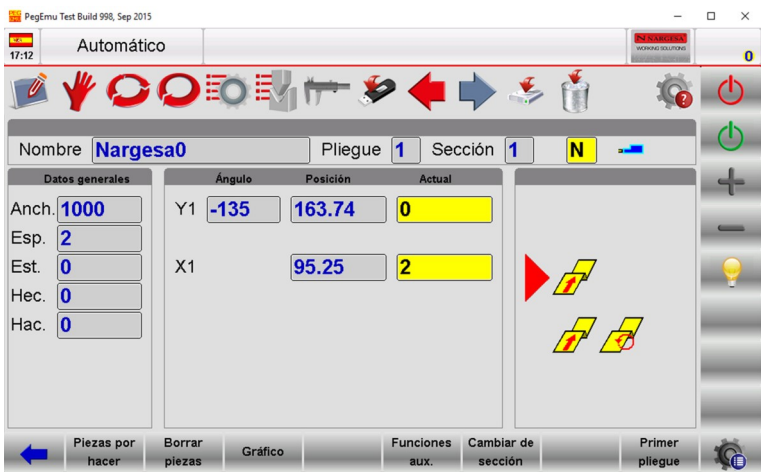

*Figura 36 Página numérica del modo automático con caracteres el doble de grandes*

#### **Ejecutando un ciclo en modo automático**

Para iniciar un ciclo en modo automático es necesario presionar el botón  $\binom{1}{k}$ . Este paso habilita el posicionamiento de los ejes del tope posterior. Cuando los ejes del tope posterior están en posición, es necesario presionar el pedal de bajada para hacer bajar la trancha y realizar el plegado.

Una vez se ha realizado el plegado, la trancha sube automáticamente y los ejes del tope posterior se posicionan de acuerdo al siguiente plegado a realizar.

Una vez se ha realizado el último pliegue del programa, el ciclo del modo automático empezará de nuevo desde el primer pliegue.

# **Primer pliegue**

Esta función muestra el primer pliegue a realizar. Para proceder de forma adecuada es necesario presionar el botón **[Primer pliegue].**

# **Realización de una pieza de muestra**

Los cálculos realizados por el control numérico son puramente teóricos y debido a las imperfecciones de la plancha de metal puede ser necesario realizar correcciones sobre los valores calculados.

Para simplificar la corrección de los datos de un plegado existe un procedimiento para realizar una pieza de muestra en la página del modo SEMIAUTOMÁTICO.

En el modo SEMIAUTOMÁTICO, al final de un pliegue no se pasa al siguiente. Es decir, el ciclo permanece en el pliegue actual para permitir al usuario corregir los datos del pliegue y después repetirlo ya corregido.

Es posible hacer correcciones paso a paso del ángulo y de la longitud para todos los pliegues.

La correcciones introducidas se ilustran automáticamente en el programa.

El procedimiento también se puede habilitar desde la página del modo AUTOMÁTICO de la siguiente manera:

- Presionar el botón
- Presionar el botón  $\bigcirc$  para posicionar los ejes del tope posterior.
- Presionar el pedal de bajada para realizar el plegado.
- Comprobar la longitud y el ángulo del pliegue realizado.

Si el pliegue no es correcto:

- Presionar el botón para acceder a la página de **Corrección**. Si es necesario corregir todos los pasos (por ejemplo si todos los pliegues tienen el mismo ángulo, se recomienda corregir el programa en modo general), se deben introducir los datos en la columna *"Pieza".* Si es necesario corregir los datos de una sección, los datos se deben introducir en la columna *"Sección".* Y por último, si se deben corregir los datos relativos a un pliegue, es necesario introducir los datos en la columna *"Pliegue".*

- Introducir los datos de corrección.

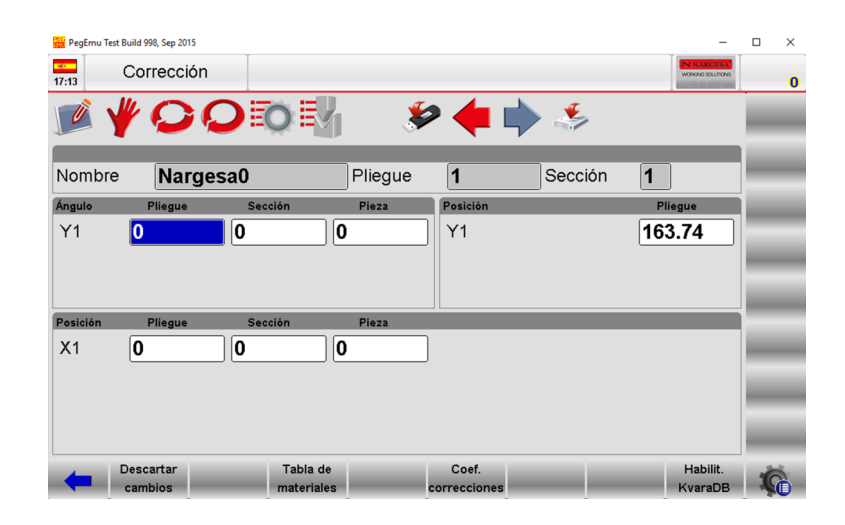

*Figura 37 Página de corrección*

# **Introducción de los datos de corrección**

Los datos de corrección a introducir se expresan en milímetros para la posición de los ejes del tope posterior, y en ángulos para el ángulo de plegado. Los datos introducidos se añaden al valor contenido en el programa.

*Ejemplo:* Si el plegado está cerrado 2° es necesario introducir un valor de corrección positivo (+2.0°). Si el plegado está abierto 2° es necesario introducir un valor de corrección negativo (-2.0°). Si la longitud del pliegue es menor a la longitud deseada se debe introducir un valor positivo en el campo *Corrección X1*, correspondiente a la diferencia detectada.

Si se realizan varias correcciones sobre los datos de un mismo pliegue, el último valor introducido se añadirá a los introducidos anteriormente.

*Ejemplo:* Si un plegado está cerrado inicialmente 3° y después de la corrección (+3.0°) queda abierto 1°, será necesario introducir 1.0° en el campo para corregir el ángulo.

*Ejemplo:* Si se realiza una primera corrección de -2.0° y a continuación se corrige la pieza con -1.0°, la corrección angular resultante será de -3.0°.

Al terminar la operación para introducir los datos de corrección se debe:

- Presionar  $\Omega$ 

- Presionar el botón  $\binom{1}{k}$  para reposicionar los ejes del tope posterior porque se puede haber realizado una corrección en su posición.

- Repetir el plegado.

- Comprobar si el plegado es correcto:

- Si es correcto: repetir el procedimiento para todos los pliegues del programa. Para navegar entre los diferentes pliegues se pueden utilizar los botones  $\left\langle \right\rangle$  y  $\left\| \right\rangle$ 

- Si es incorrecto: realizar nuevas variaciones en los datos del plegado actual.

Una vez los datos se han corregido para todos los pliegues:

- Presionar el botón  $\bigodot$ . El ciclo automático empezará en el pliegue actualmente seleccionado.

- Existen otros métodos para establecer las correcciones que se describen a continuación.

#### **Correcciones del radio interno**

Es posible mostrar el radio interno del pliegue en la página de **Programaciones**. El radio interno siempre se calcula, tanto en modo gráfico como numérico. El método de cálculo puede ser seleccionado desde los parámetros genéricos. El cambio del radio interno influye en el cálculo del estiramiento, pero sólo si el programa es numérico. Si el programa ha sido generado en modo gráfico, el cambio del radio interno no recalculará el estiramiento de la pieza.

Es necesario consultar el manual de los parámetros de la máquina para los distintos modos de aplicación para el radio interno.

#### **3.9. Selección de la fórmula DIN para calcular el estiramiento**

Es posible seleccionar la fórmula DIN estándar para calcular el estiramiento de la pieza al realizar los pliegues. Para hacerlo, se debe fijar a 1 el parámetro *Fórmula Estiram*. Este parámetro puede ser modificado por el usuario y se encuentra en la página **Parámetros de usuario** a la que se accede desde la opción *4>> Parámetros de usuario del menú*.

# **Comprobación del programa**

Una vez se han realizado los cambios es necesario presionar el botón  $\binom{1}{k}$  para poner los eies en posición. La comprobación del programa se realiza automáticamente y en caso de detectar algún error se informa de ello con un mensaje, y el programa permanece en **STOP.**

#### **Ciclo de autoaprendizaje**

Existen situaciones especiales en las que no es posible utilizar cotas de pliegue calculadas por el control numérico para llevar a cabo ciertos tipos de plegados (punzones redondeados, pliegues en cuña, pliegues fuera de la ranura angular de una matriz, etc.).

En estas circunstancias es útil utilizar el ciclo de autoaprendizaje de la cota de plegado **(P.M.I.)** en la página del modo SEMIAUTOMÁTICO.

Si este procedimiento se activa, cualquier cambio se aplica al final del plegado. El ciclo permanece en el pliegue actual para permitir al usuario ejecutar el autoaprendizaje y obtener el **P.M.I.** (Punto Muerto Inferior) del pliegue.

Para encontrar el **P.M.S.** (Punto Muerto Superior) al finalizar un plegado, el usuario puede adoptar varios métodos:

- Si la cota a alcanzar es superior a la cota calculada de fin del plegado, la nueva cota sólo se puede buscar utilizando el pedal de subida;

- Si la cota a alcanzar es inferior a la cota calculada de fin de plegado, el usuario debe habilitar el **ascenso hasta el P.M.S. habilitando la entrada de elevación,** y sin soltar el pedal de bajada en la cota final del plegado presionar el botón  $\bigoplus$  o el botón  $\bigoplus$  para descender del orden de décimas o centésimas de milímetro cada vez.

El procedimiento se puede activar en la página del modo SEMIAUTOMÁTICO siguiendo estos pasos:

- Presionar el botón
- Presionar el botón  $\left(\cdot\right)$  para posicionar los ejes del tope posterior.
- Presionar el **pedal de bajada** para realizar el plegado.
- Buscar el punto deseado para el final del pliegue a través del procedimiento descrito anteriormente.
- Presionar el botón **[Memorizar Y].**
- Presionar el **pedal de subida.**

- Repetir el procedimiento para todos los pliegues del programa. Para navegar entre los distintos pliegues del programa se utilizan los botones  $\leftarrow y$ 

Una vez se ha completado el autoaprendizaje para todos los pliegues, es necesario:

- Presionar el botón  $\left\langle \right\rangle$  y ejecutar el programa desde el primer pliegue.

# **Anexo 2** Datos técnicos

Despiece Grupo hidráulico Cilindro subida Cilindro principal Armario eléctrico Armario del panel de control Esquemas eléctricos Esquema hidráulico

# **1. Despiece**

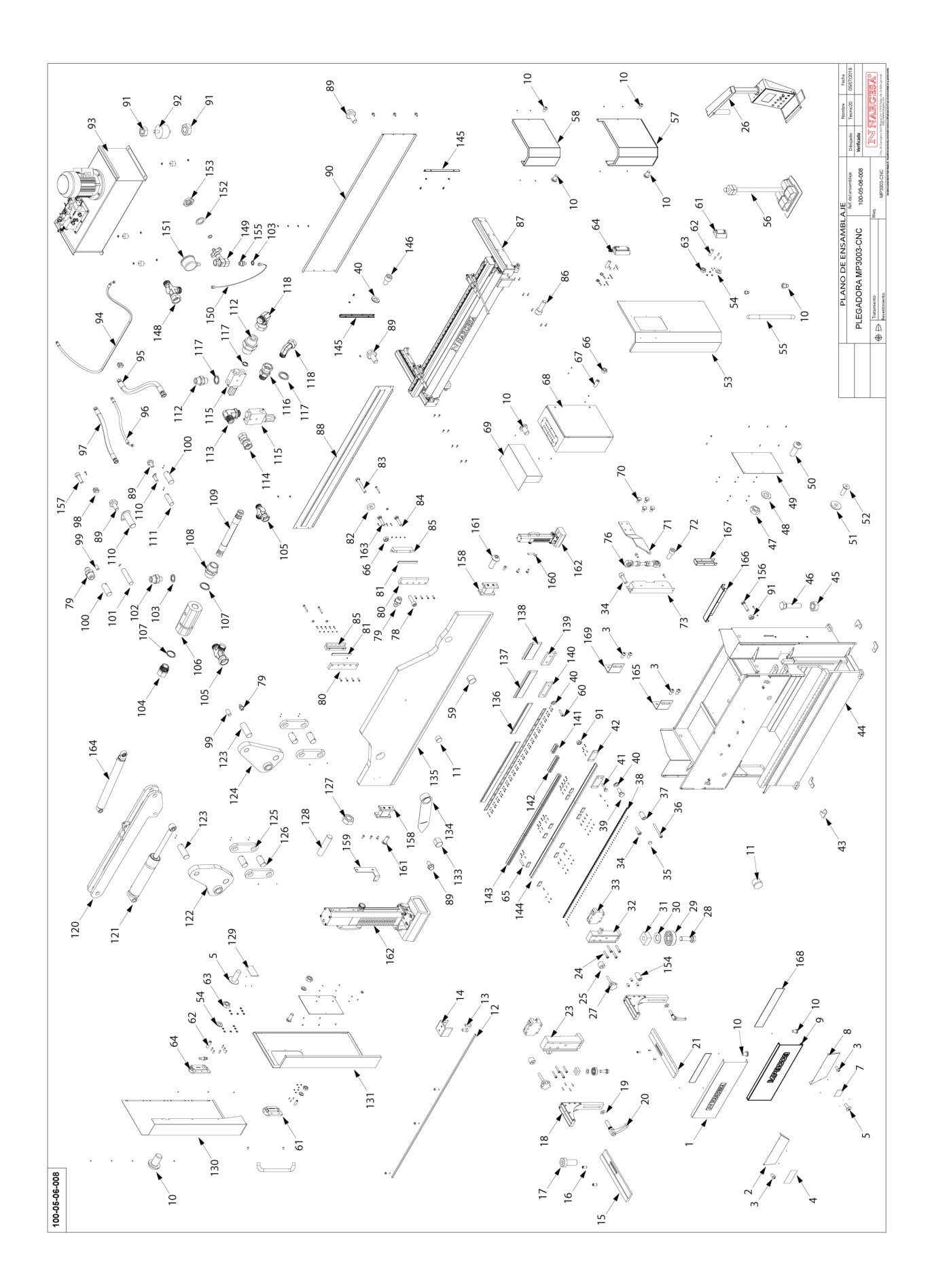
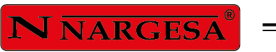

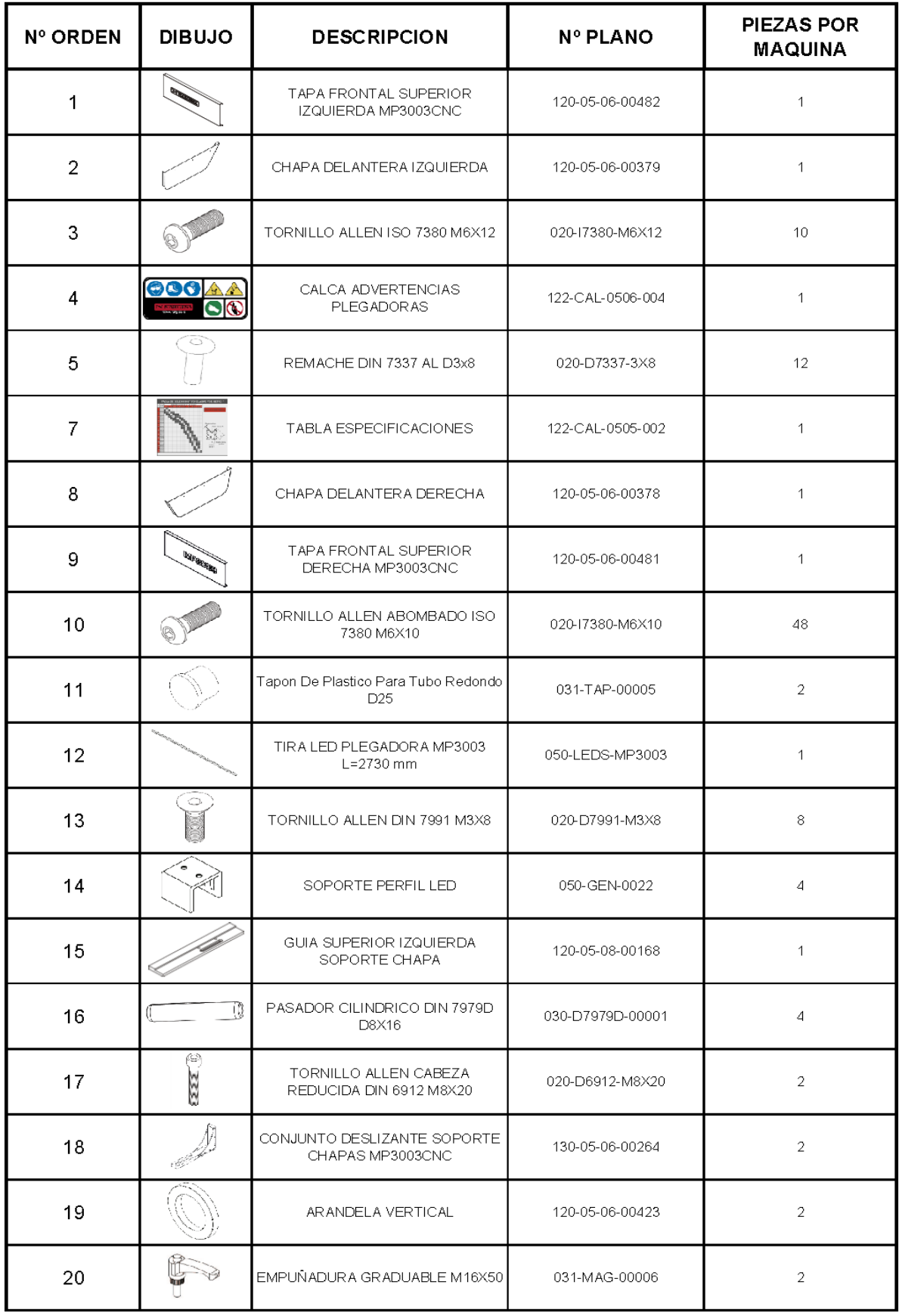

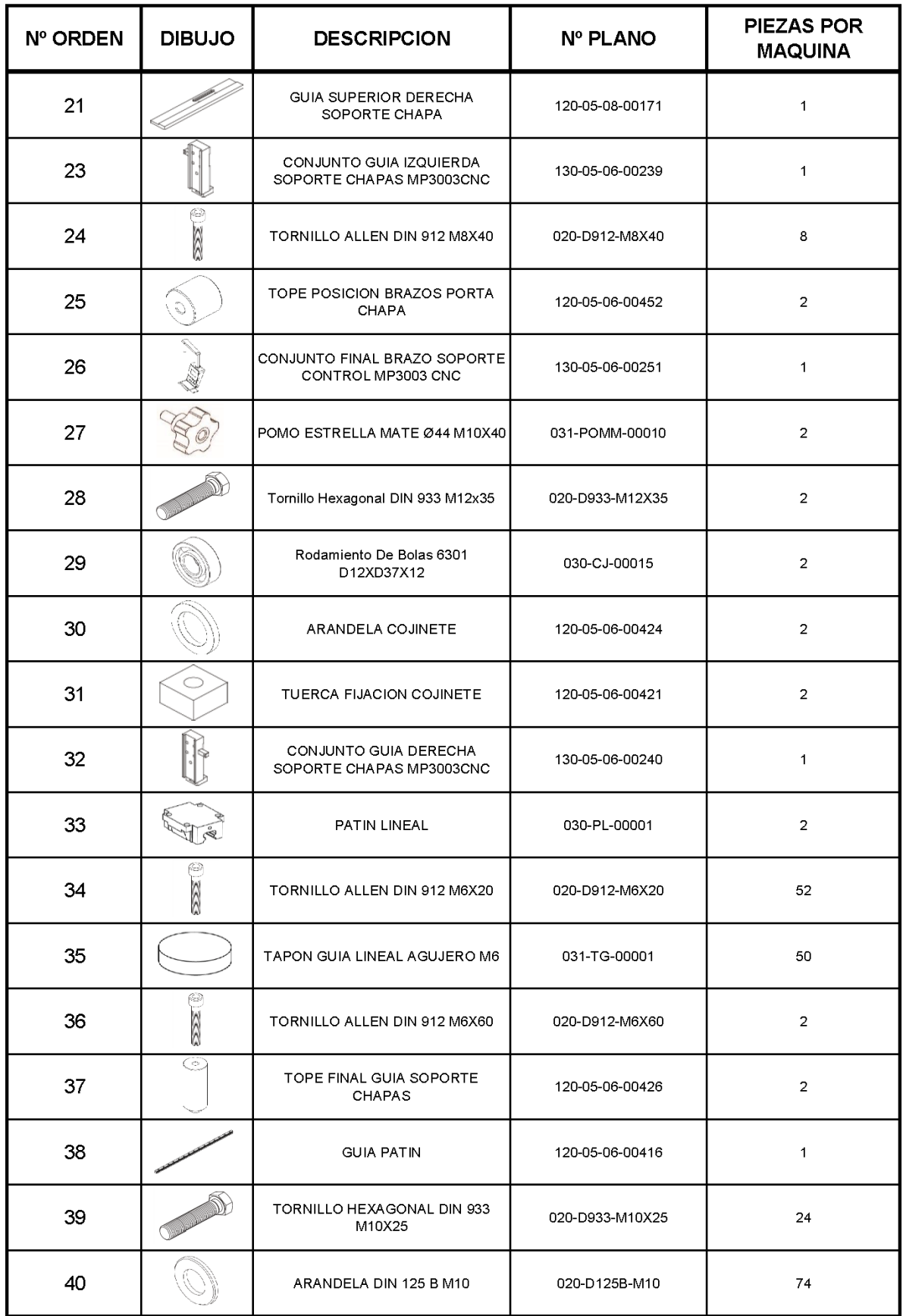

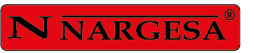

 $\equiv$ 

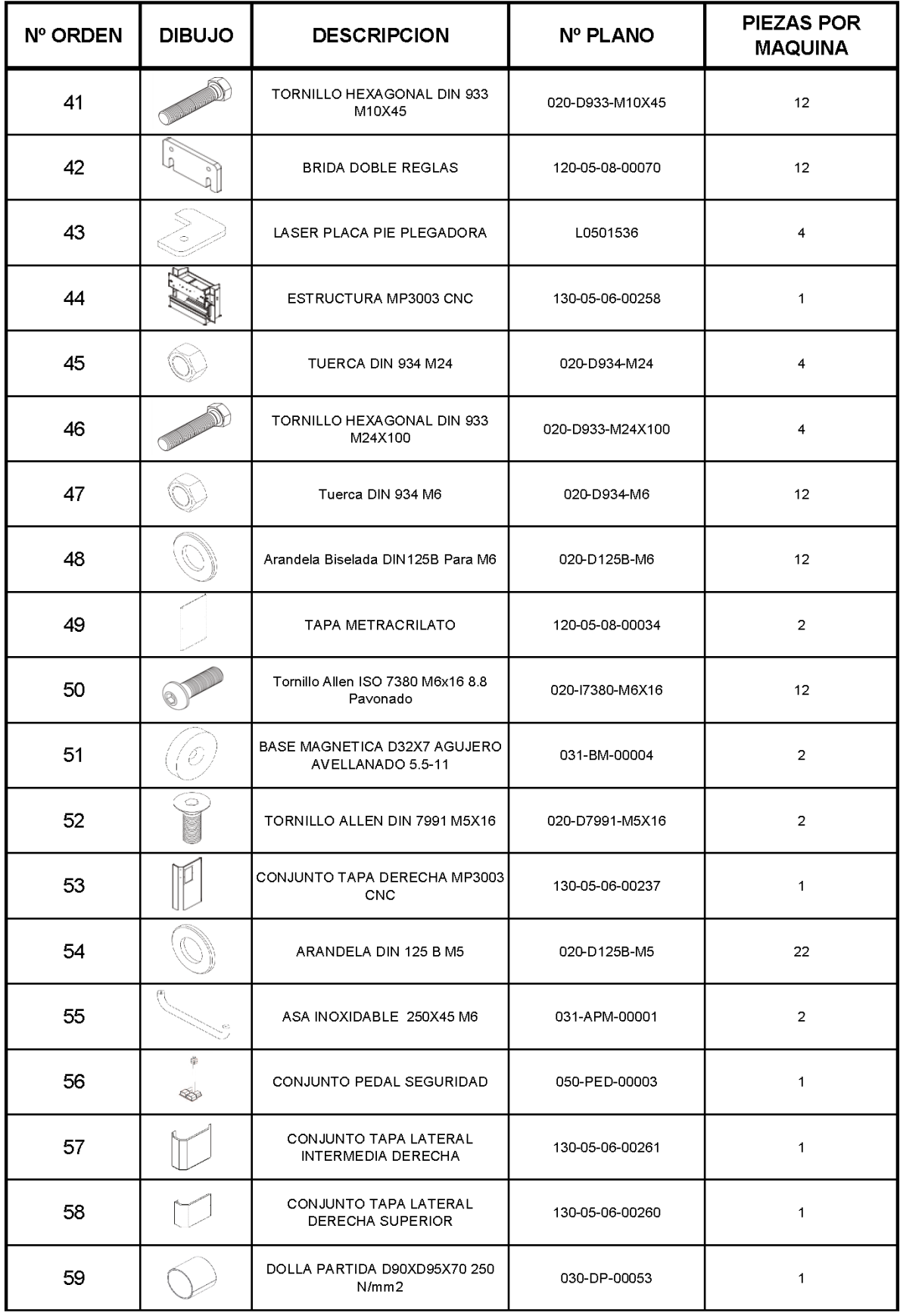

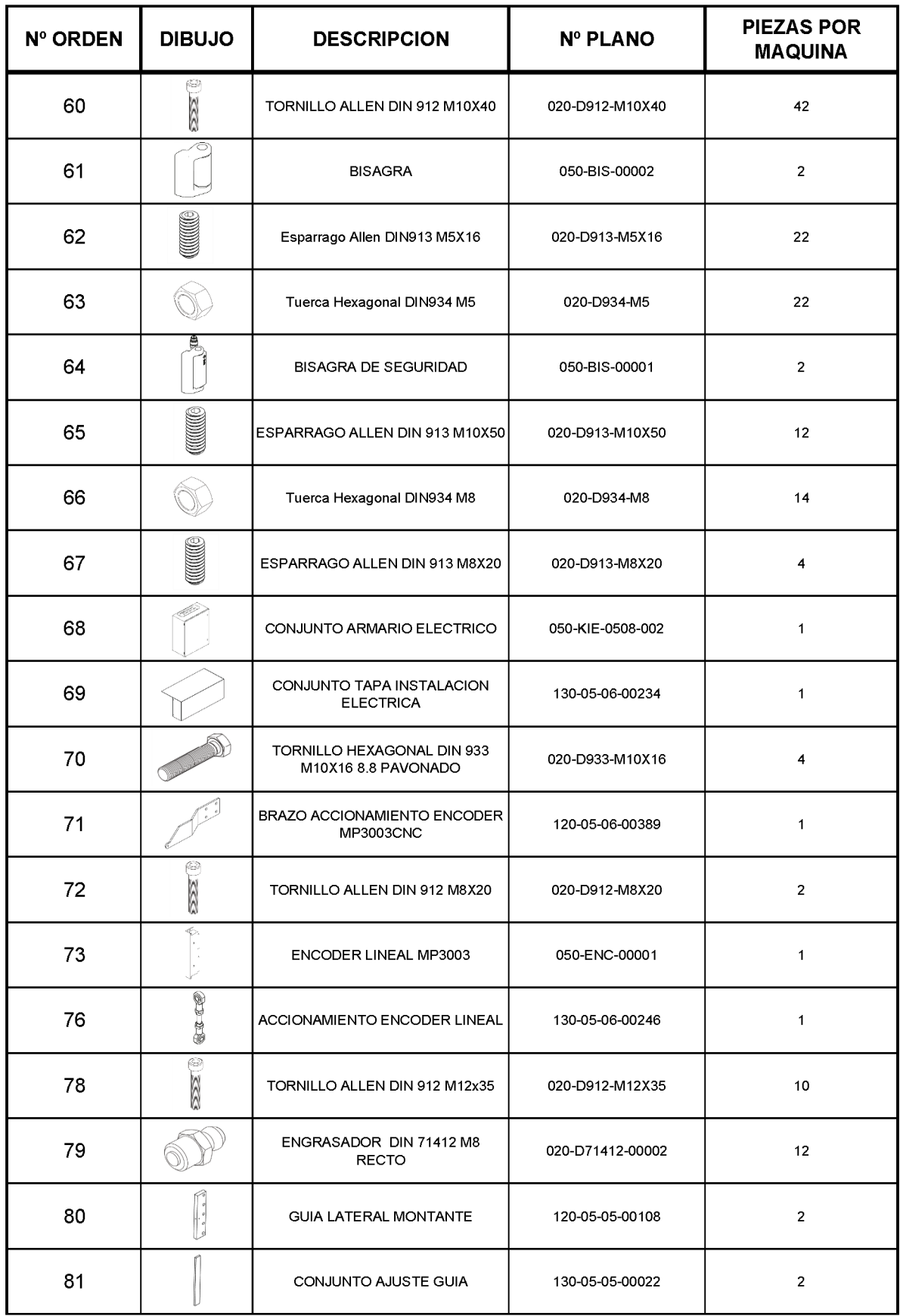

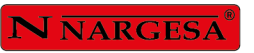

 $\equiv$ 

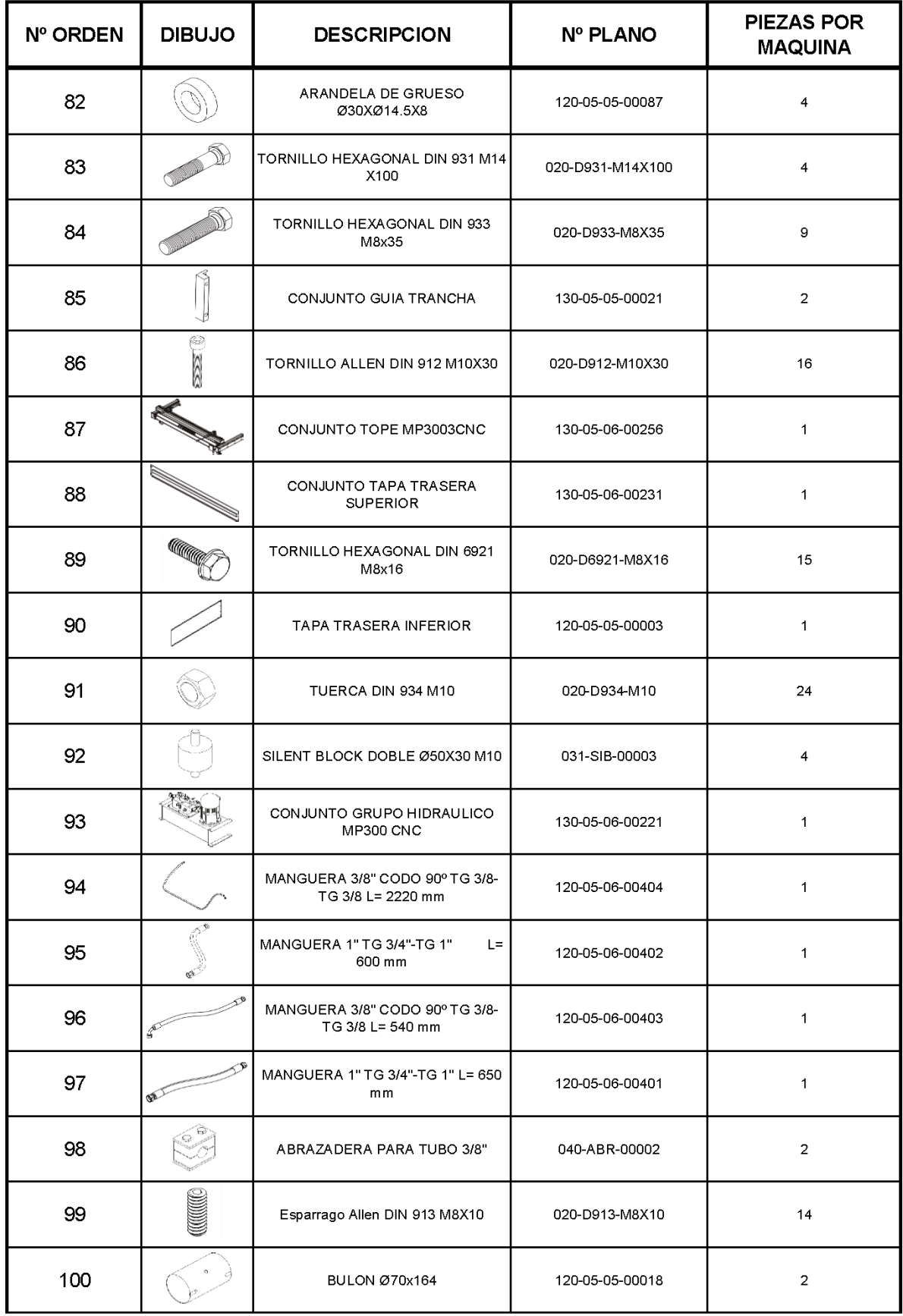

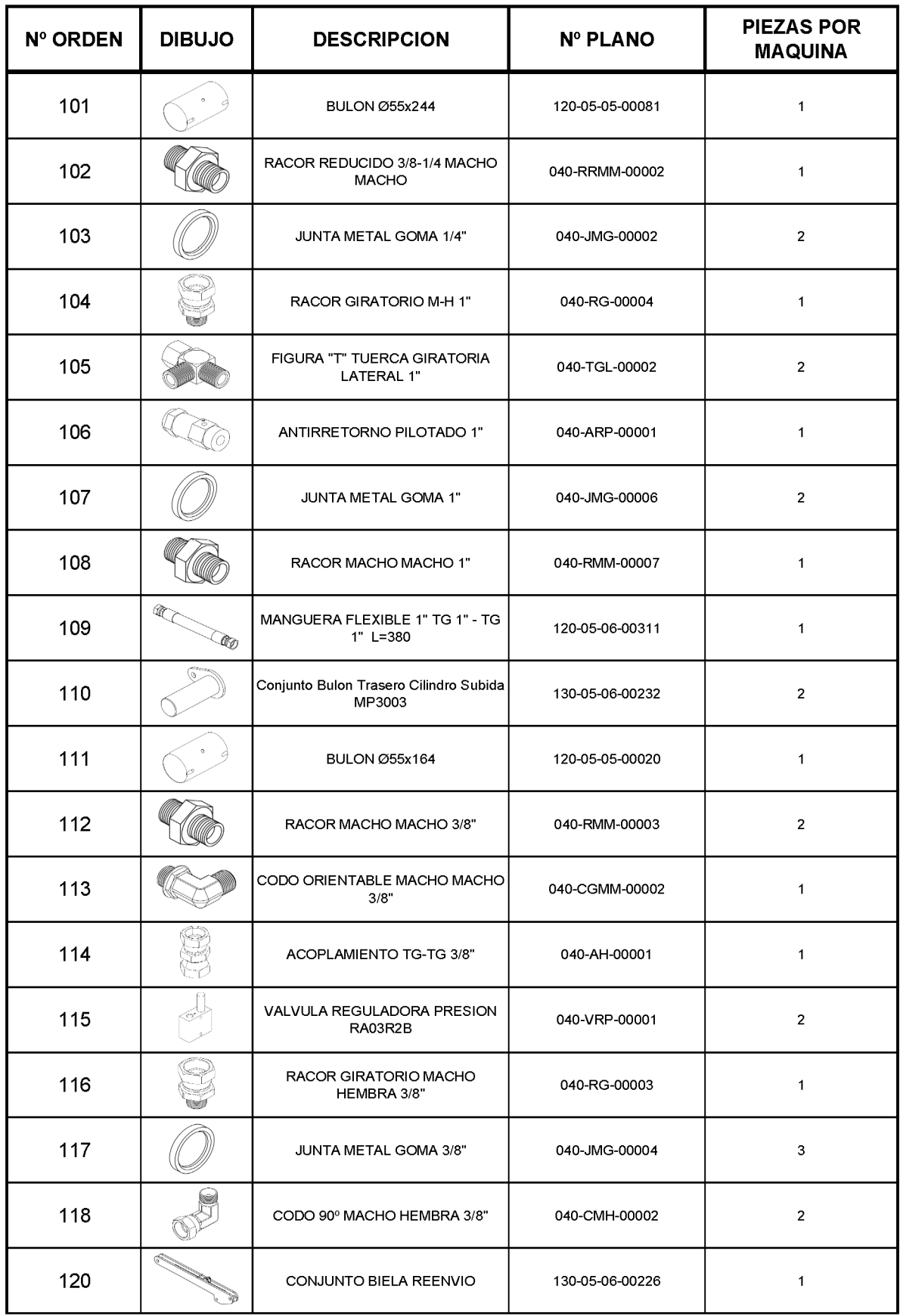

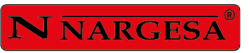

 $\equiv$ 

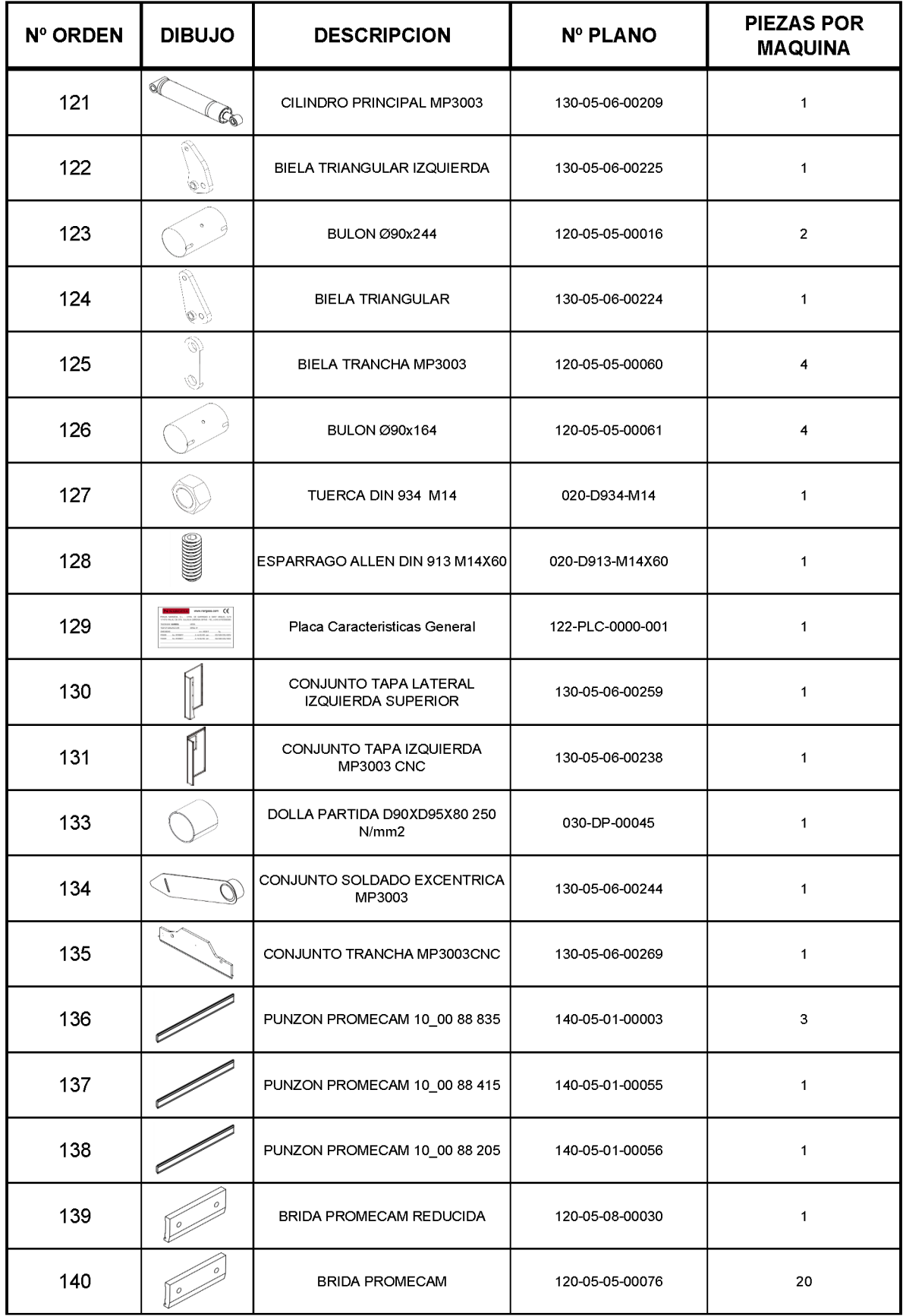

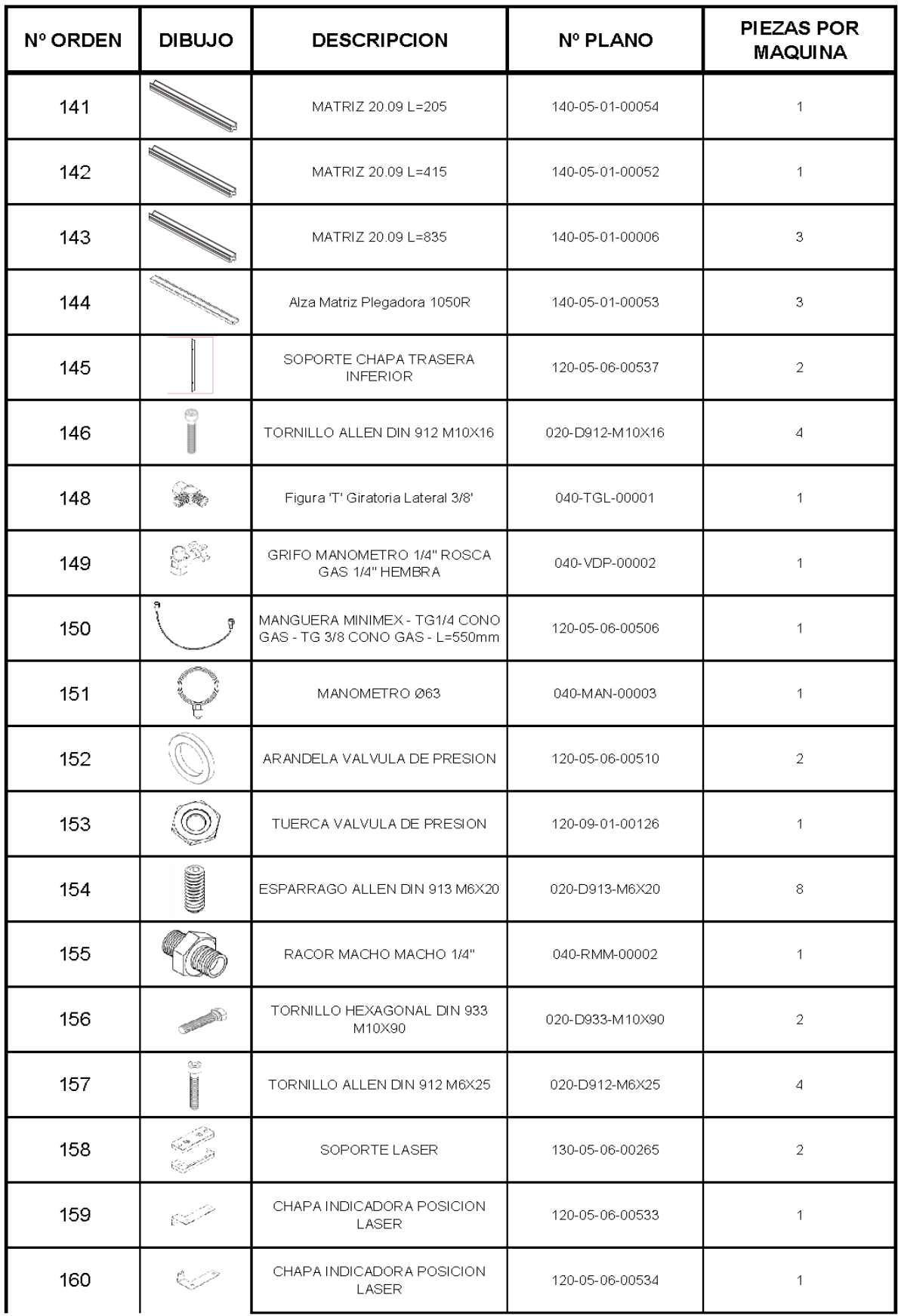

 $\overline{\phantom{0}}$ 

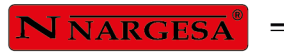

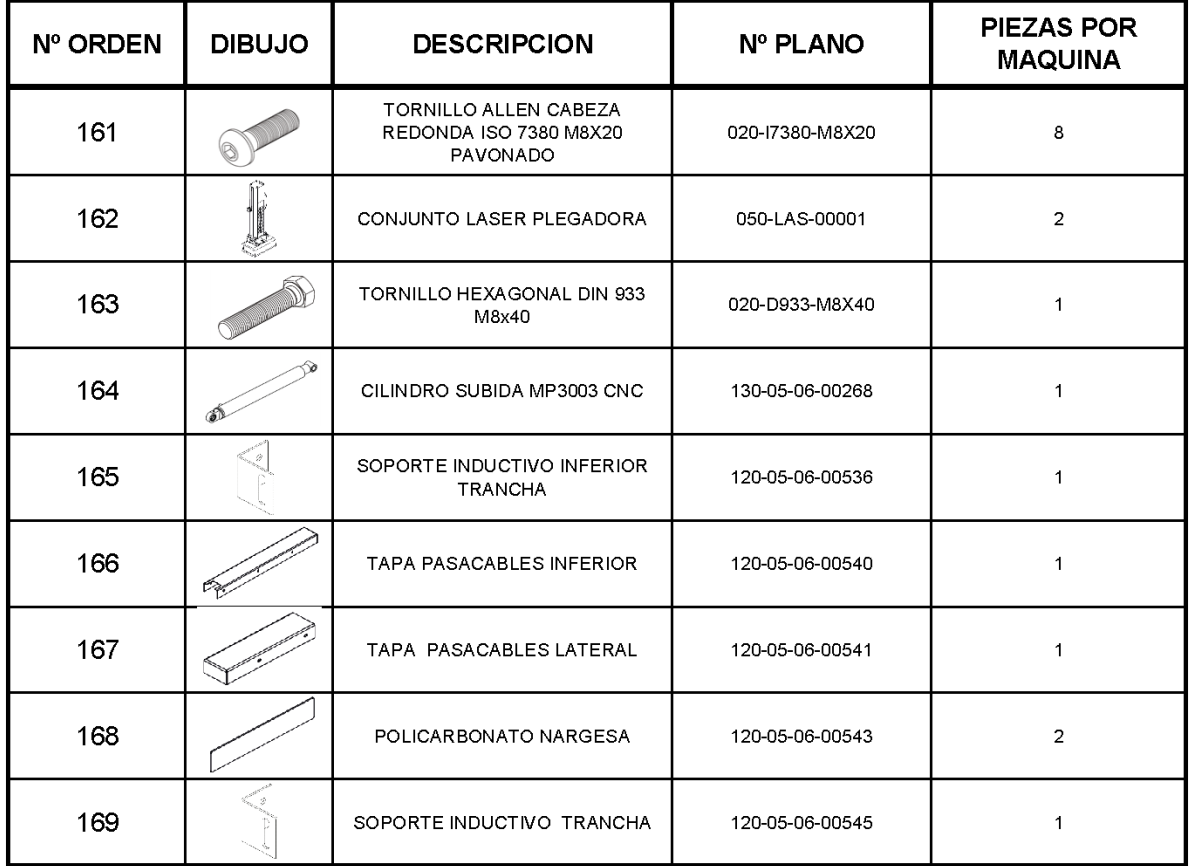

#### **2. Grupo hidráulico**

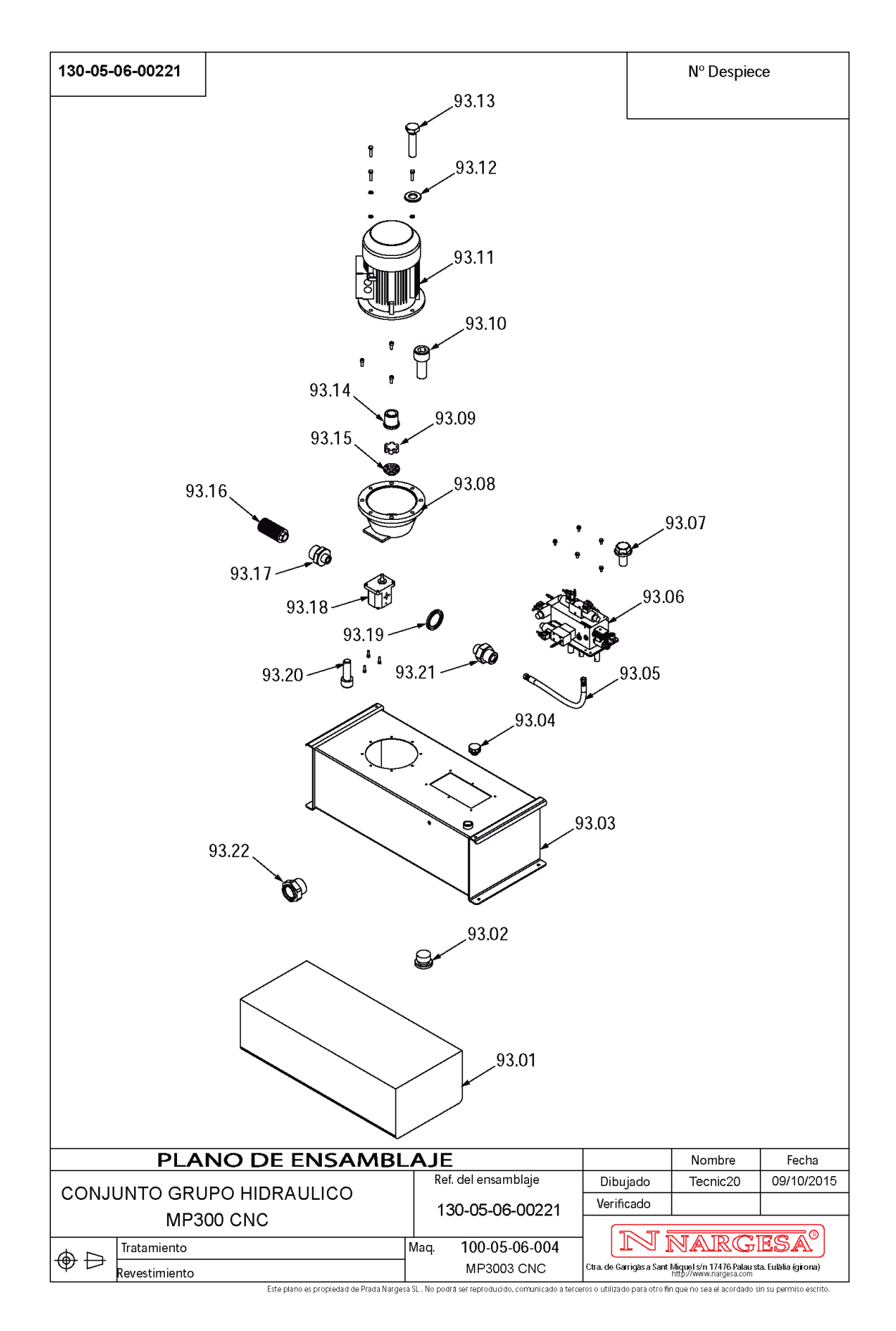

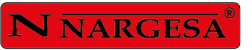

 $\overline{a}$ 

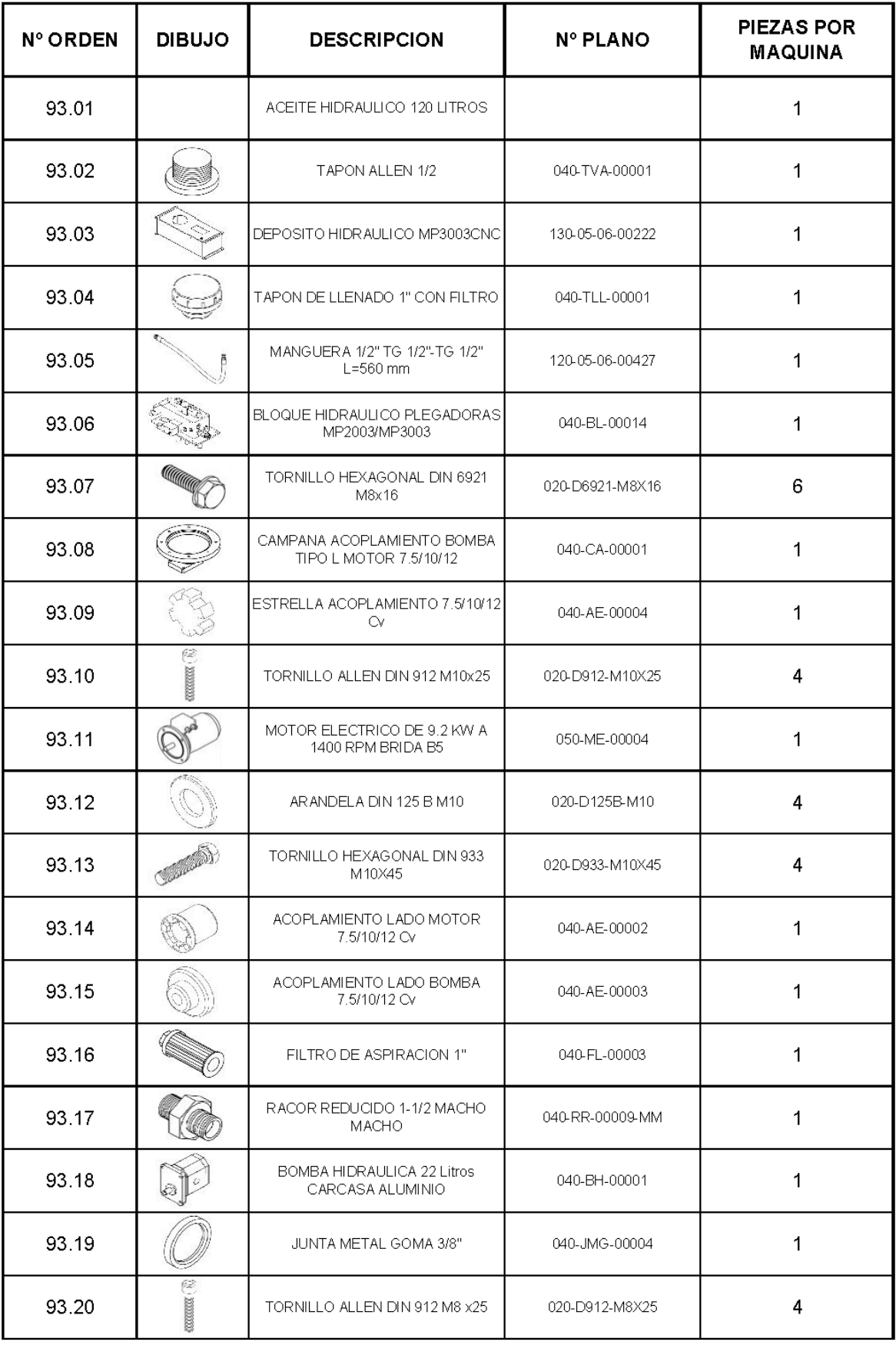

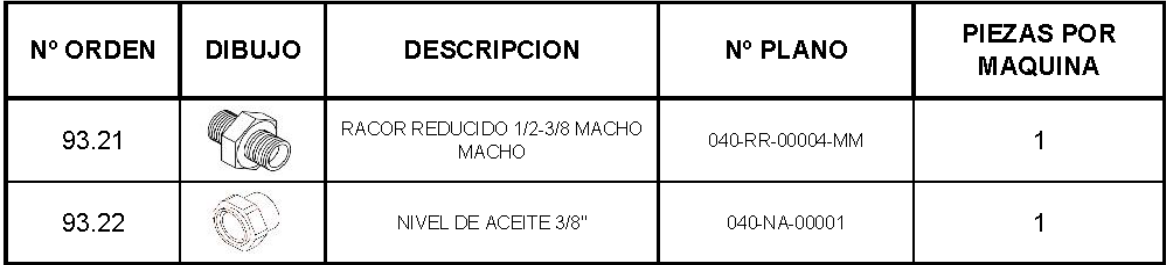

## **3. Cilindro subida**

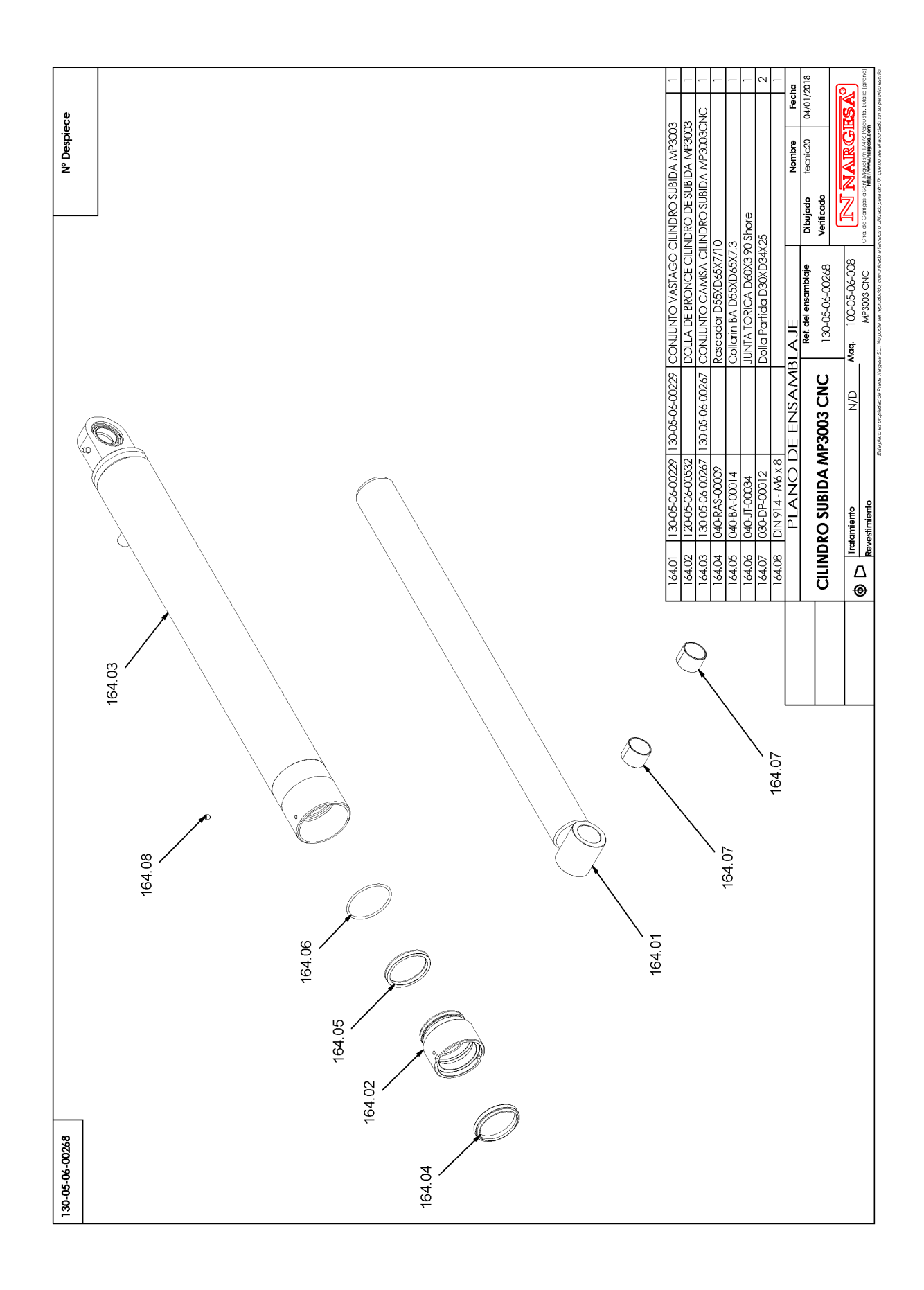

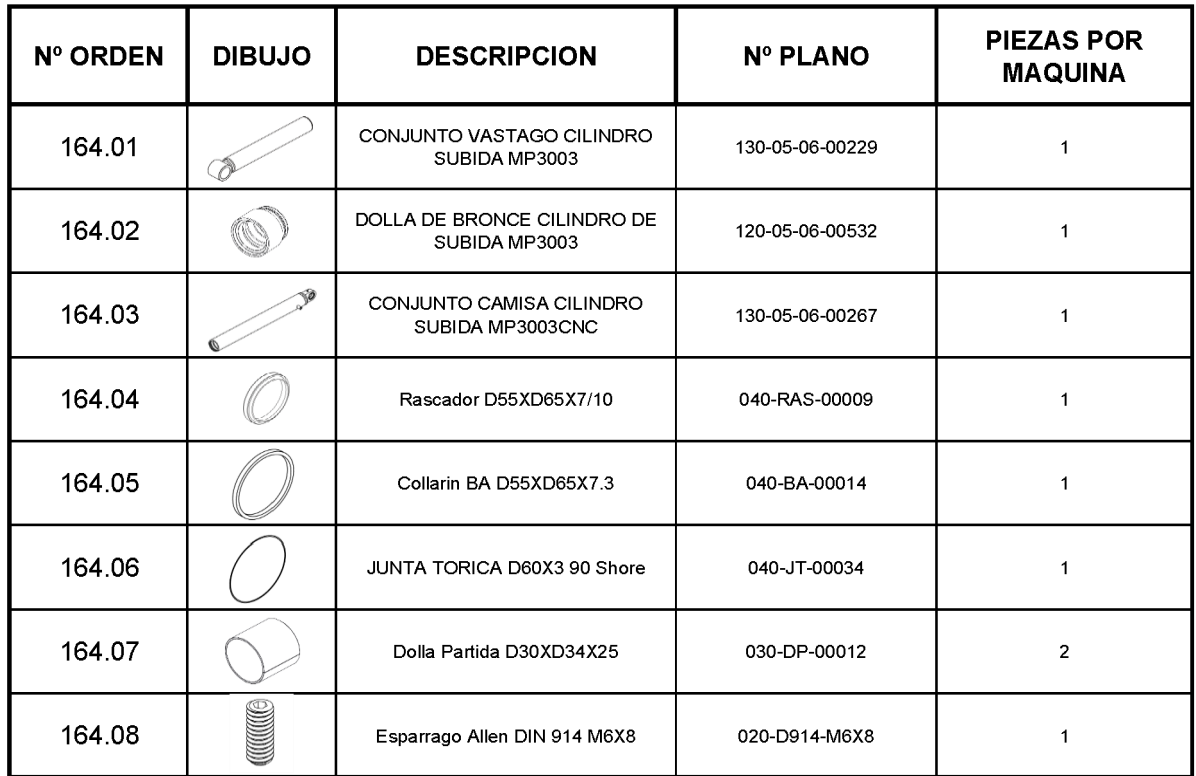

—

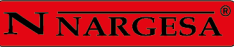

## 4. Cilindro principal

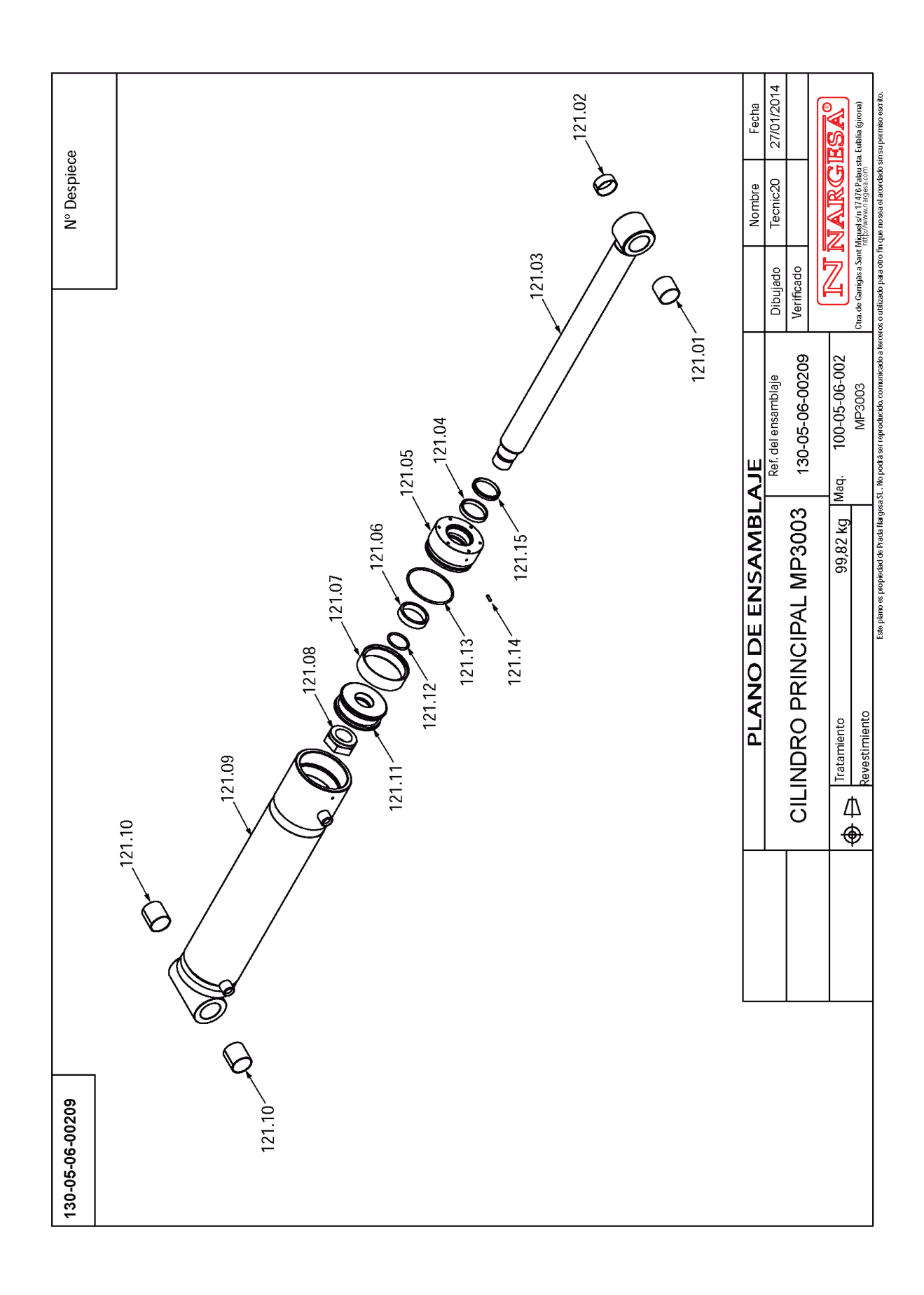

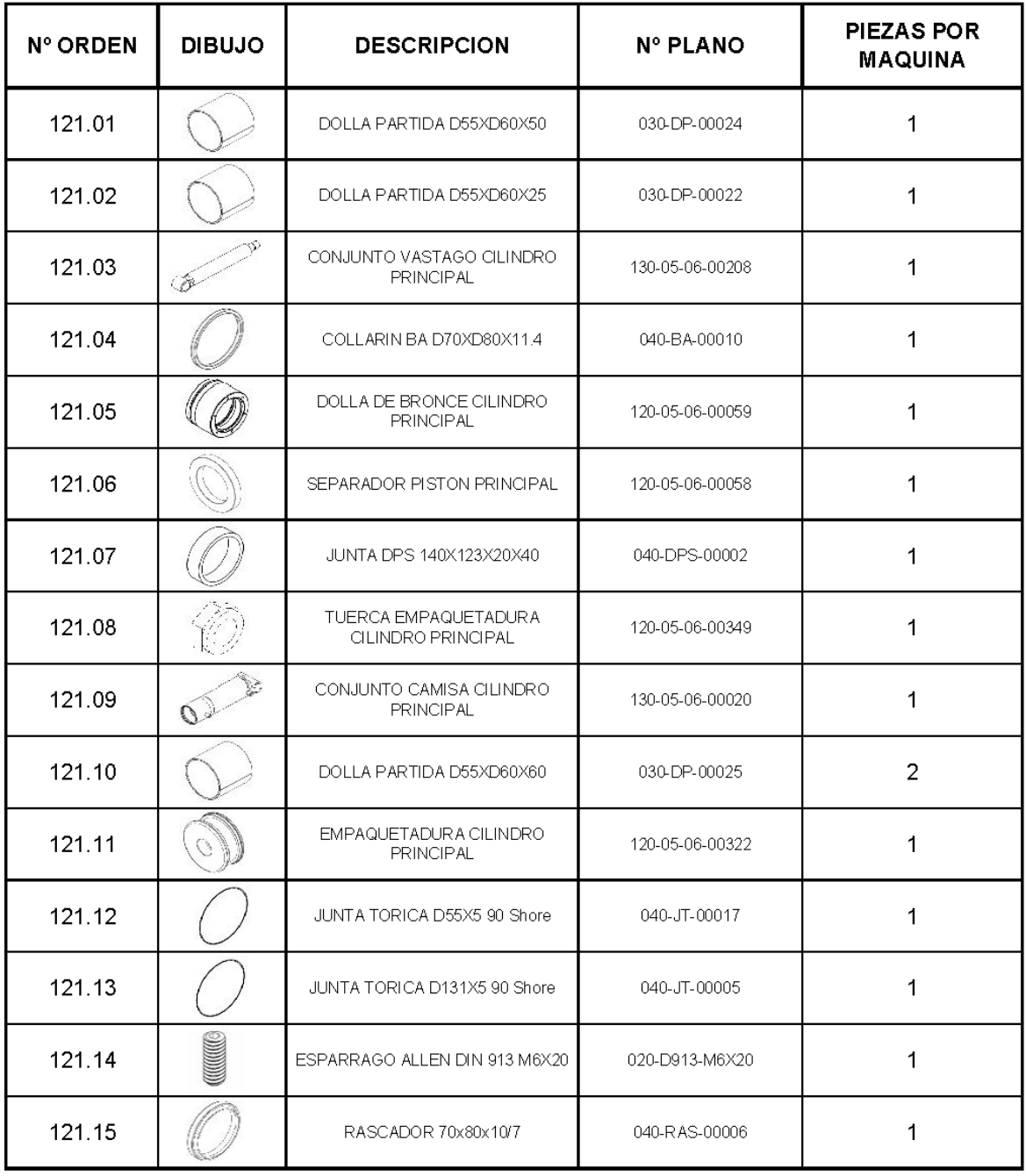

#### **5. Armario eléctrico**

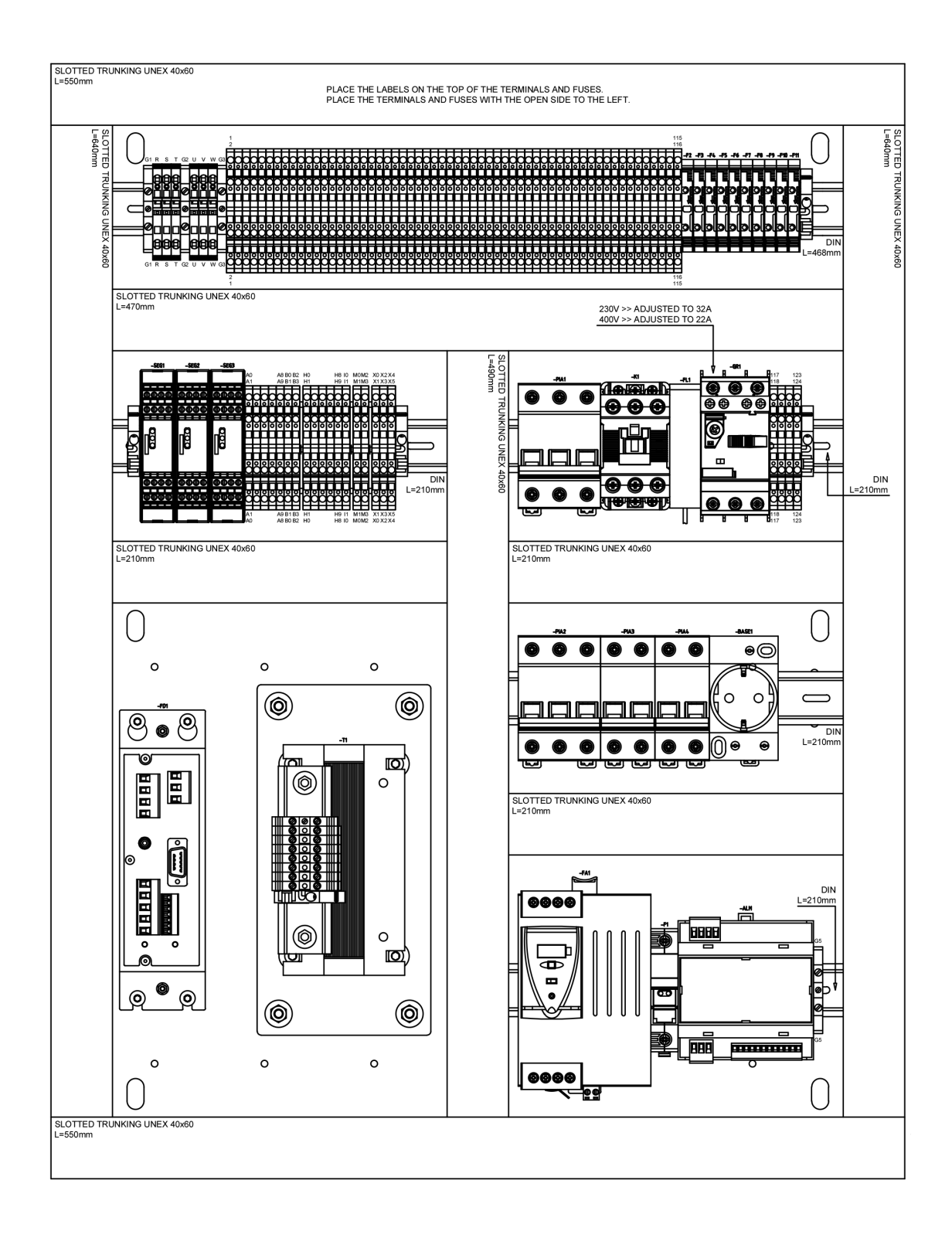

#### **5.1 Armario eléctrico. Sólo para USA**

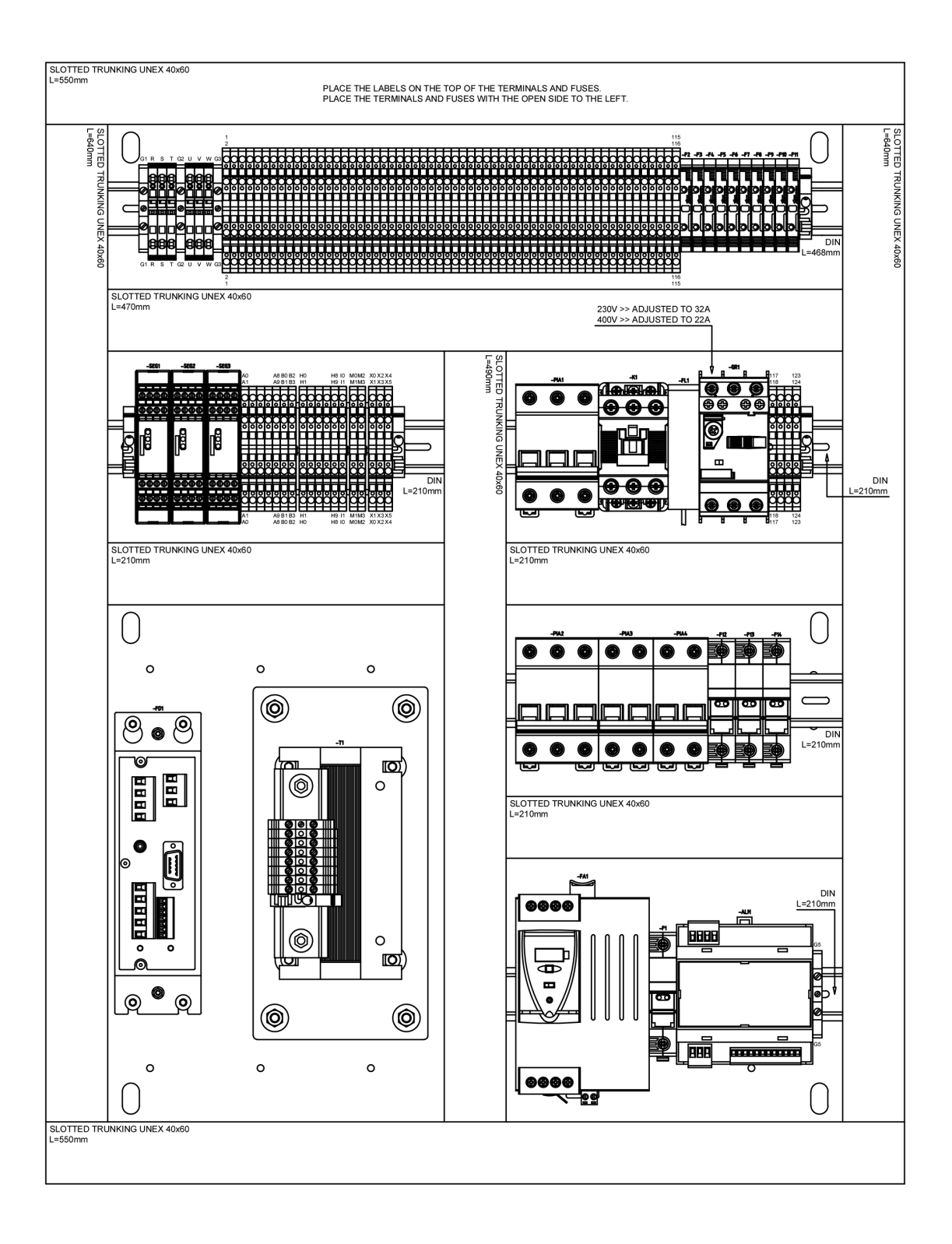

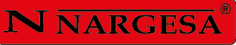

#### **6. Armario del panel de control**

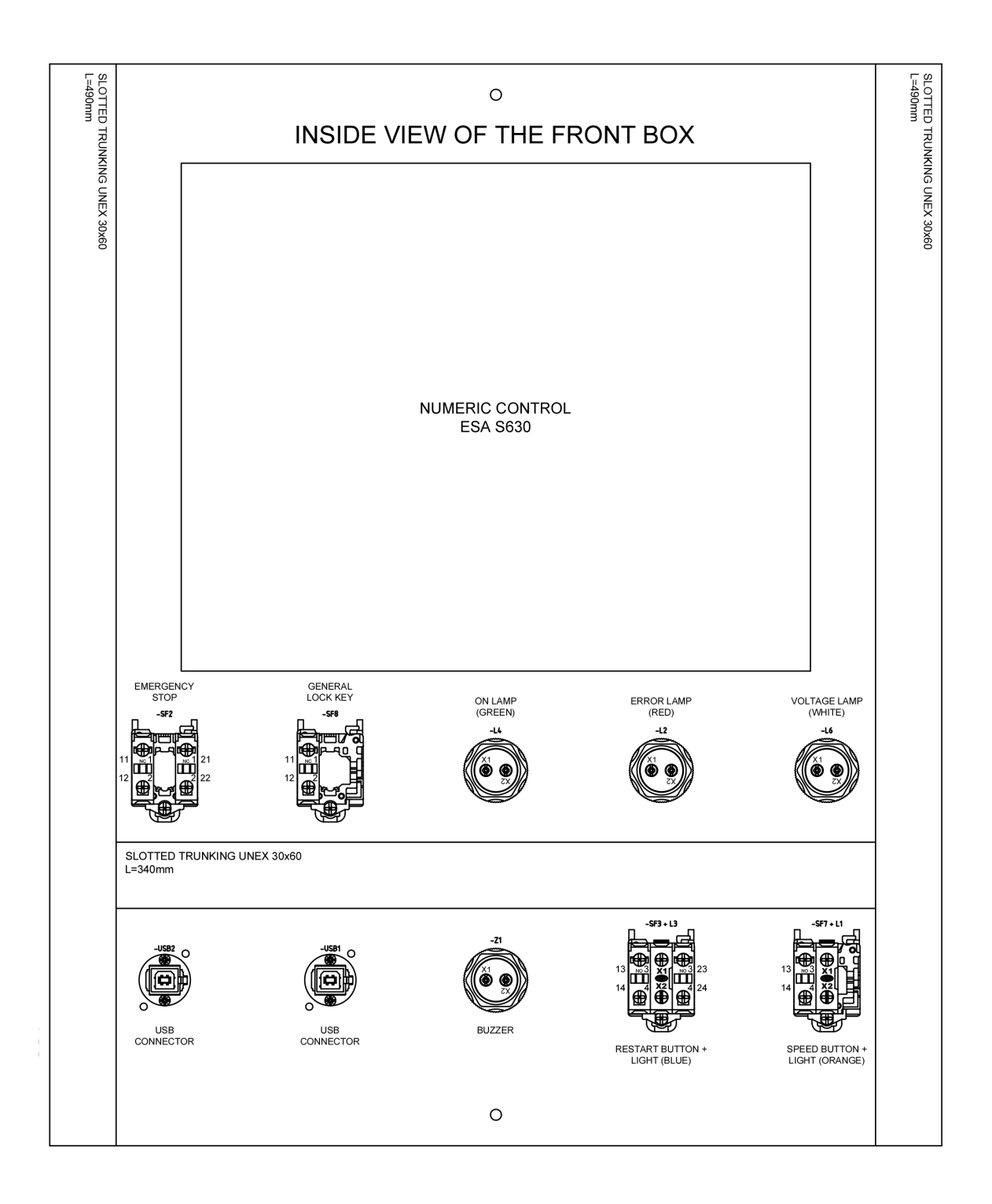

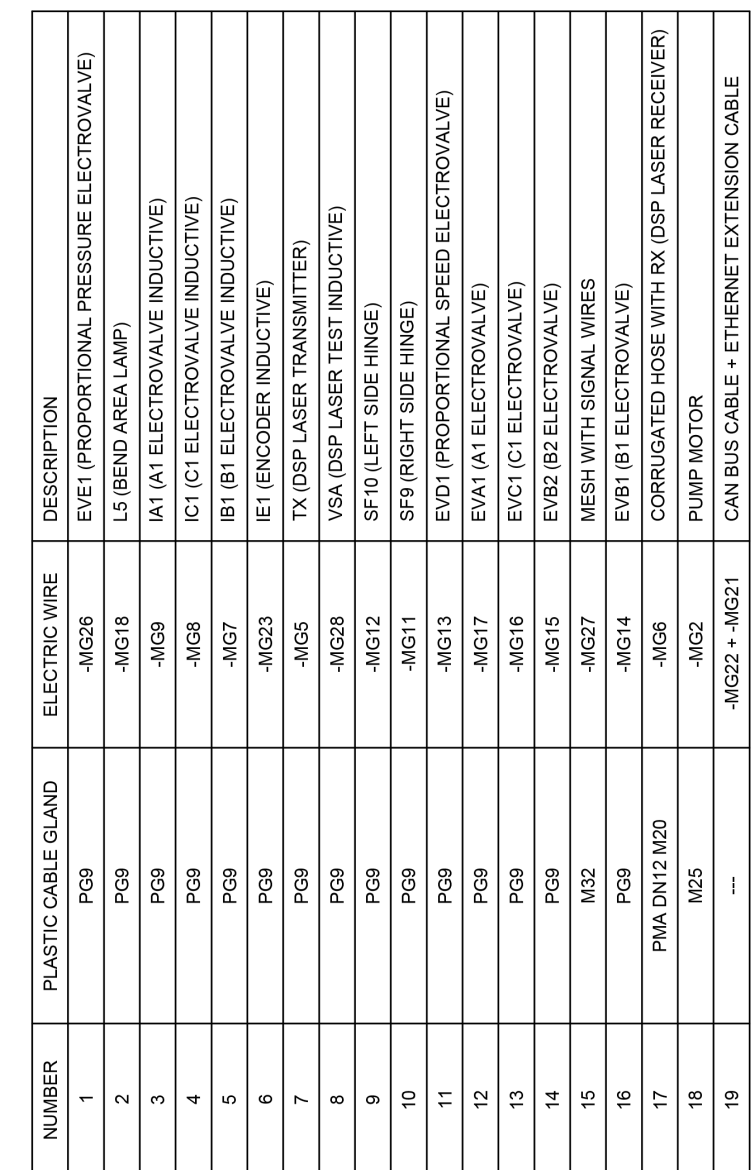

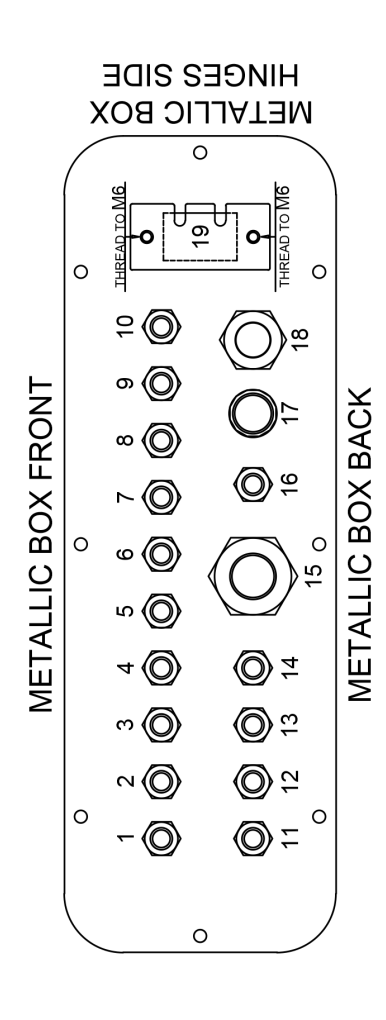

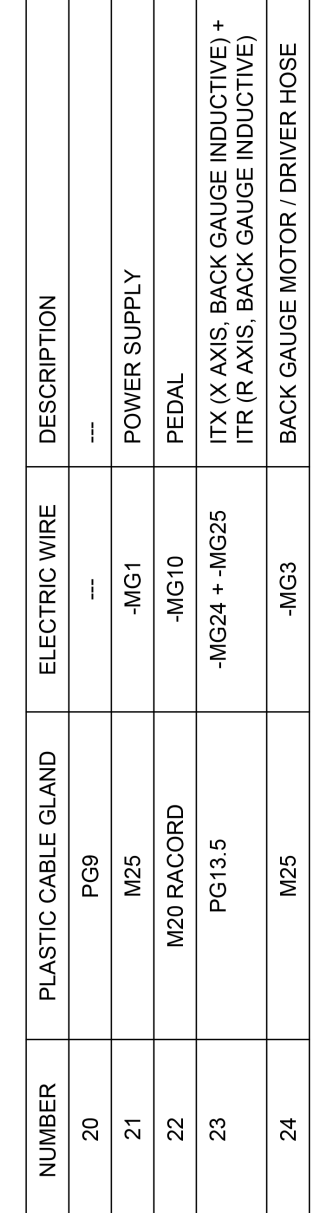

 $\lceil$  $\mathbf{I}$   $\mathbb{R}$ 

 $\mathcal{L}$ 

 $\mathbf{I}$  $\mathbb{Z}^{\mathbb{Z}}$ 

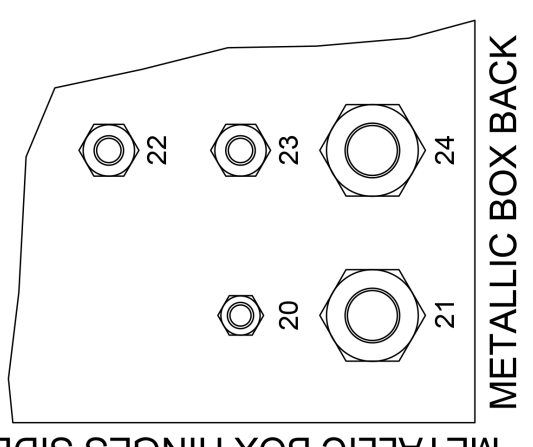

N NARGESA

# **METALLIC BOX HINGES SIDE**

#### **7. Grupo hidráulico**

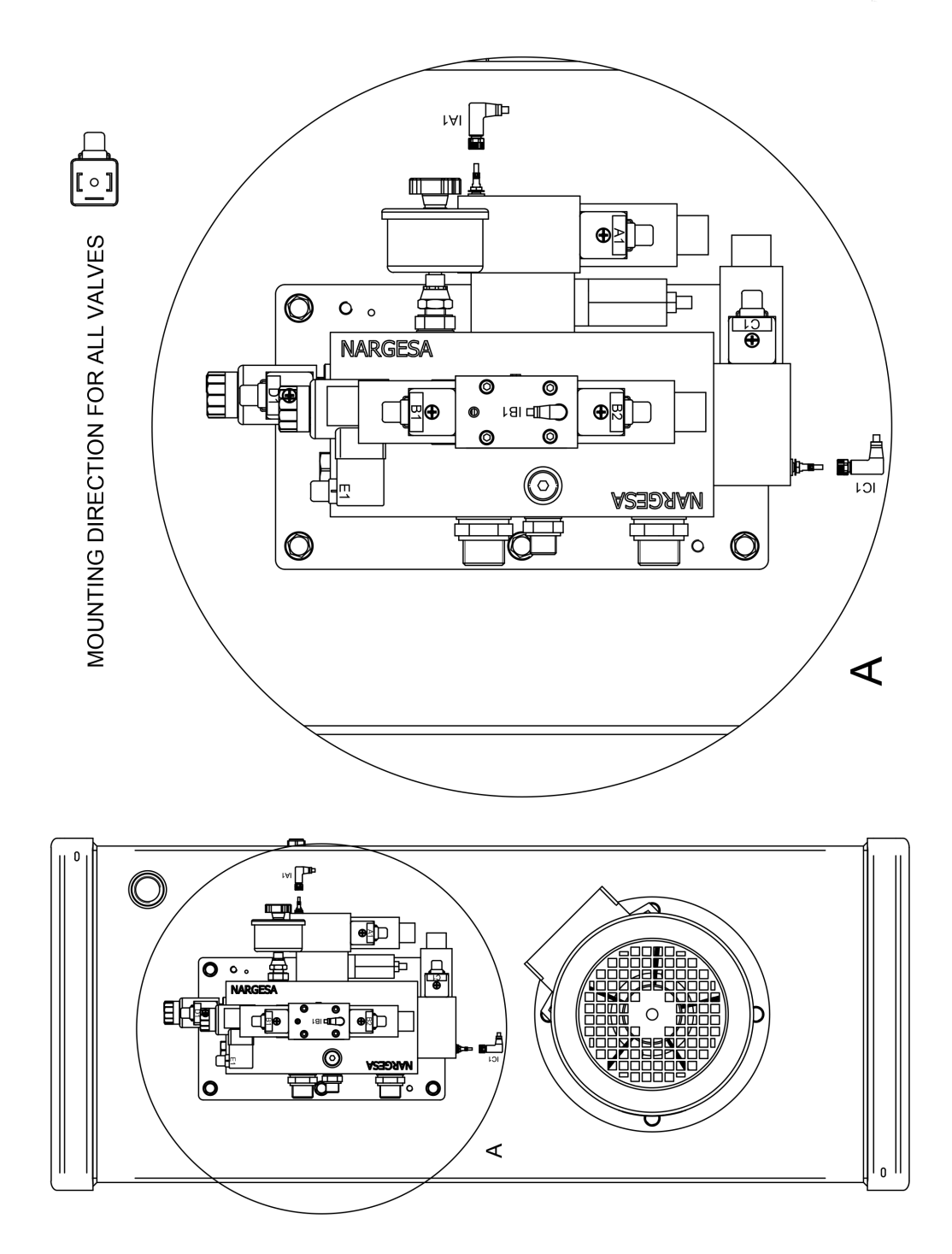

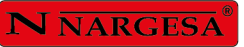

### **8. Esquemas eléctricos**

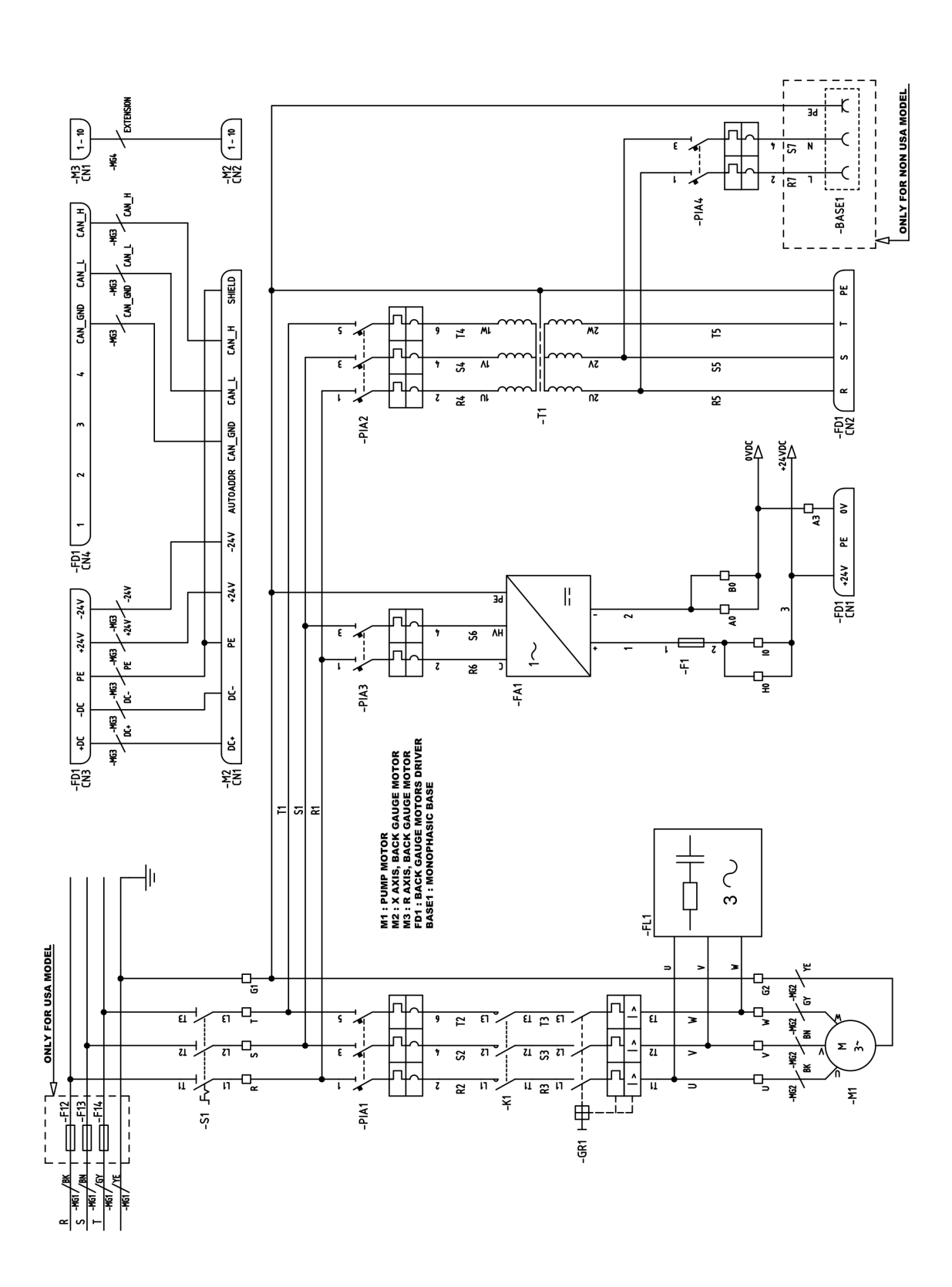

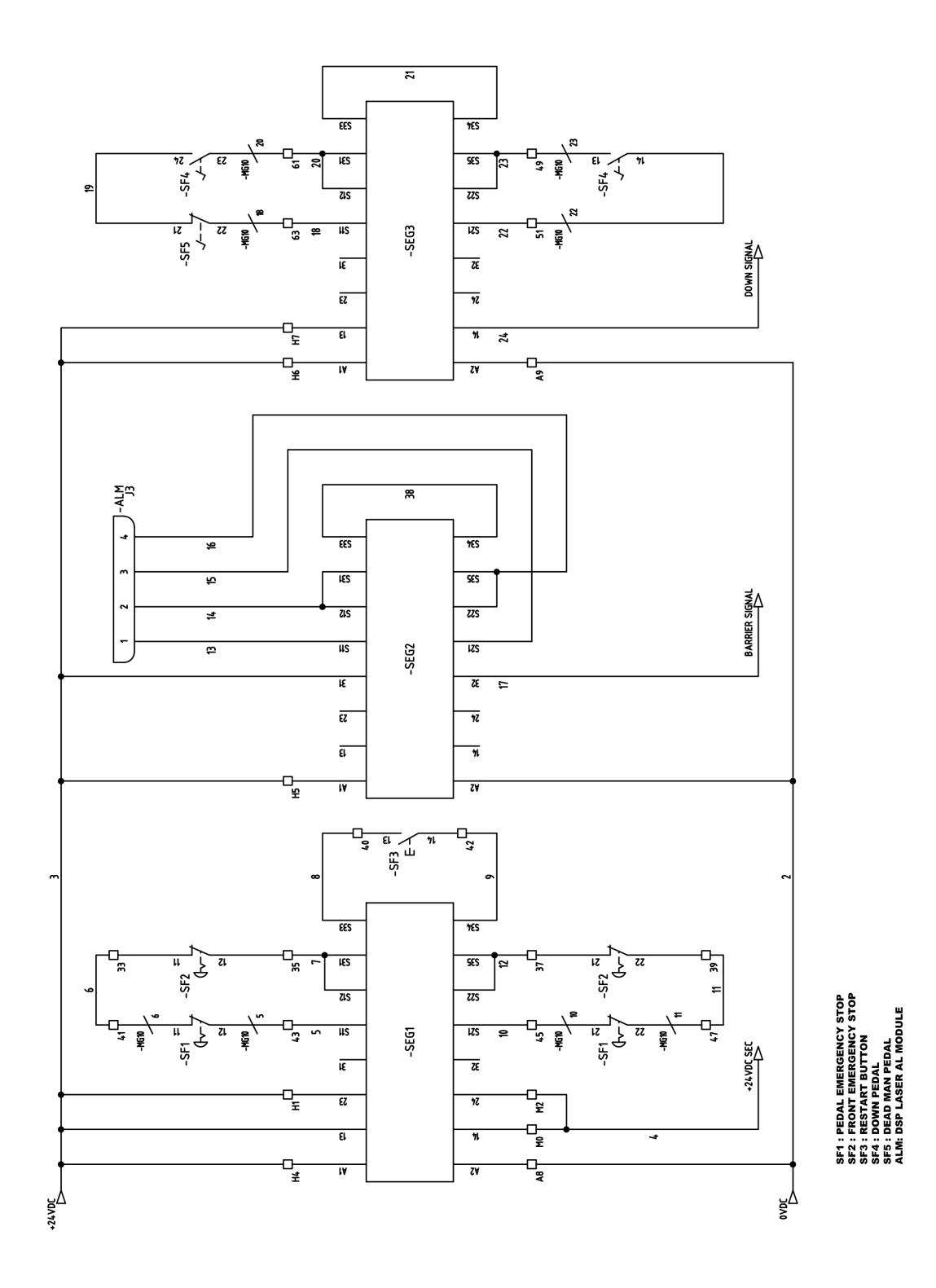

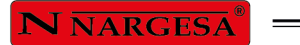

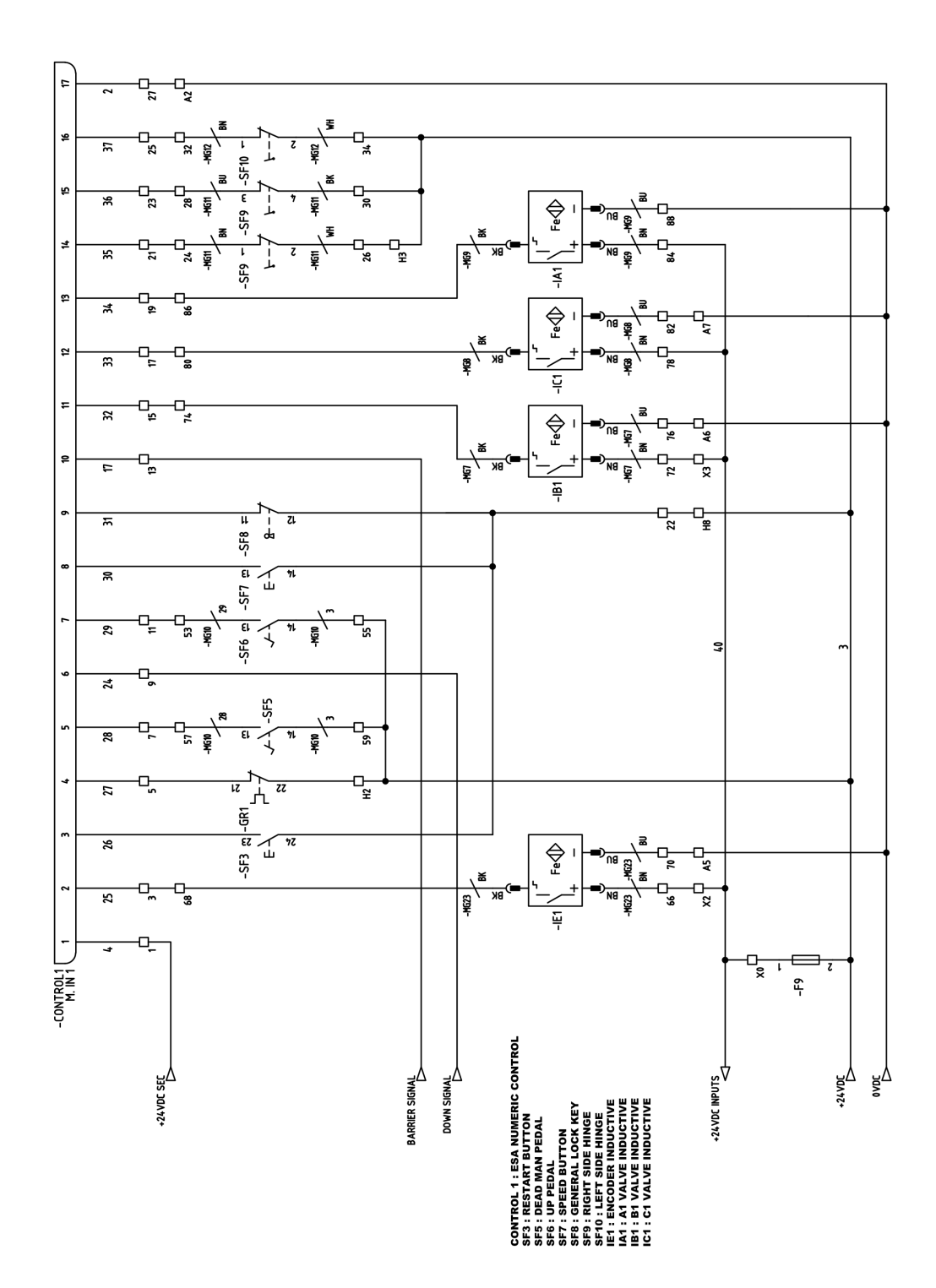

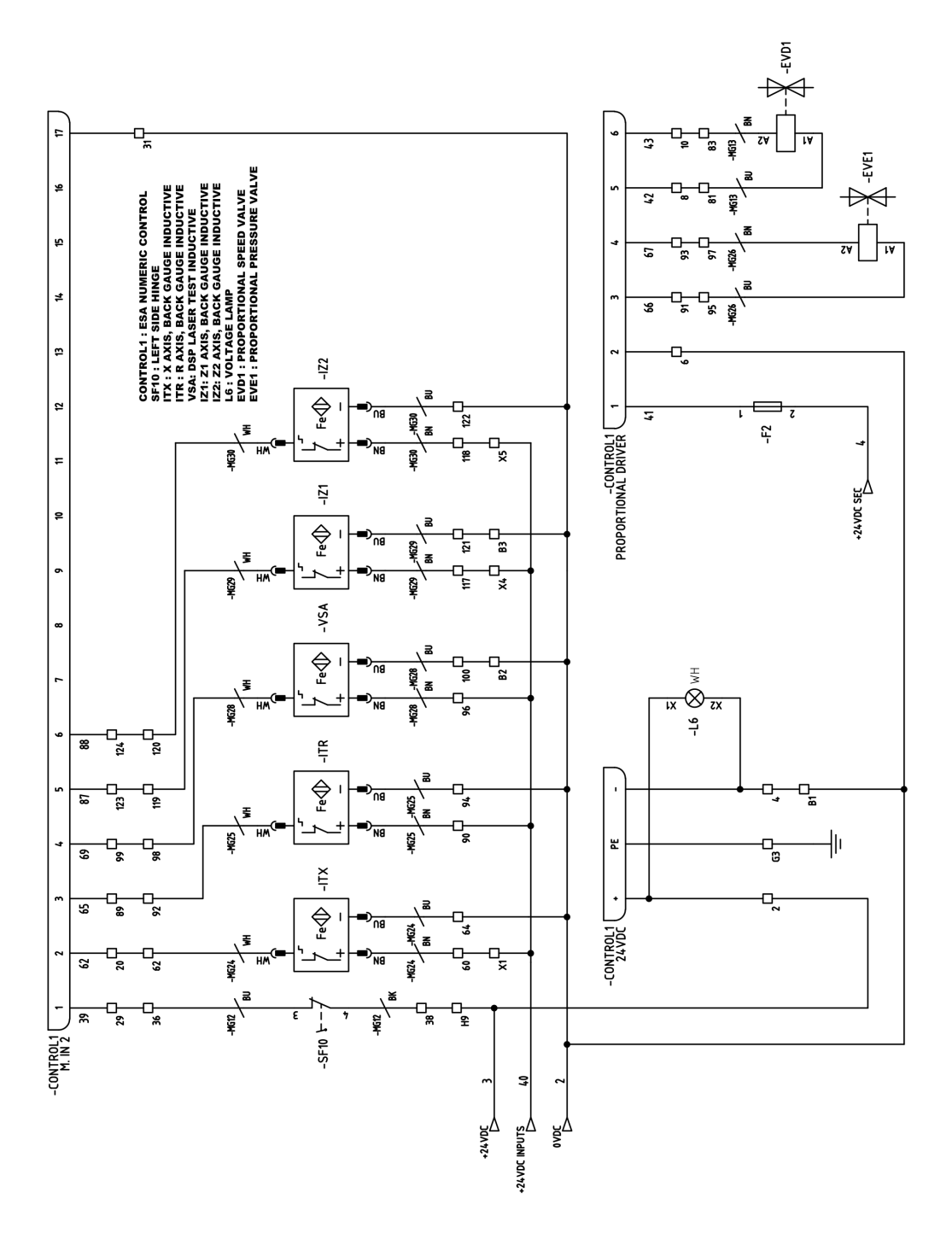

# $\boxed{\textbf{N} \, \overline{\textbf{N} \textbf{A} \textbf{R} \textbf{G} \textbf{E} \textbf{S} \textbf{A}}^{\textcolor{blue}{\bullet}}}}$  =

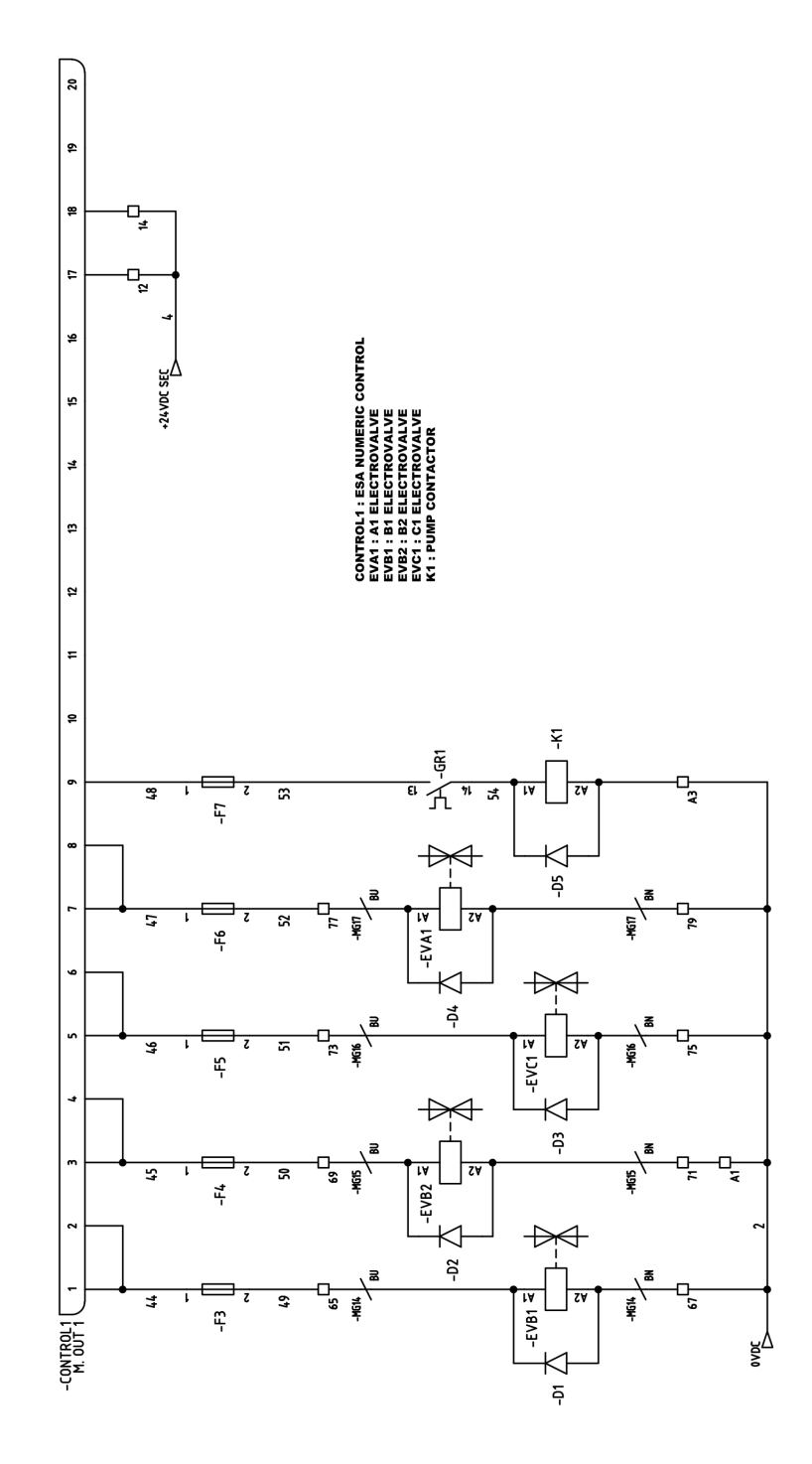

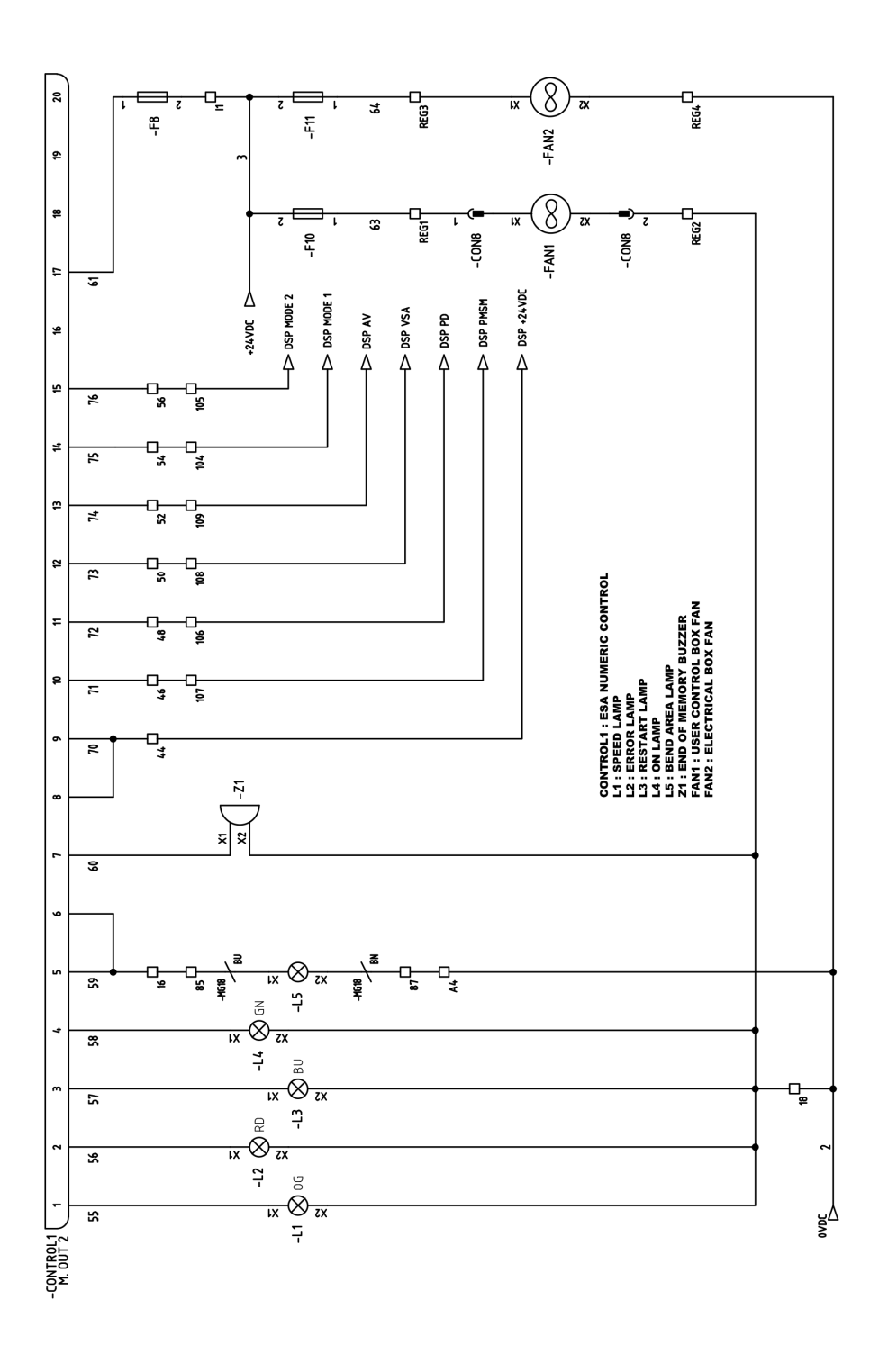

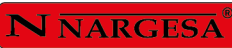

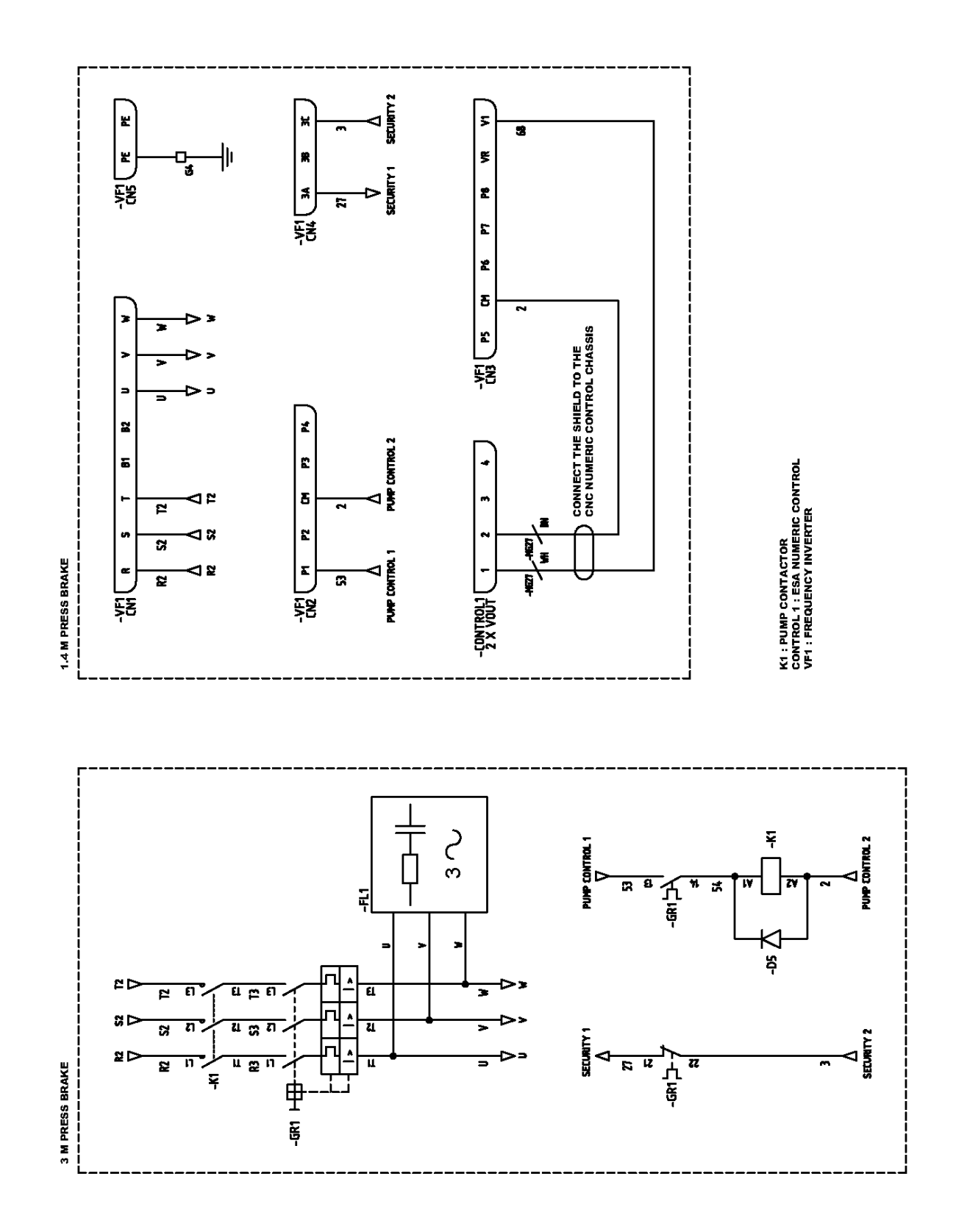

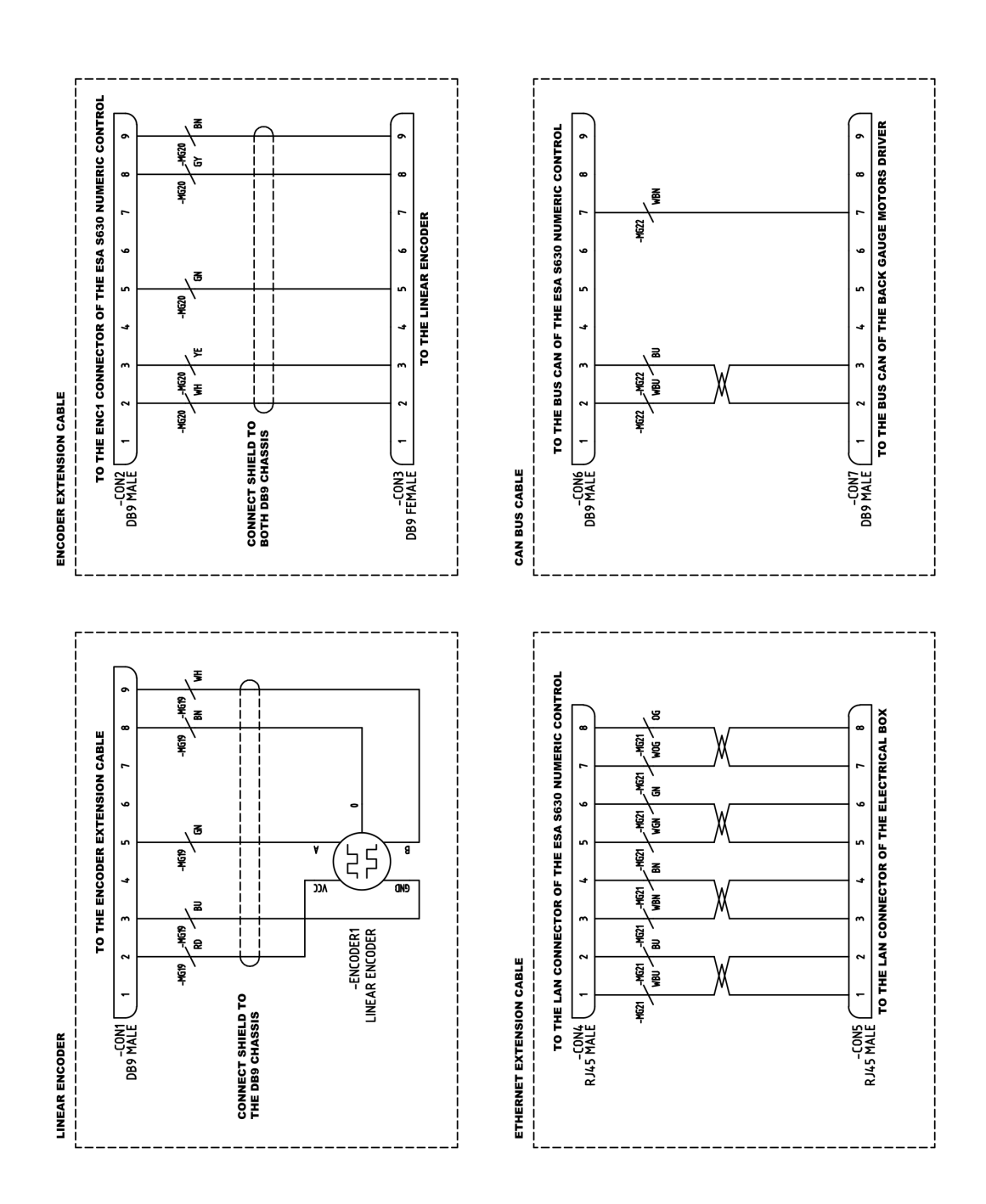

# $\boxed{\textbf{N} \overline{\textbf{N} \textbf{A} \textbf{R} \textbf{G} \textbf{E} \textbf{S} \textbf{A}^*}}$  =

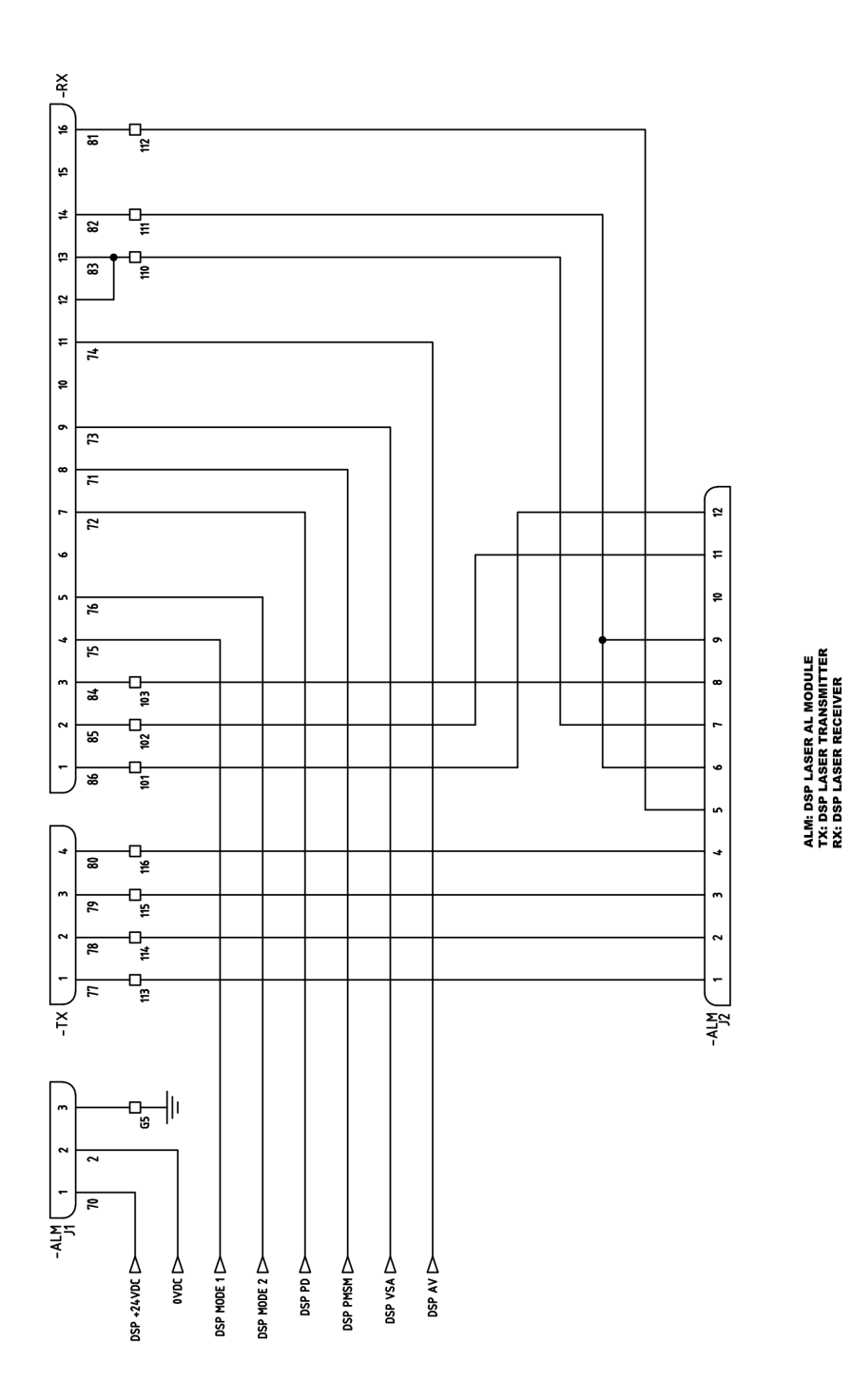

#### **9. Esquema hidráulico**

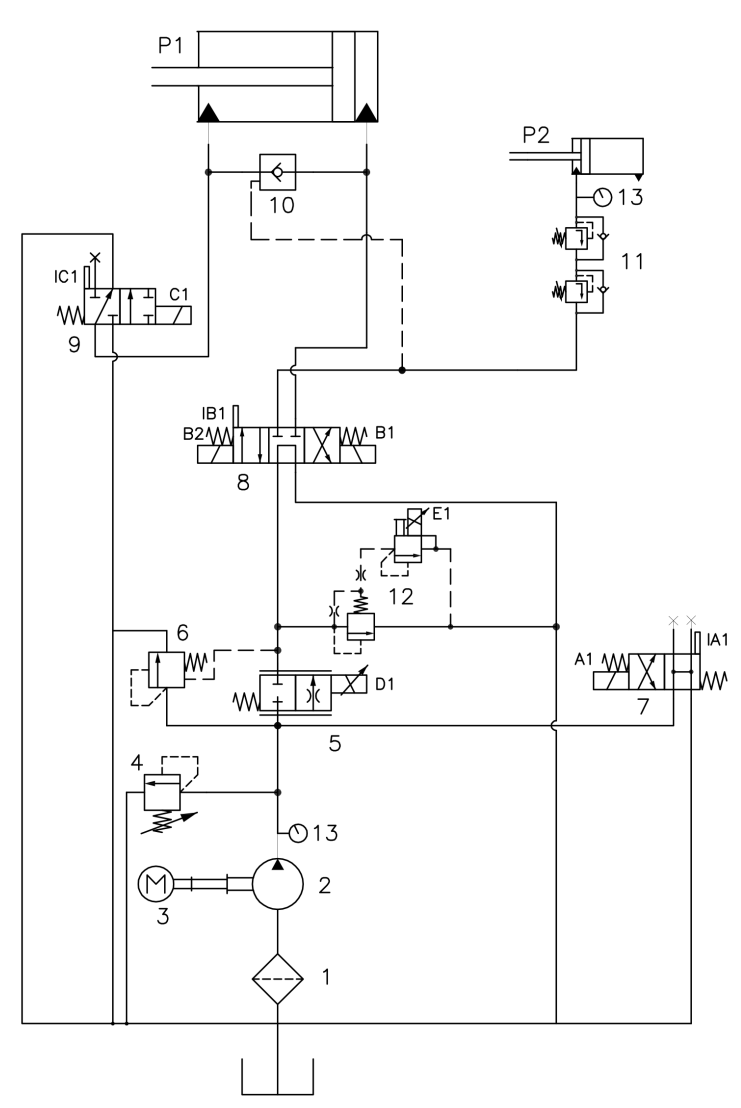

- 1. Filtro
- 2. Bomba hidráulica
- 3. Motor eléctrico
- 4. Limitadora de presión
- 5. Válvula proporcional
- 6. Limitadora compensada
- 7. Electroválvula Bending
- 8. Electroválvula principal
- 9. Electroválvula cambio de velocidad
- 10. Antirretorno pilotado
- 11. Válvulas anticaida
- 12. Válvula reguladora presión
- 13. Manómetro

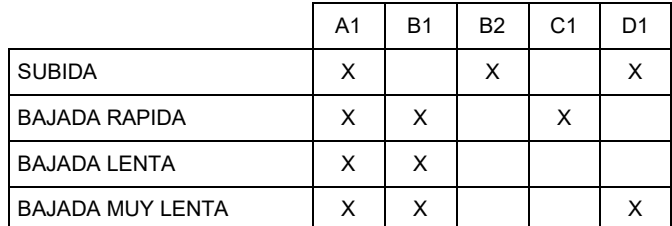

# **NUESTRA GAMA DE PRODUCTOS**

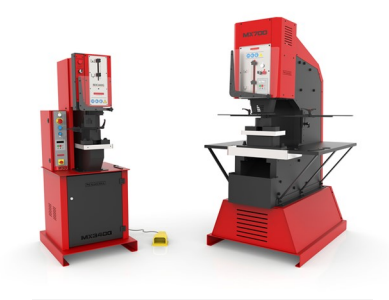

PUNZONADORAS HIDRAULICAS

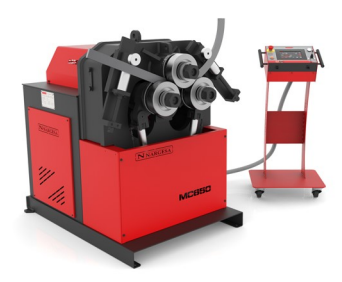

CURVADORAS DE TUBOS Y PERFILES

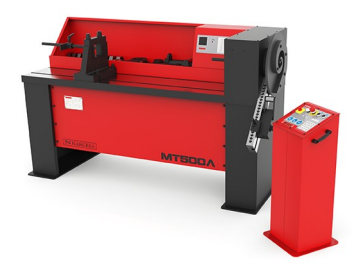

TORSIONADORAS DE FORJA

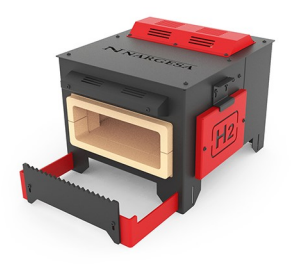

HORNOS DE FORJA

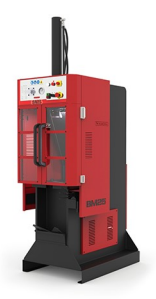

BROCHADORAS VERTICALES

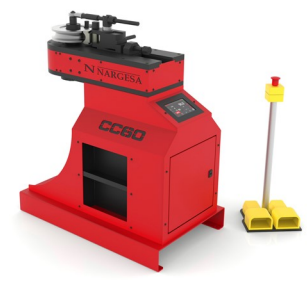

CURVADORAS DE TUBOS SIN MANDRIL

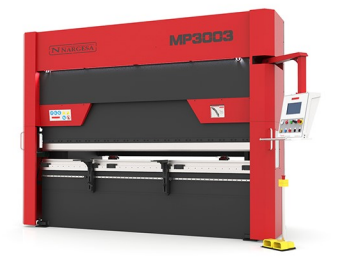

PLEGADORAS HIDRAULICAS

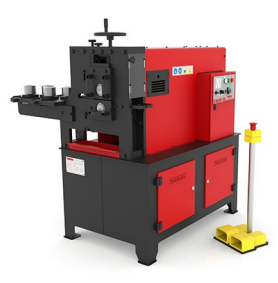

MAQUINAS DE GRAVAR EN FRIO

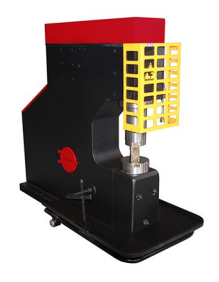

MARTILLOS PILON PARA FORJA

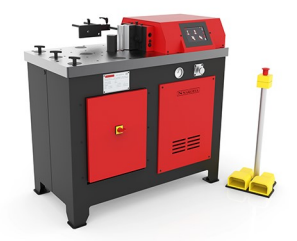

PRENSAS PLEGADORAS HORIZONTALES

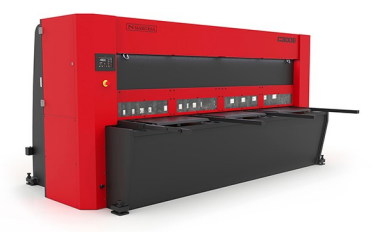

CIZALLAS HIDRAULICAS

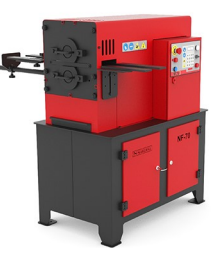

MAQUINAS DE FORJA EN CALIENTE

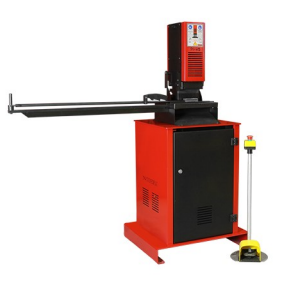

TROQUELADORAS DE CERRADURAS